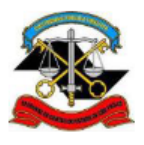

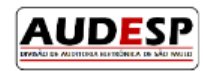

# **Manual de orientação para o Sistema AUDESP**

# **Fase V - Repasses Públicos ao Terceiro Setor Módulo Ajustes (inclusive Termo Aditivo)**

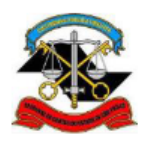

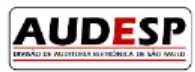

# Sumário

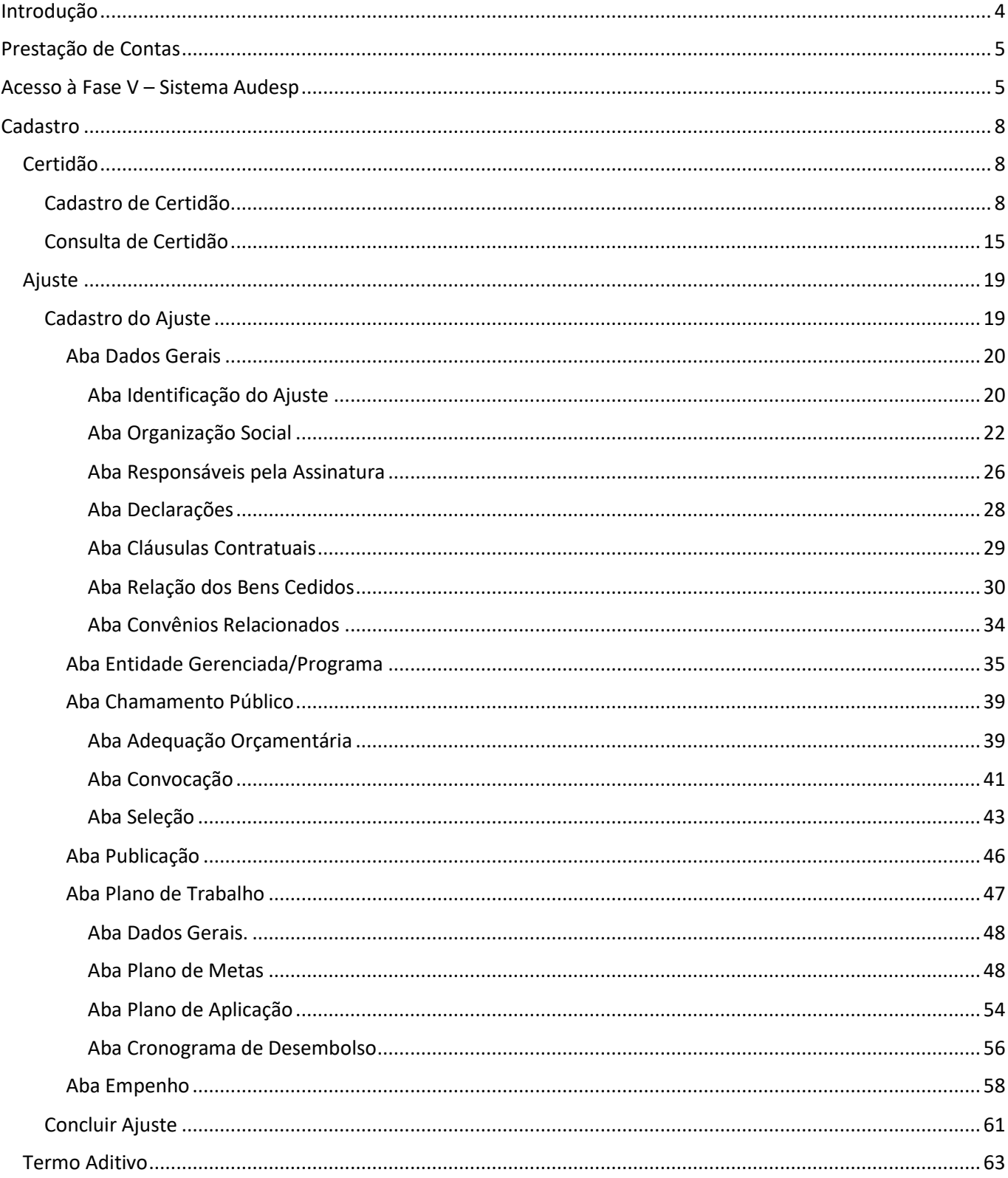

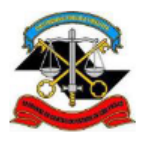

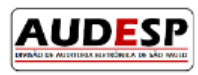

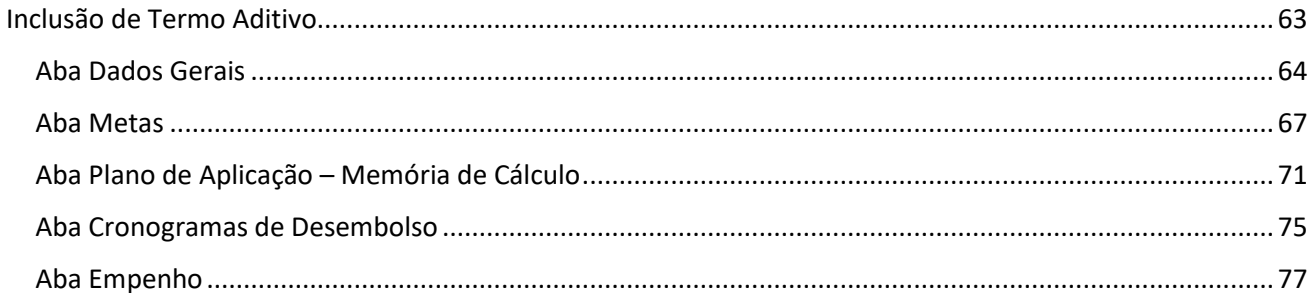

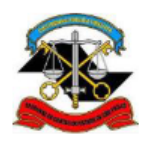

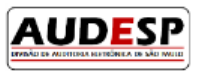

### <span id="page-3-0"></span>Introdução

A Fase V – Repasses ao Terceiro Setor do Sistema Audesp nasceu da necessidade de acompanhamento mais próximo, por parte da Fiscalização, dos atos realizados pelos gestores públicos relativos à prestação de serviços para uma parcela da sociedade, uma vez que o Estado passou a delegar a terceiros algumas funções sob sua responsabilidade.

Este acompanhamento vem ao encontro da necessidade de aperfeiçoamento do processo de fiscalização que o TCESP vem adotando nos últimos anos, em aderência à Missão e Visão estabelecidas no Planejamento Estratégico institucional.

No contexto de aperfeiçoamento da Fiscalização, este manual traz orientações ao jurisdicionado sobre o envio de registros do Ajuste ou Termo Aditivo firmados com a Entidade Beneficiária do repasse público.

Desta forma, espera-se que este instrumento de orientação ajude os jurisdicionados no cumprimento das responsabilidades perante a sociedade e TCESP, permitindo que a prestação seja sempre a mais correta possível.

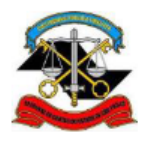

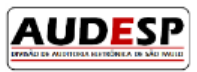

# <span id="page-4-0"></span>Prestação de Contas

A prestação de contas no Sistema Audesp – Fase V – Repasses Públicos ao Terceiro Setor relativo aos Ajustes e/ou Termos Aditivos (TA) firmados deve ser realizada pelo Órgão Concessor, jurisdicionado ao TCESP.

Caso a assinatura do Ajuste e/ou Termo Aditivo tenha se dado por Secretaria Estadual, mas a execução do contrato esteja sob acompanhamento de alguma das UGE´s (Unidade Gestora Executora) da própria Secretaria, esta será a responsável por informar no Sistema Audesp – Fase V – Repasses Públicos ao Terceiro Setor os dados do Ajuste firmado.

No caso dos Municípios, a obrigação pela prestação dos dados dos Ajustes e/ou Termos Aditivos no Sistema Audesp Fase V – Repasses Públicos ao Terceiro Setor será do órgão responsável pela assinatura.

# <span id="page-4-1"></span>Acesso à Fase V – Sistema Audesp

Este manual tem como objetivo mostrar como deve ser a alimentação do módulo Ajustes e/ou Termos Aditivos por parte do jurisdicionado responsável pelo envio dos dados na Fase V do Sistema Audesp.

Para que um usuário tenha consiga realizar os cadastros, ele deve ter a seguinte permissão concedida pelo Gestor de acessos do órgão jurisdicionado:

-Sistema: "Audesp Fase V - Terceiro Setor"

-Papel: "Prestação de dados - jurisdicionado"

Caso o órgão jurisdicioinado não tenha um Gestor cadastrado, deverá enviar um ofício digitalizado, conforme orientações do Comunicado SDG nº 43/2015 [\(https://www.tce.sp.gov.br/legislacao/comunicado/comunicado-sdg-](https://www.tce.sp.gov.br/legislacao/comunicado/comunicado-sdg-432015-sistema-delegacoes-responsabilidades)[432015-sistema-delegacoes-responsabilidades\)](https://www.tce.sp.gov.br/legislacao/comunicado/comunicado-sdg-432015-sistema-delegacoes-responsabilidades) , assinado pelo dirigente do órgão via Fale Conosco do Sistema Audesp [\(https://www4.tce.sp.gov.br/chamados/\)](https://www4.tce.sp.gov.br/chamados/). (Observação: o e-mail cadastrado no citado comunicado não deve ser utilizado.)

Caso o Gestor de acessos tenha dúvida sobre como conceder a permissão, recomendamos que consulte o manual, disponível no link que segue:

<https://www4.tce.sp.gov.br/sistema-de-delegacoes-de-responsabilidades>

Após a permissão de uso, o usuário deverá acessar o Portal de Sistemas, clicando no botão "LOGIN", no site do TCESP:

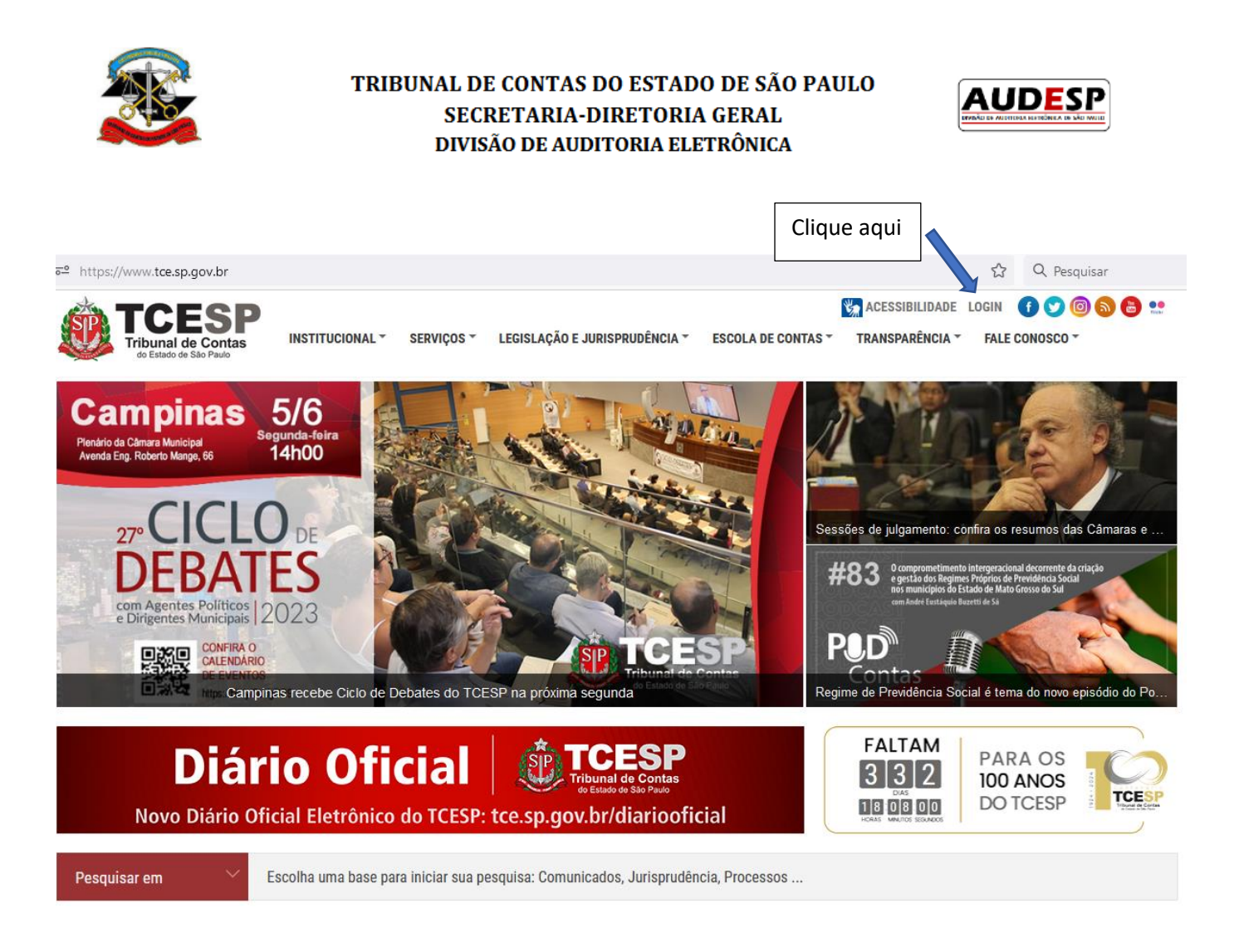

Em seguida insira seu login e senha. Caso não tenha cadastro no Portal de Sistemas, clique na opção "Não possuo uma conta" (seta verde) e siga os passos exibidos na tela:

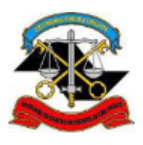

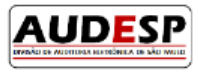

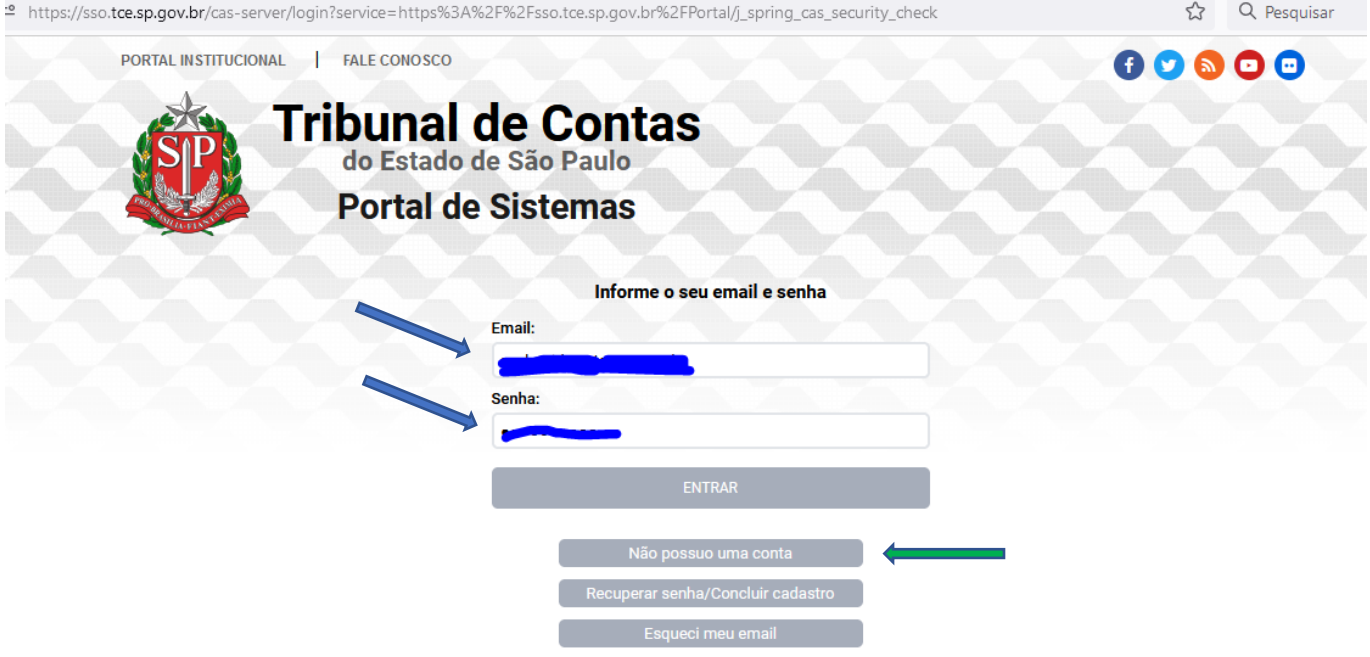

Por razões de segurança, por favor deslogue e feche o seu navegador quando terminar de acessar os serviços que precisam de autenticação!

Em seguida clique no ícone da Fase V – Terceiro Setor:

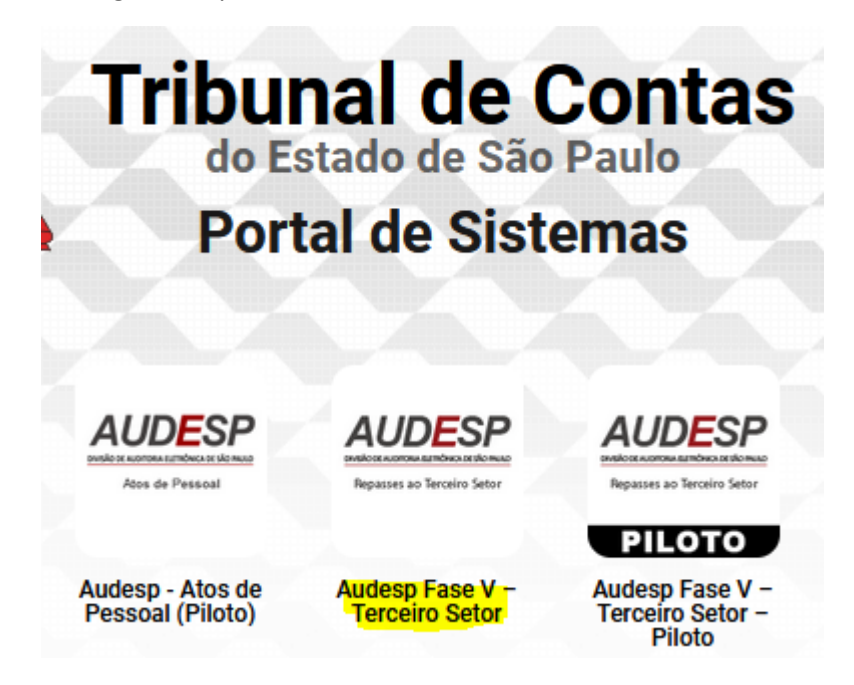

Atenção: o ambiente piloto da Fase V – Sistema Audesp continuará disponível para acesso àqueles que quiserem realizar qualquer tipo de teste. Portanto, deve-se atentar para o ícone a ser escolhido para o envio da prestação dos dados dos Ajustes e/ou Termos Aditivos firmados, pois os dois ambientes, de produção (oficial) e piloto não se comunicam.

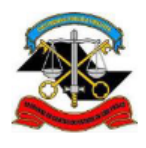

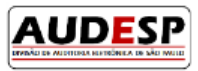

# <span id="page-7-0"></span>Cadastro

Para o registro dos dados dos Ajustes firmados com o Terceiro Setor, será necessário cadastrar as Certidões. Segue a definição de Certidão:

**Certidão**: documento eletrônico utilizado para o cadastro dos responsáveis e da beneficiária/conveniada pelo repasse no momento da assinatura do Ajuste.

O registro dos dados do Ajuste pode ser de duas formas:

- 1) Primeiro se cadastra a Certidão e, com o número da Certidão, se cadastra o Ajuste; ou
- 2) Se cadastra o Ajuste e, juntamente com ele, cada uma das Certidões exigidas.

#### <span id="page-7-1"></span>Certidão

#### <span id="page-7-2"></span>Cadastro de Certidão

Para cadastrar a Certidão deve-se entrar no Sistema e selecionar a opção "Incluir Certidão" (1). Essa opção abre uma "árvore" para escolha das opções. Escolha a "Entidade Beneficiária" e "Dados Gerais – OS" (2):

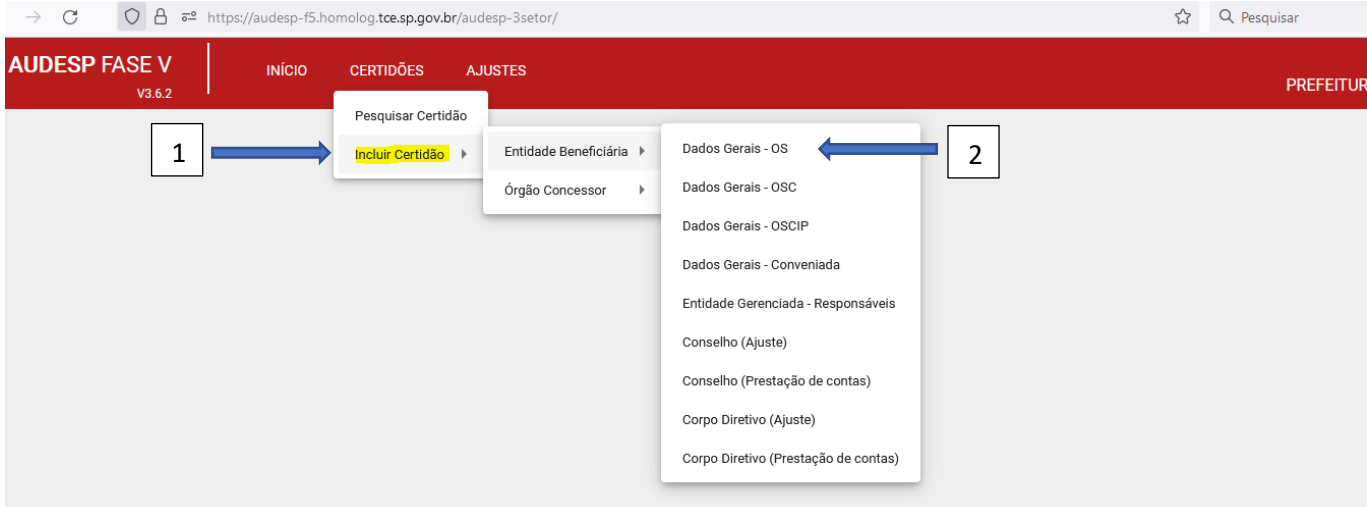

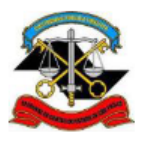

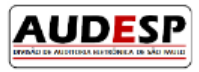

É aberta a tela inicial. Preencha o campo "Descrição" (1) com informação que facilite a identificação da certidão. Então clique em "Gravar Identidade" (2). Caso o registro do campo "Descrição" não esteja correto, clique em "Limpar" (3):

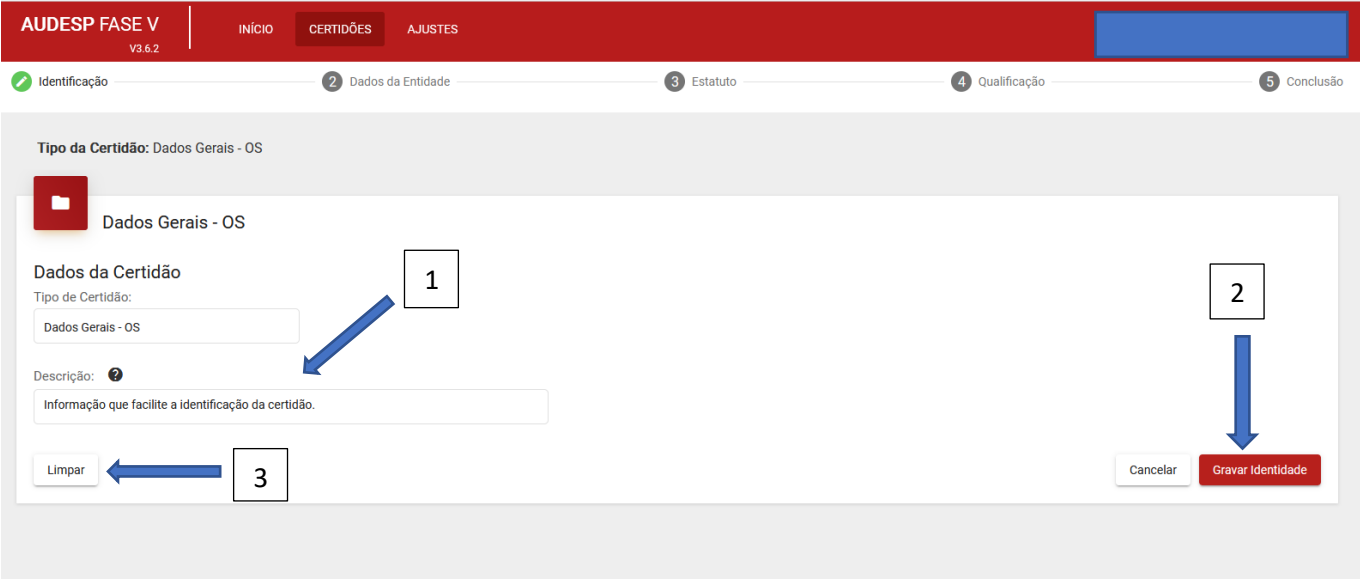

Na parte superior da tela constam os passos que deverão ser cumpridos no cadastro de uma Certidão (1). Após o preenchimento da primeira tela, o Sistema exibe o número de identificação da Certidão (2). Preencha a segunda tela com o CNPJ da Entidade Beneficiária e clique em "Buscar" (3):

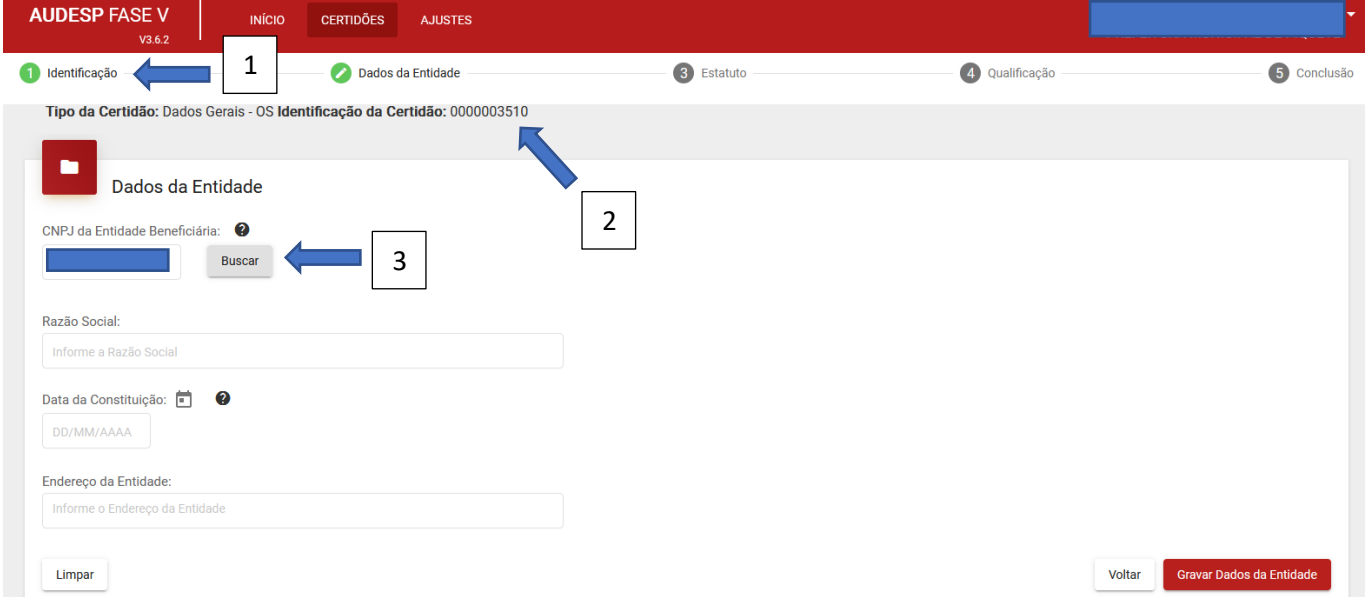

**Observação**: recomenda-se guardar o número da certidão e sua identificação, para que futuramente se possa vinculá-la a outro Ajuste que venha a ser assinado entre a Concessora e Beneficiária – desde que os dados permaneçam os mesmos.

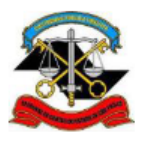

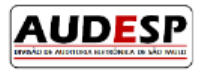

Clique na entidade exibida (1) e em "Selecionar" (2):

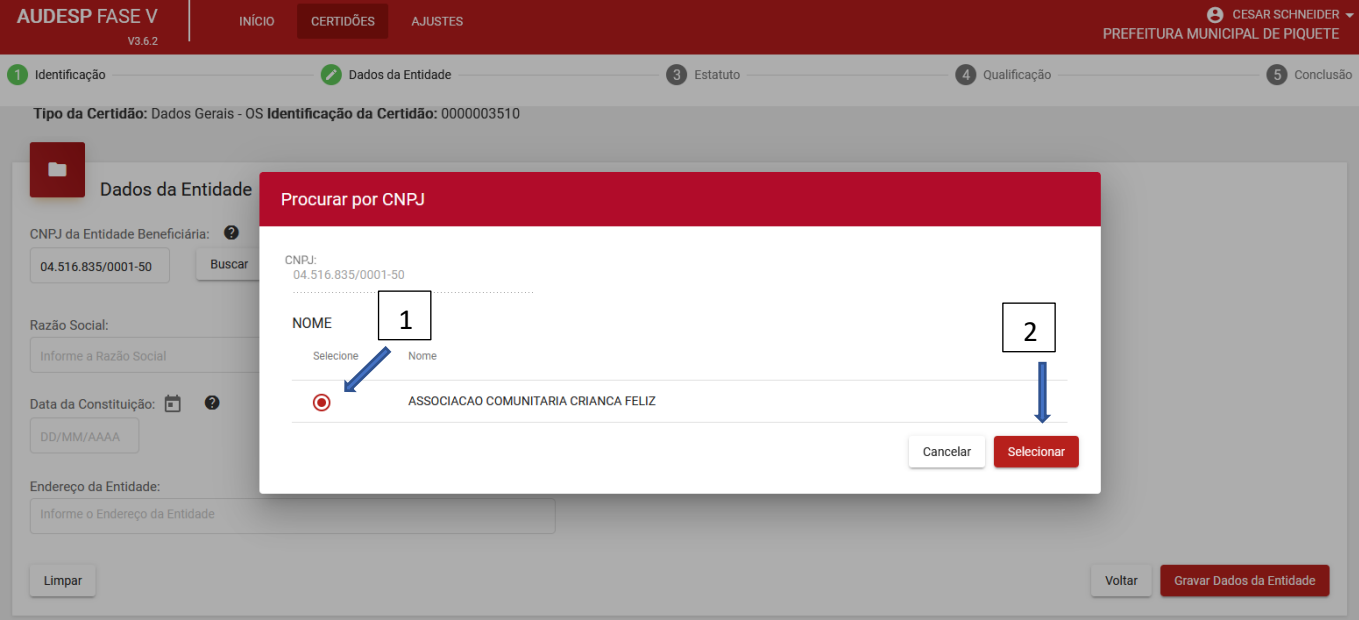

O campo "Razão Social" (1) será preenchido automaticamente. Informe então a "Data de Constituição (2) e o "Endereço da Entidade" (3). Caso seja necessário excluir os dados informados nesta tela, clique em "Limpar" (4). Se estiverem corretos, clique em "Gravar Dados da Entidade" (5):

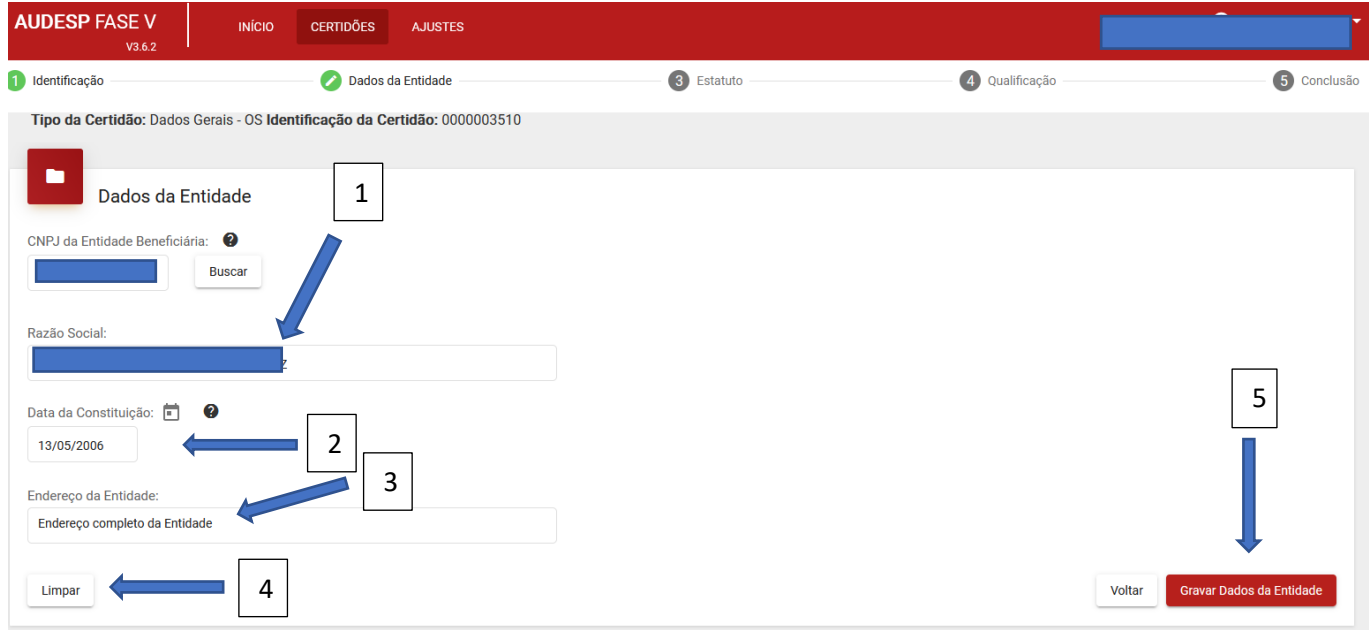

**Observação**: para saber mais detalhes sobre o que se pede no campo, passe o mouse sobre o ponto de interrogação ao lado. Contudo, o detalhamento da definição irá aparecer somente nos casos em que existe a possibilidade de interpretação diversa. Onde o entendimento é intuitivo, não se colocou o ponto de interrogação.

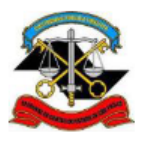

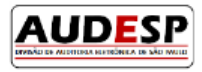

A próxima tela deverá ser informada com a Data de Registro do Estatuto (1), a Finalidade Estatutária (Artigo de Referência (2)) e Resumo da Finalidade (3). Caso os dados não estejam corretos, clique em "Limpar" (4). Se os dados informados estiverem corretos clique em "Gravar Estatuto" (5).

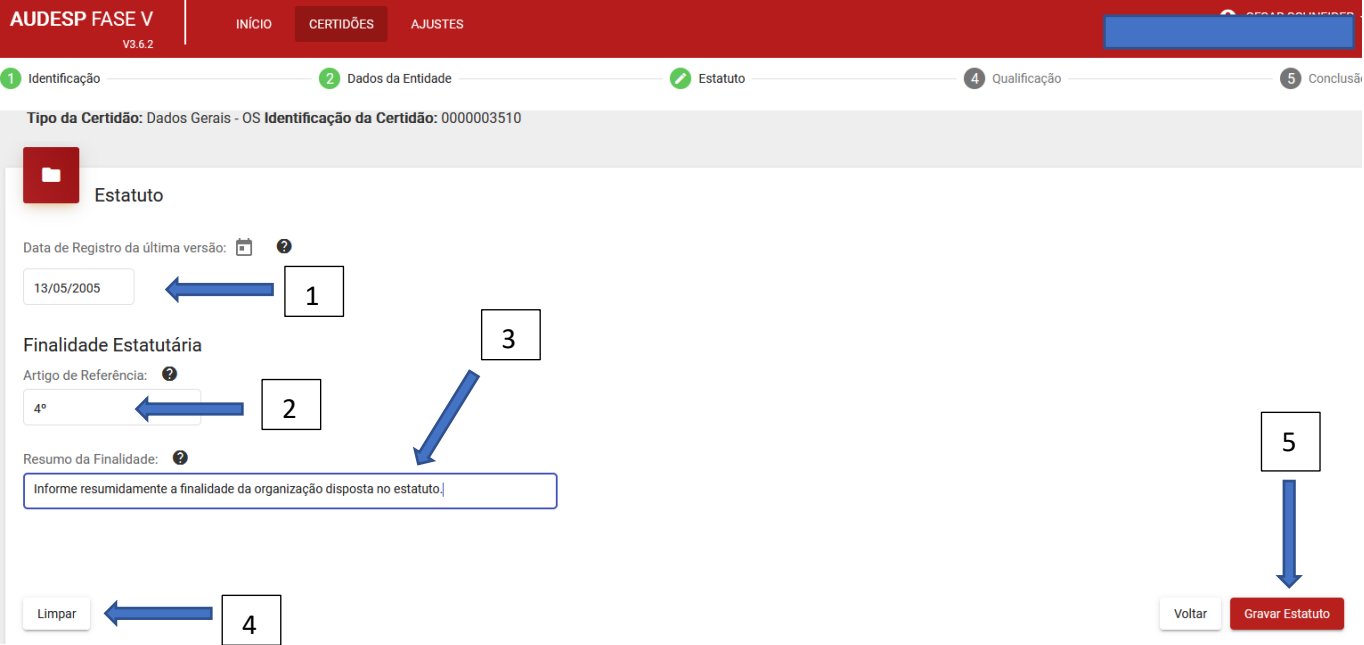

Em seguida, informe sobre a Qualificação. Ao responder "Não" (1) nenhum outro registro precisará ser informado. Basta então clicar em "Gravar Qualificação" (2).

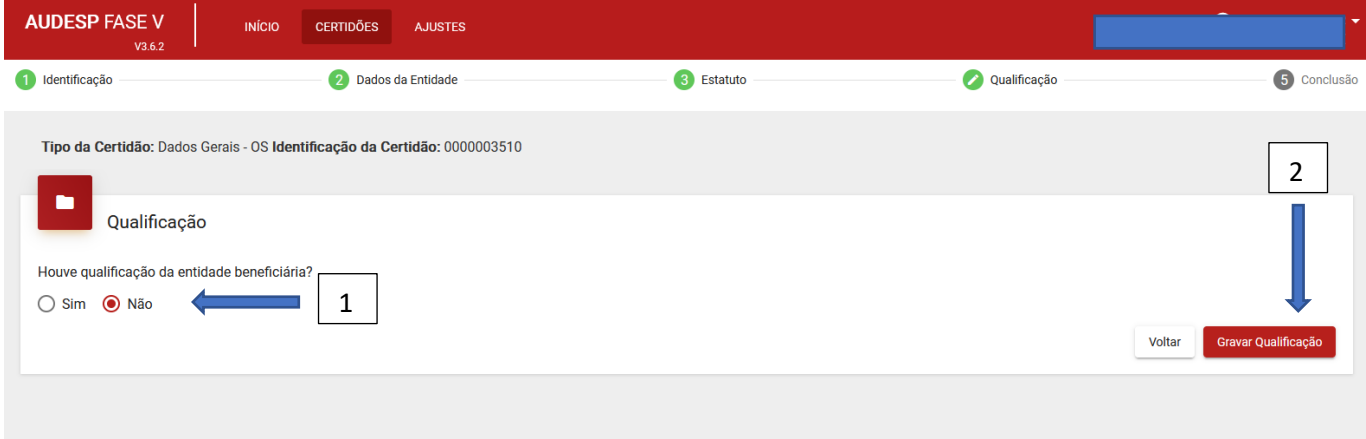

Ao responder "Sim" (1), abre-se um conjunto de campos para preenchimento:

Veículo de Comunicação: qual o veículo de comunicação utilizado (Diário Oficial do Município ou do Estado; Jornal ou Outro, como publicação na internet) (2).

Data em que ocorreu a publicação (3).

Endereço na internet em que se encontra a publicação (4). Caso não tenha sido publicado, este campo poderá ficar sem preenchimento.

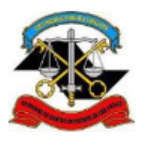

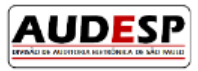

Em seguida, clique no botão "Adicionar" (5).

Caso os registros não estejam corretos, clique em "Limpar" (6).

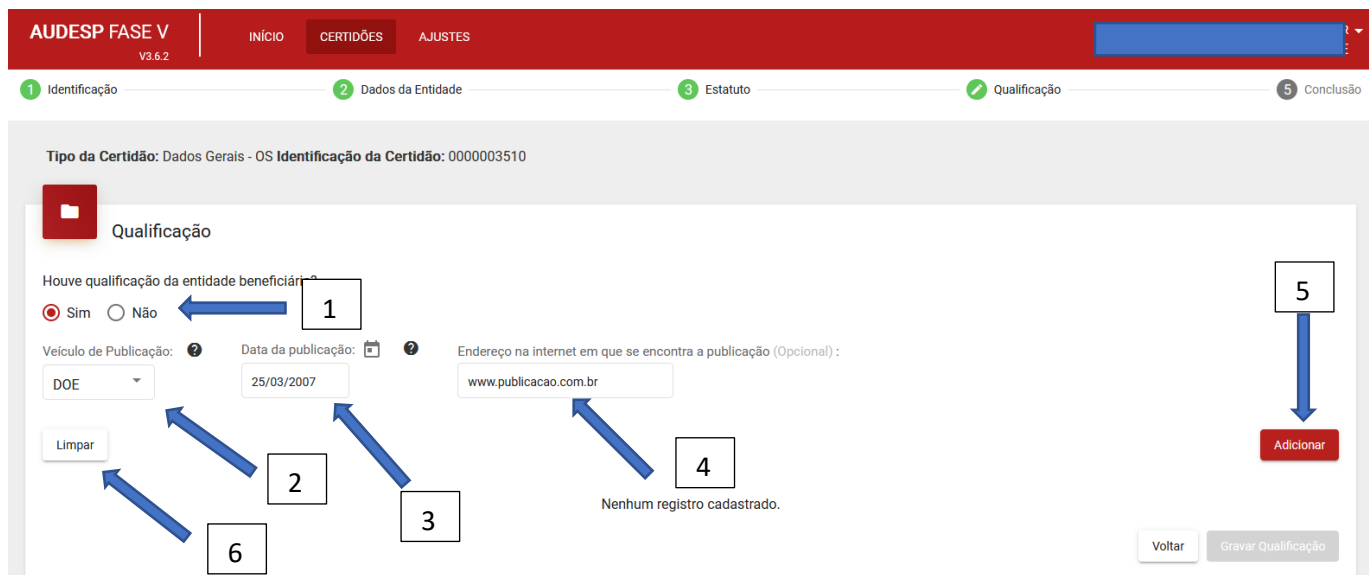

Após clicar em "Adicionar" os registros serão carregados em uma lista, na parte inferior da tela (1). Na coluna "Nome" (2) será exibido o nome informado quando a opção de Veículo escolhida for "Outro". Nos demais caso essa coluna permanece vazia.

Será possível fazer a edição, caso algum dado informado esteja incorreto, clicando no botão (3) ou mesmo

excluir, se necessário, clicando em (4).

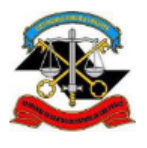

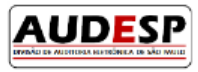

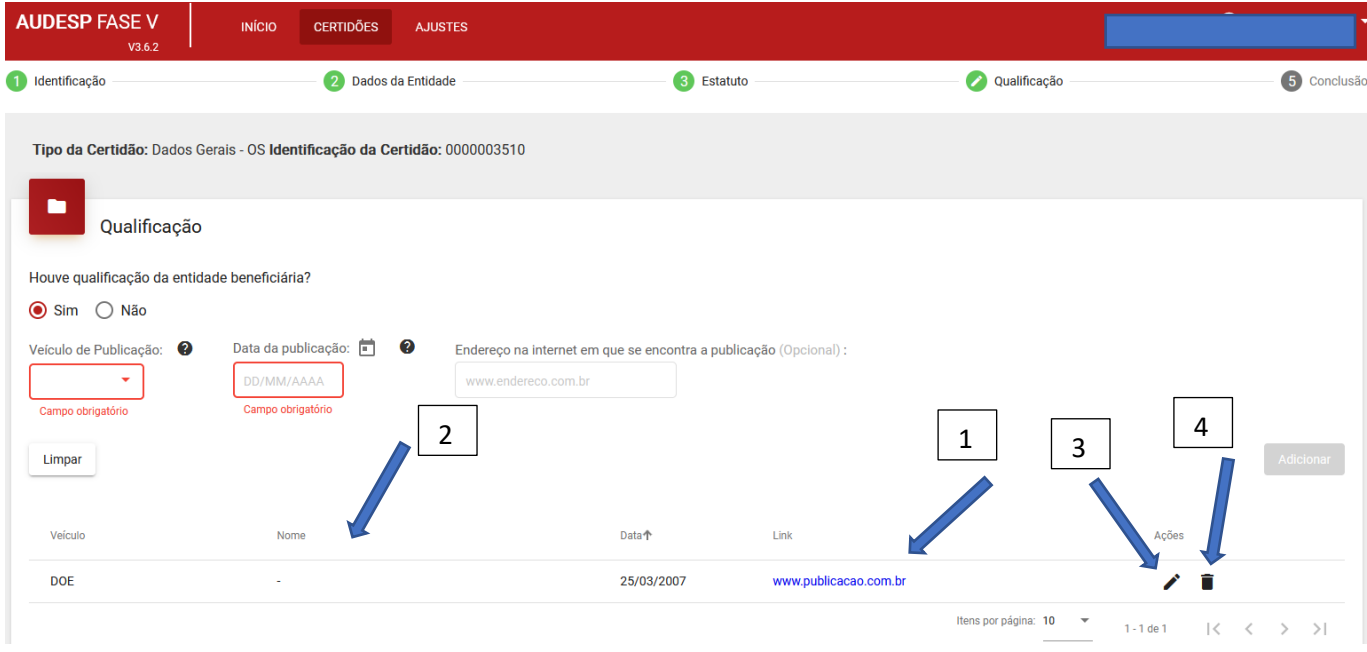

Se houver a necessidade é possível voltar para a tela anterior clicando no botão "Voltar" (1). Uma mensagem será exibida na tela, solicitando a confirmação (2). Caso confirme, os dados informados na tela serão perdidos, pois não foram gravados previamente (veja que o botão "Gravar Qualificação" permanece habilitado (3)).

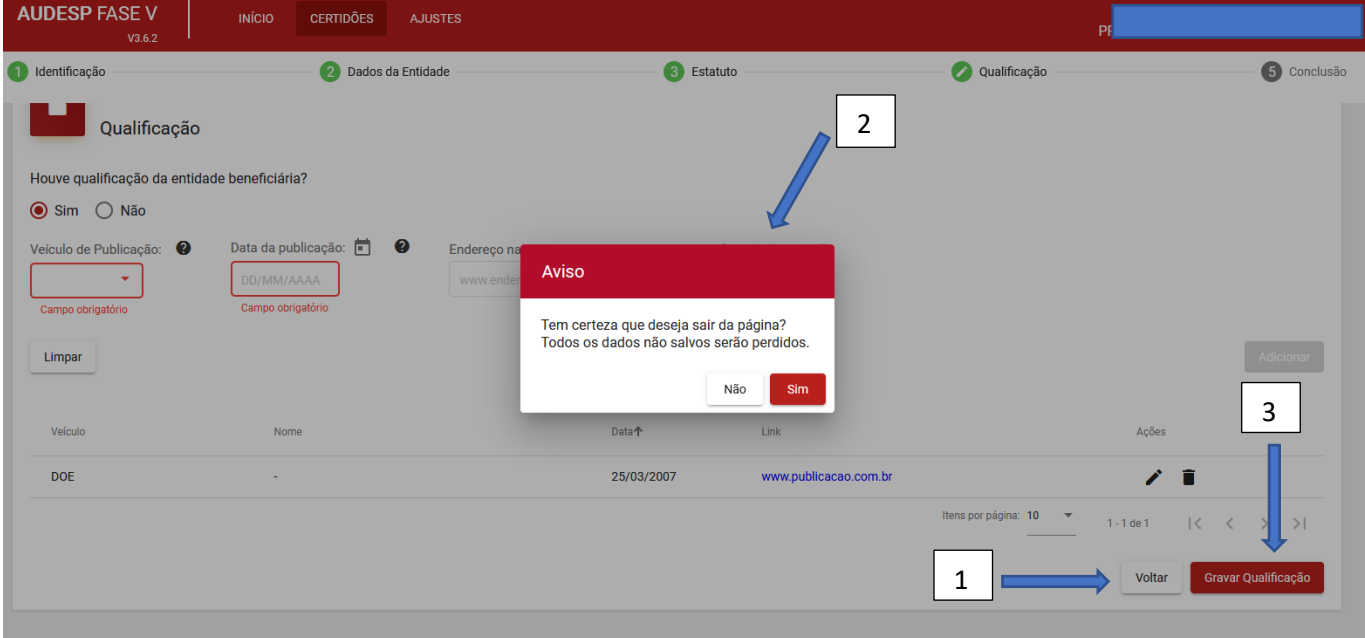

Porém, será melhor clicar em "Gravar Qualificação" (3 – acima) antes de clicar em "Voltar" (1 – acima), para não perder os dados. Então poderá clicar em "Voltar" mantendo os dados já informados.

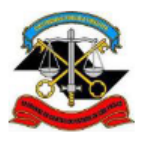

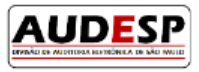

Em seguida, para finalizar a prestação dos dados da Certidão, deve-se clicar em "Concluir" (1). Este botão está localizado do lado direito, na parte inferior da tela:

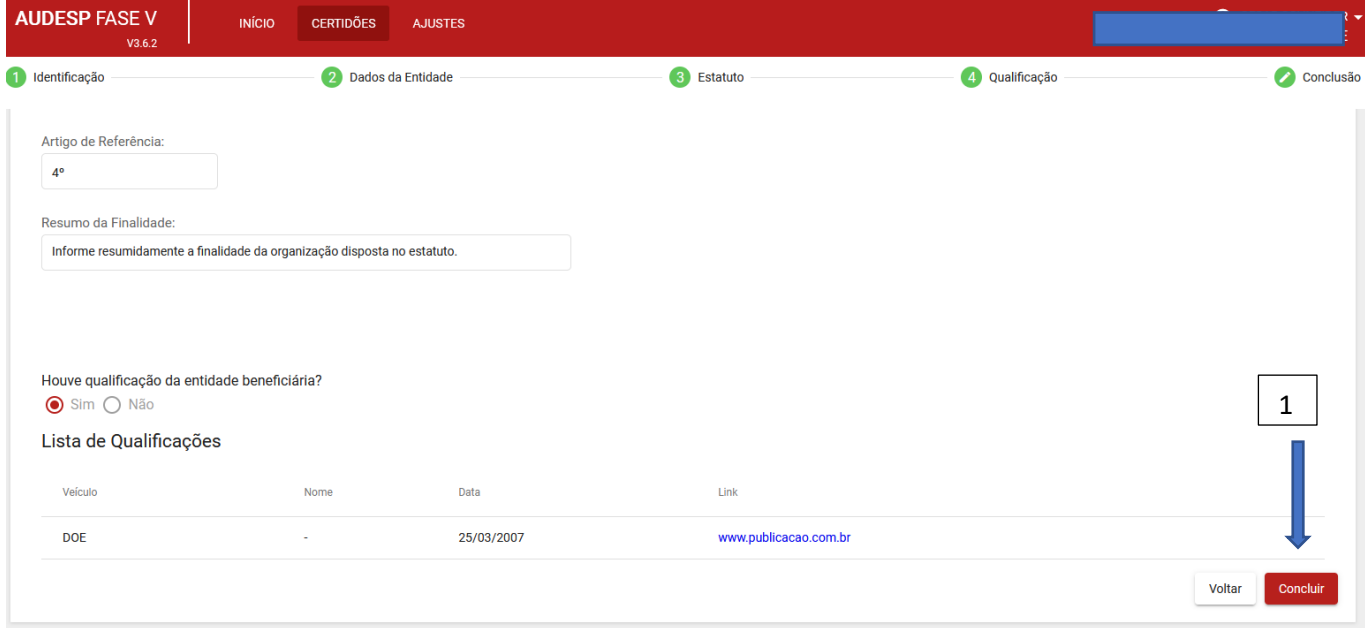

Concluída a Certidão será exibida uma mensagem confirmando a conclusão:

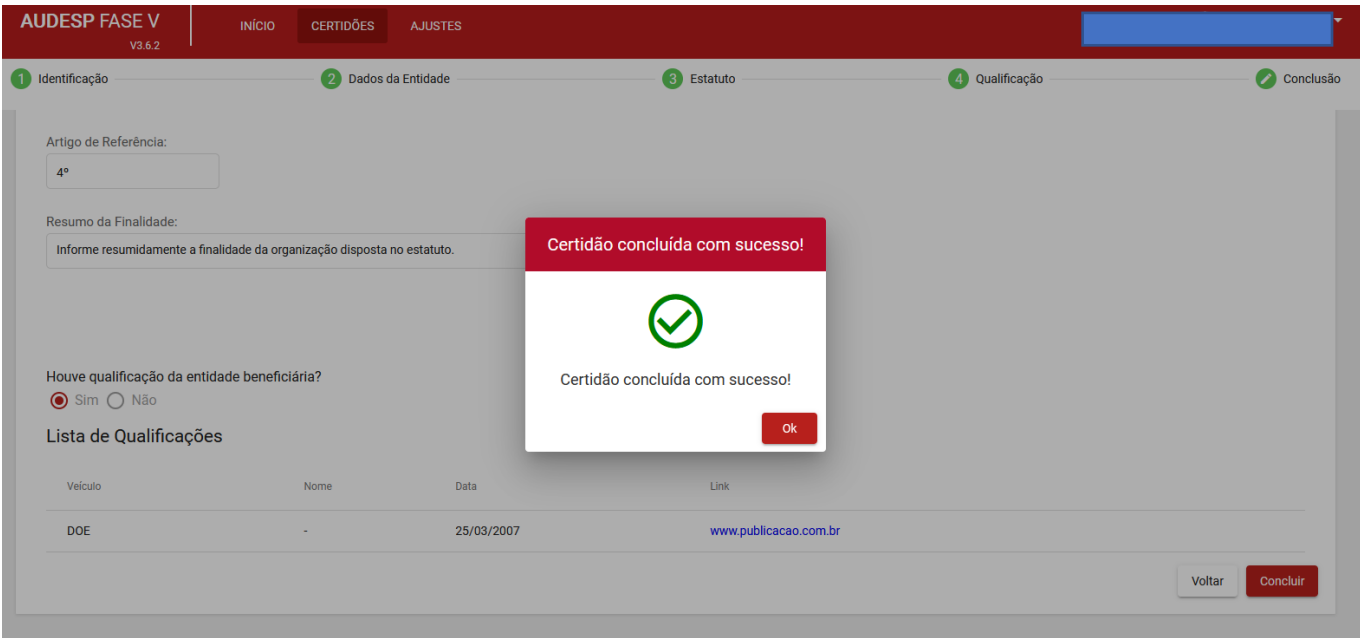

As demais certidões da Entidade Beneficiária ou do Concessor seguem da mesma forma, apenas variando os tipos de campos exigidos. Por tal razão não serão detalhadas neste manual, porém, nas imagens que seguem mostra-se quais são as Certidões a serem preenchidas para a Entidade Beneficiária (1) e Órgão Concessor (2):

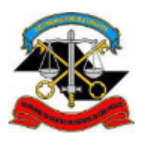

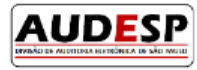

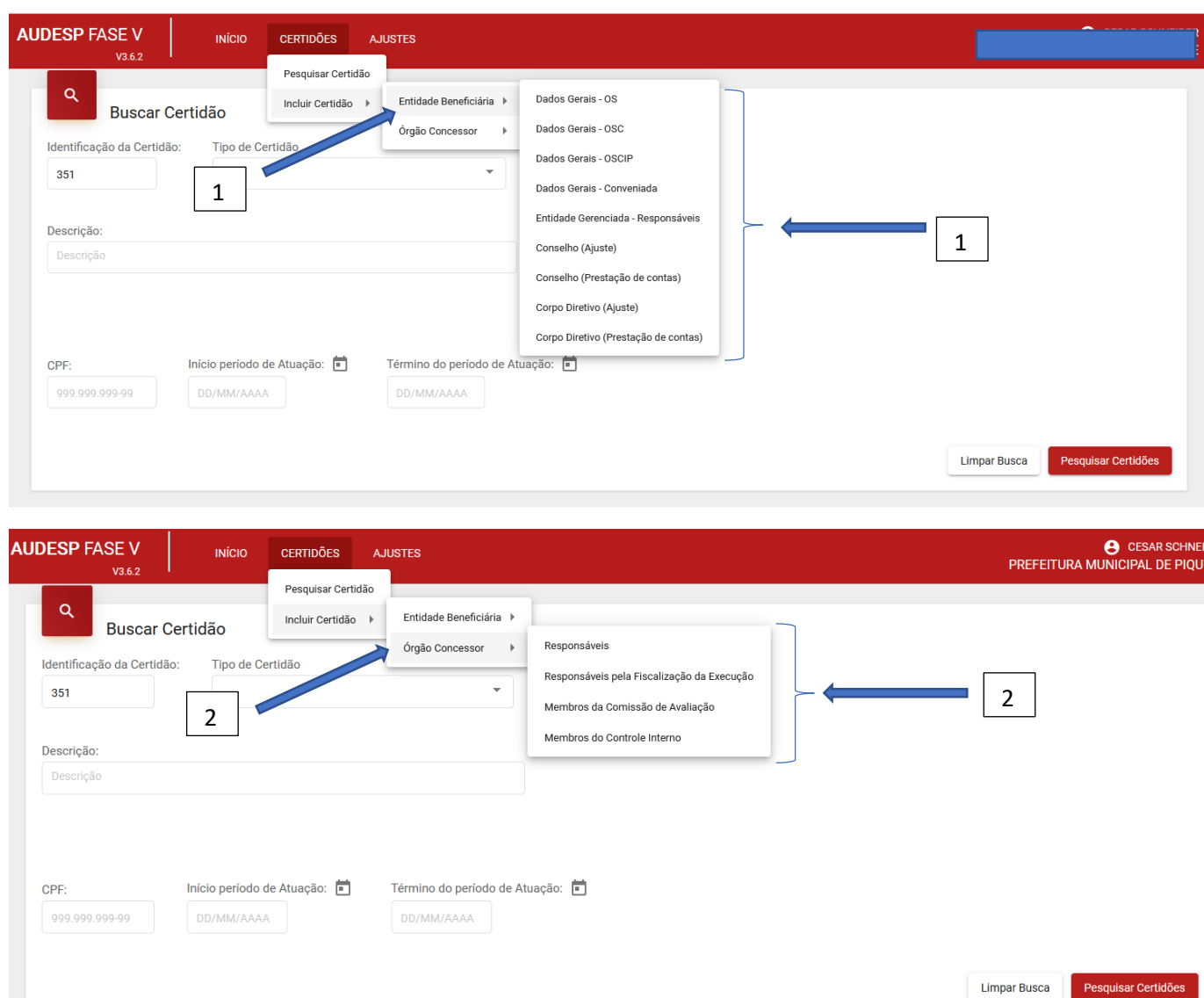

### <span id="page-14-0"></span>Consulta de Certidão

Caso seja necessário consultar uma certidão já informada, duas são as possibilidades:

- 1) Informando algum critério;
- 2) Pesquisando todas, sem colocar critério.
- 1) Informando critério

Em primeiro lugar, deve-se escolher a opção "Pesquisar Certidão" no menu (1):

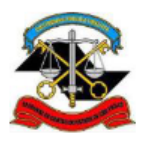

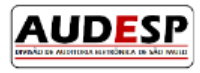

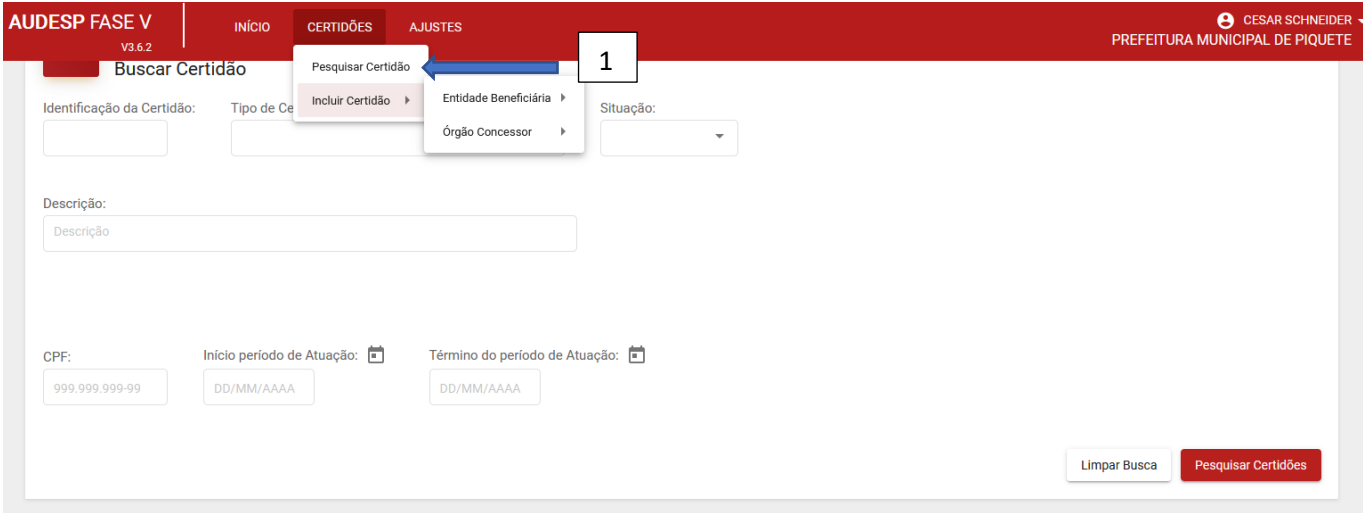

Será aberta a tela seguinte, onde os critérios podem ser combinados, melhorando a busca, pois vai trazer menos Certidões para verificação e escolha. A identificação da Certidão (1) é a maneira mais assertiva.

Critérios que podem ser utilizados para refinar a pesquisa:

- a) Identificação da Certidão (1);
- b) Tipo de Certidão (2);
- c) Situação da Certidão (3);
- d) Descrição (4) o texto precisa ser o mesmo informado na Certidão;
- e) CPF (5);
- f) Início período de Atuação (6);
- g) Término do período de Atuação (6).

Após escolher o critério ou critérios, clique em "Pesquisar Certidões" (7).

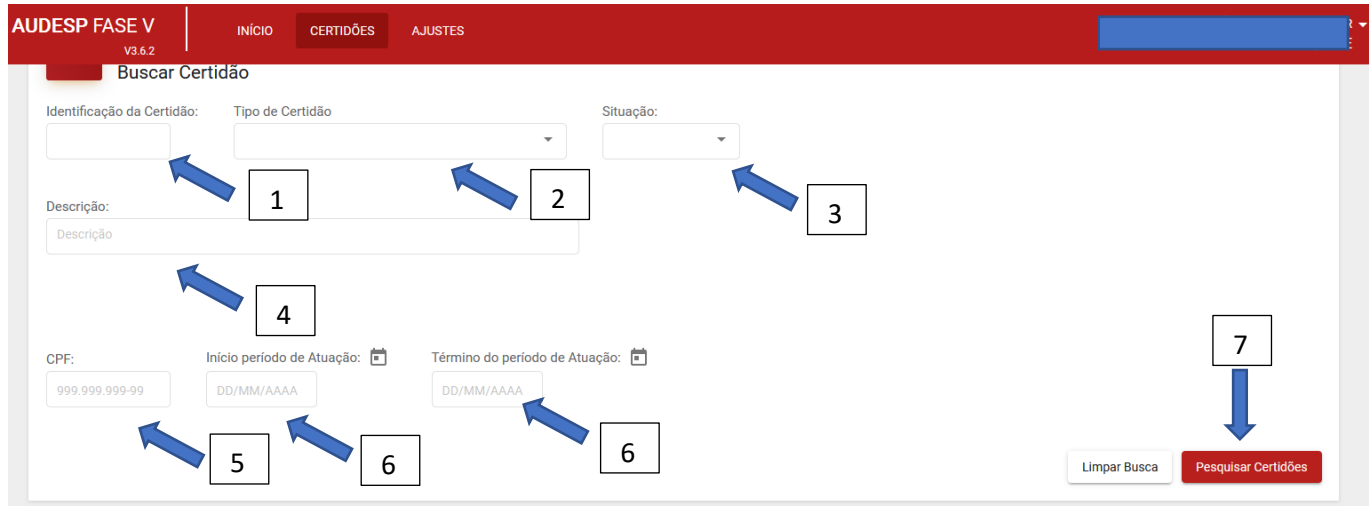

Após a inclusão dos critérios, localizou-se a Certidão informada anteriormente. Algumas ações podem ser executadas:

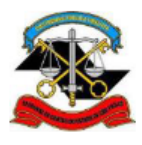

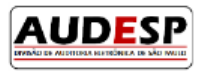

- a) Atualização, clicando no botão (1); b) Visualização, clicando no botão  $\bullet$  (2); c) Clonar, clicando no botão  $\overline{\bullet}$  (3)\*; e
- d) Exclusão, clicando no botão (4).

\***Clonar** uma Certidão: caso seja necessário aproveitar uma Certidão para outro Ajuste, com algumas alterações, será possível fazer uma cópia dela e ajustar o cadastro para a realidade do novo Ajuste que está sendo cadastrado.

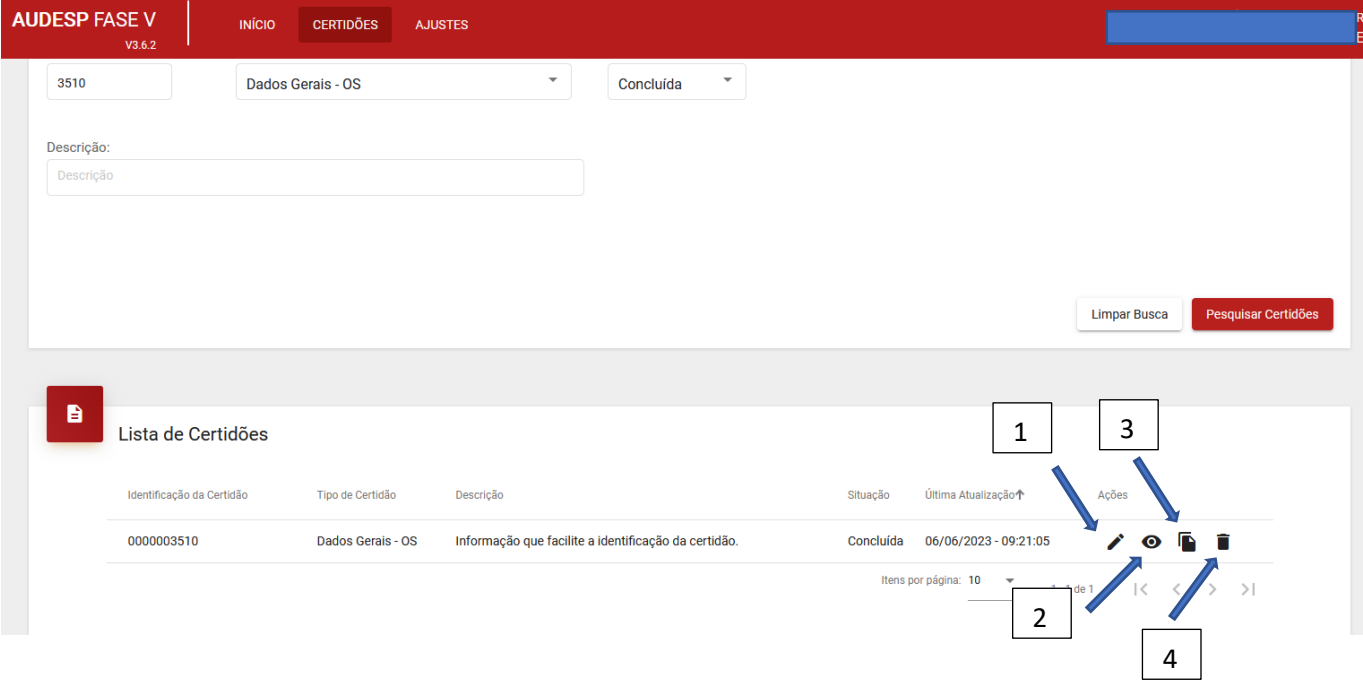

1 – Atualizar: ao clicar nesta opção , permite-se alterar os dados informados anteriormente. O Sistema posiciona na primeira aba. Faça a alteração, se necessário, e clique em "Gravar Dados da Entidade". Proceda da mesma forma para as demais abas, até a última, quando se deverá clicar em "Concluir".

2 – Visualizar: clique nesta opção para visualizar toda a Certidão cadastrada.

3 – Clonar: clique nesta opção quando precisar replicar a Certidão, com alteração, para utilizar em um novo ajuste informado. Esta opção permite a edição da Certidão, acrescentando, excluindo ou corrigindo os dados cadastrados inicialmente. Nesta condição o número de identificação será alterado (1). O sistema abre a primeira aba (2) para que se faça a correção ou confirmação, clicando no botão "Gravar Identidade" (3). O último passo (4) está em cinza, mostrando que é necessário passar por todos para confirmar ou alterar a Certidão. Grave cada uma das abas, para não perder o registro, até a última.

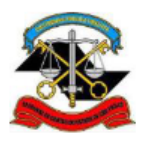

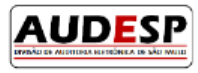

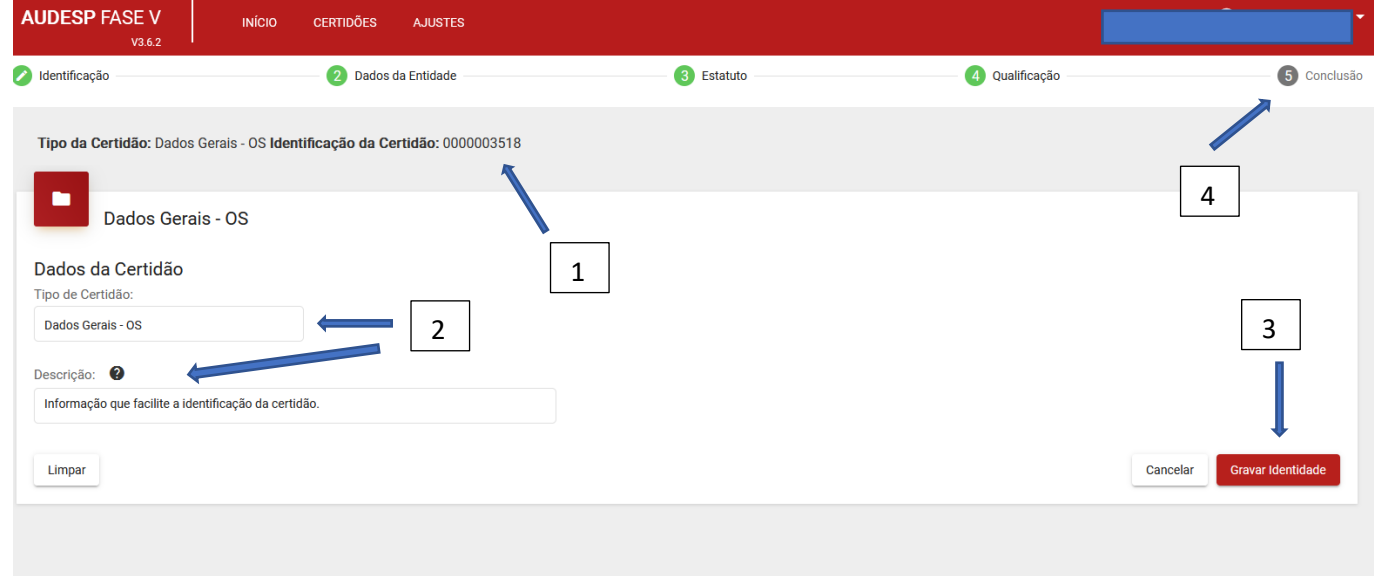

Veja na imagem a seguir a Certidão original (1) e a replicada (2):

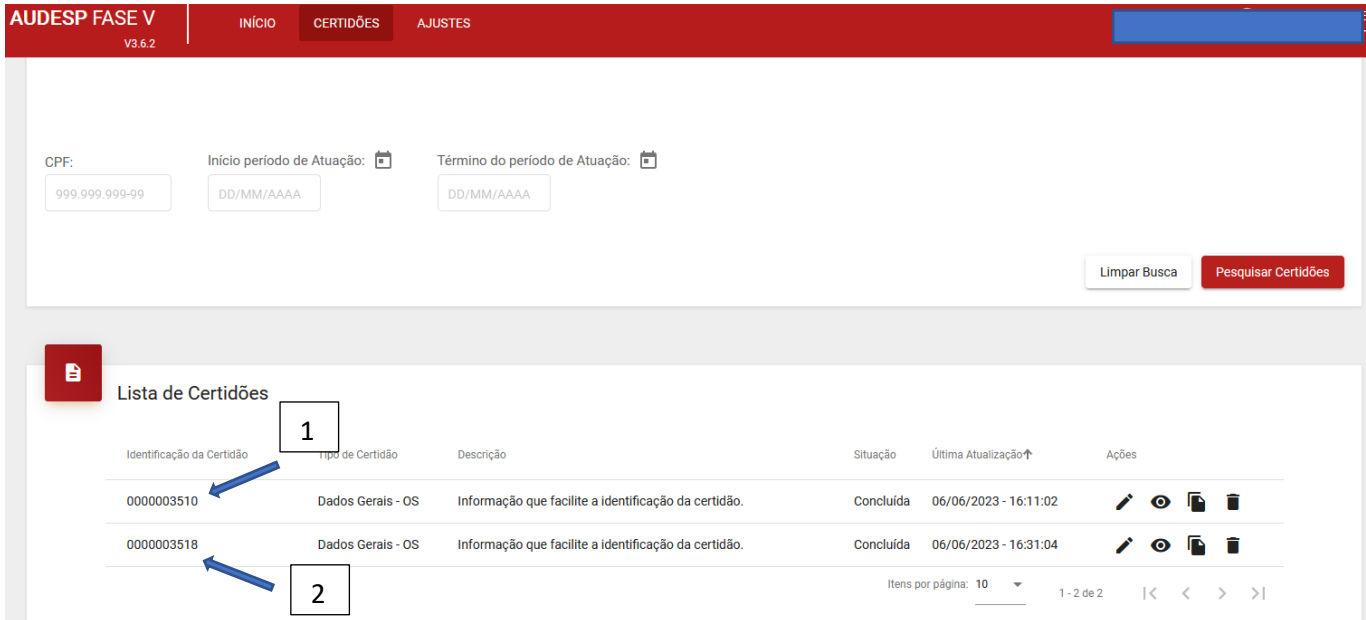

Para o caso em que os dados da mesma Certidão poderão servir para mais de um Ajuste, basta pesquisar pelo número da certidão e realizar o vínculo. Nesta situação não é preciso clonar.

4 – Excluir: para fazer a exclusão da Certidão, clique nesta opção  $\blacksquare$ . O Sistema irá exibir uma mensagem, solicitando a confirmação. Caso clique em "Confirmar" o Sistema fará a exclusão.

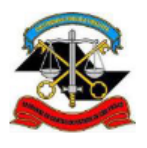

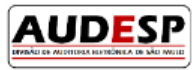

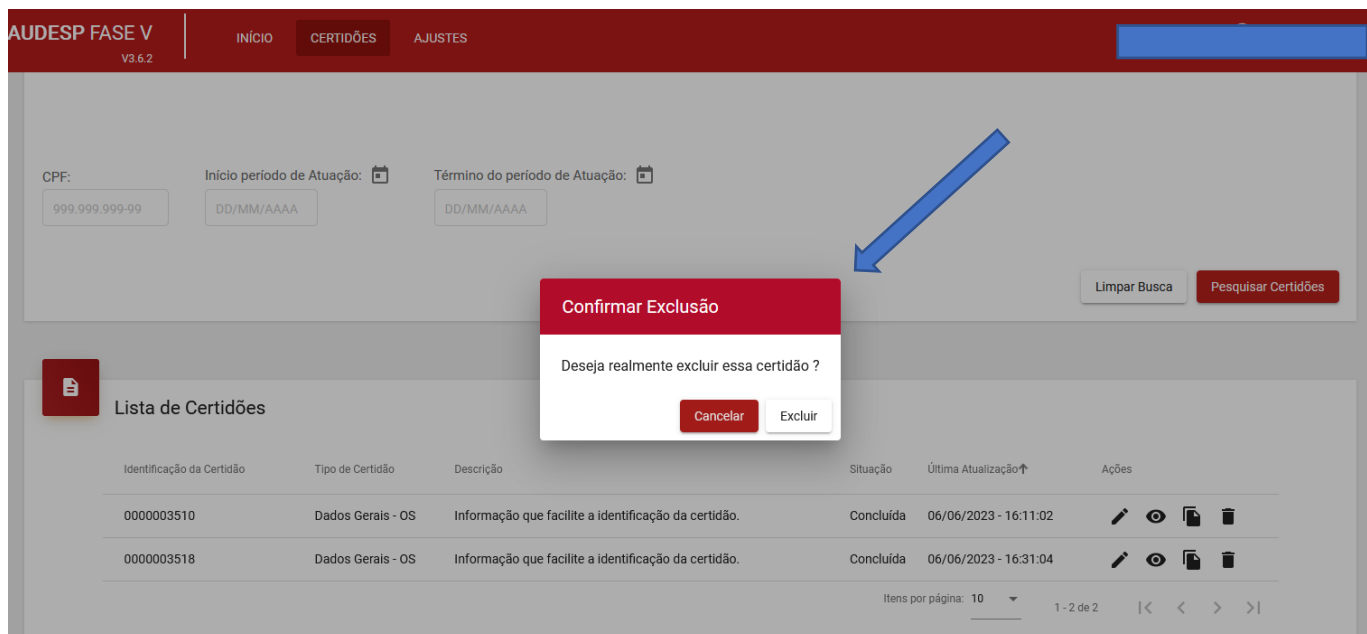

#### <span id="page-18-0"></span>Ajuste

#### <span id="page-18-1"></span>Cadastro do Ajuste

Para realização do cadastro do Ajuste deve-se preencher todas as abas exibidas pelo Sistema. Recomenda-se sempre fazer uma conferência antes de clicar no botão "Concluir" para a remessa ao TCESP.

O Sistema Audesp – Fase V – Repasses Públicos ao Terceiro Setor **não** permite que dois ou mais servidores, ao mesmo tempo, informem dados em um mesmo ajuste que começou a ser cadastrado mas não foi concluído. Contudo, servidores distintos podem registrar dados durante a realização do cadastro de um Ajuste, desde que em momentos separados (por exemplo: um servidor informa a primeira e a segunda aba por completo, gravando e saindo do sistema; outro servidor poderá continuar a informar da terceira aba em diante, em momento posterior, não esquecendo de gravar cada uma das abas informadas, para não perder os dados).

O início da prestação dos dados de um Ajuste começa com a escolha do tipo a ser informado, conforme se vê na imagem que segue. Clique no menu "Ajustes" (1) e, em seguida, "Incluir Ajuste" (2). Então selecione o tipo a ser informado (3).

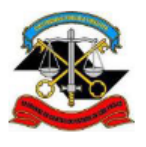

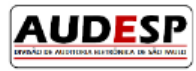

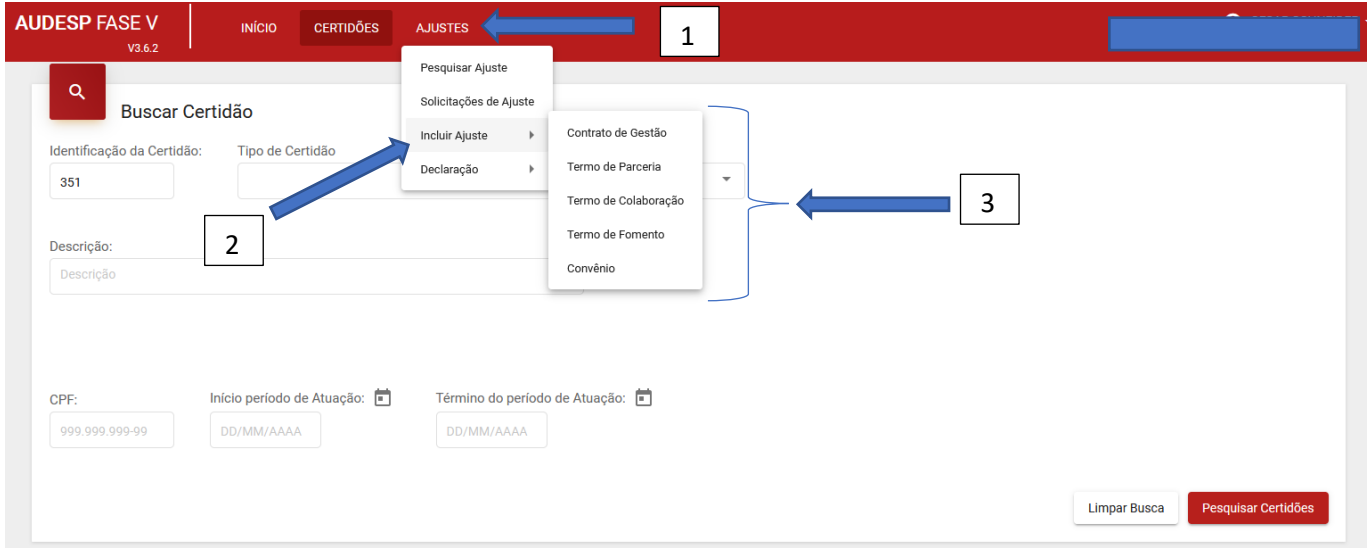

#### <span id="page-19-0"></span>*Aba Dados Gerais*

#### <span id="page-19-1"></span>Aba Identificação do Ajuste

Para mostrar como é o funcionamento das diversas abas se utilizará o "Contrato de Gestão" como modelo, por conter a maior quantidade de registros a serem informados.

Depois de clicar na opção "Contrato de Gestão" será exibida a primeira aba de preenchimento. Na parte superior da tela consta a relação de todas as abas que deverão ser preenchidas (1).

Deve-se iniciar informando o CNPJ do Órgão Concessor do recurso. Em seguida clique em "Buscar" (2):

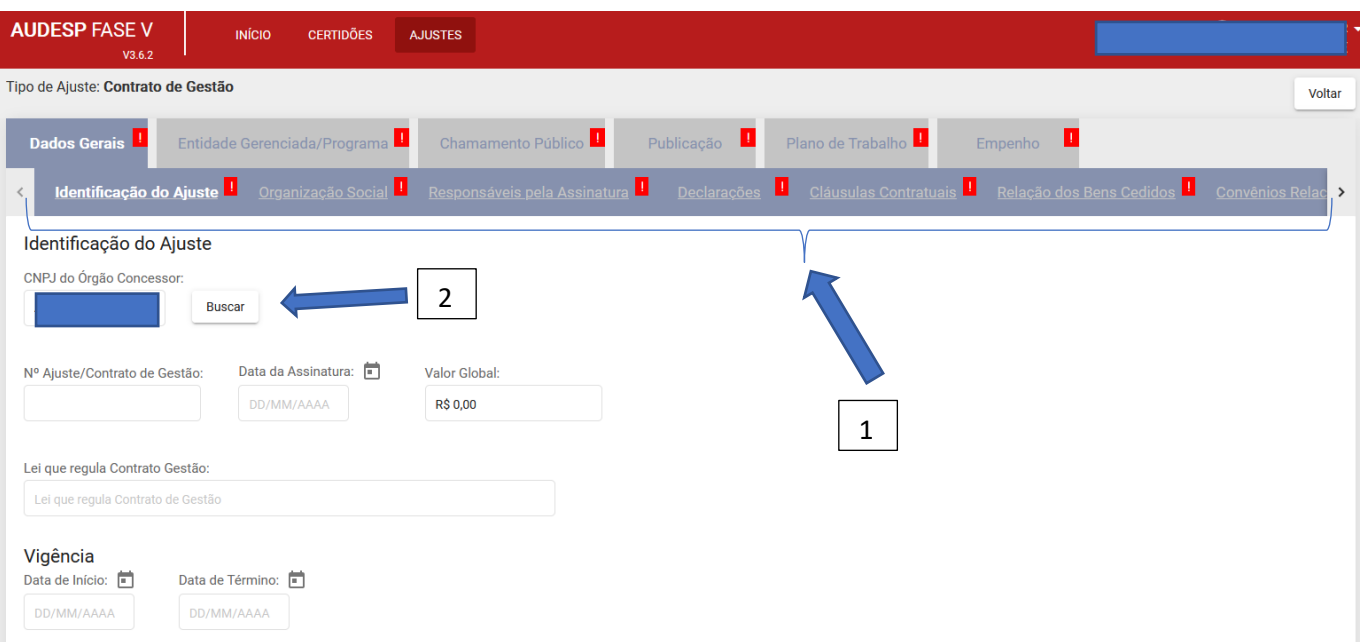

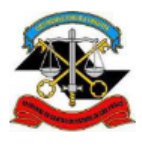

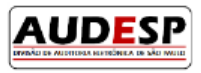

**Observação**: por conta da Lei Geral de Proteção de Dados, alguns registros foram ocultados, preservando a privacidade do registro e seu portador.

Será aberta uma nova tela, para seleção do órgão e confirmação (1). Clique em "Selecionar" (2).

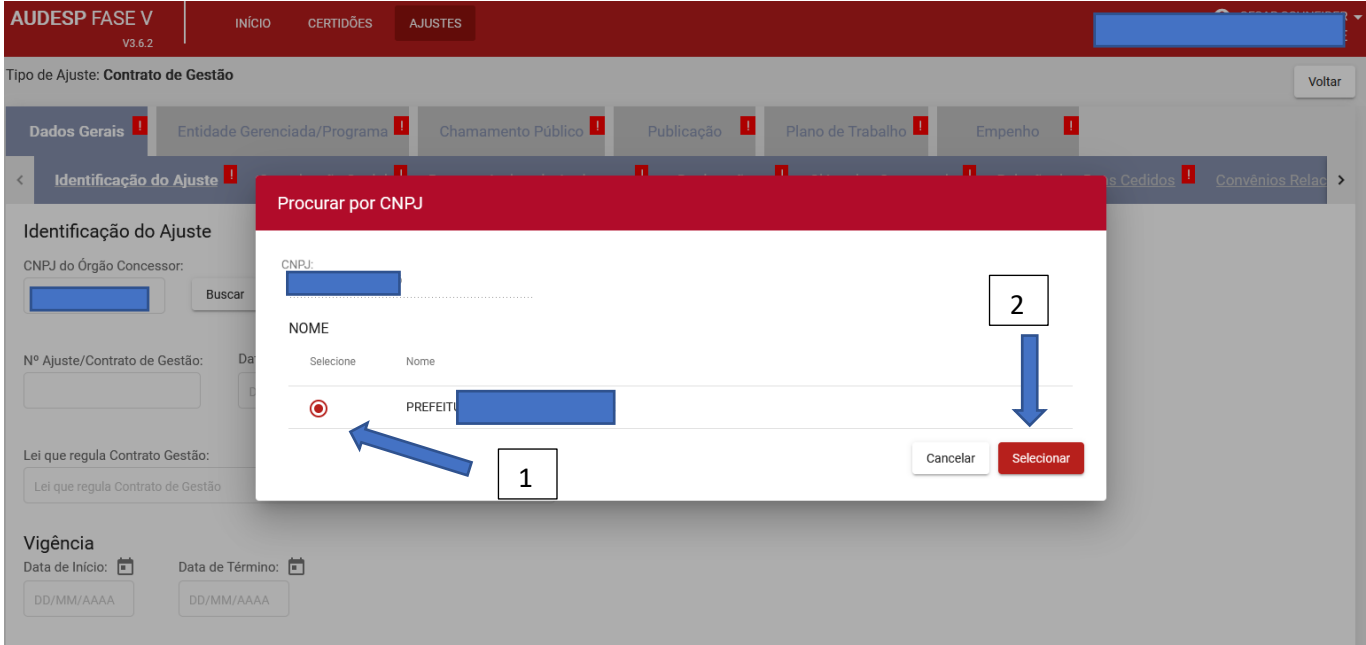

Em seguida informar:

Nº do Ajuste/Contrato de Gestão (1);

Data da Assinatura (2);

Valor Global (3);

Lei que regula o Contrato de Gestão (4);

Vigência de Início e Data de Término (5);

Objeto (6).

Município que tem maior predominância/prevalência na execução do objeto do ajuste (7);

Após verificar que todos os dados estão corretos, clique em "Gravar" (8) para finalizar a primeira aba, sem perder os registros informados.

Se os dados informados não estiverem corretos, clique em "Limpar" (9)

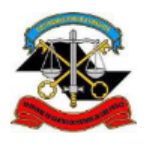

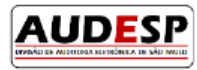

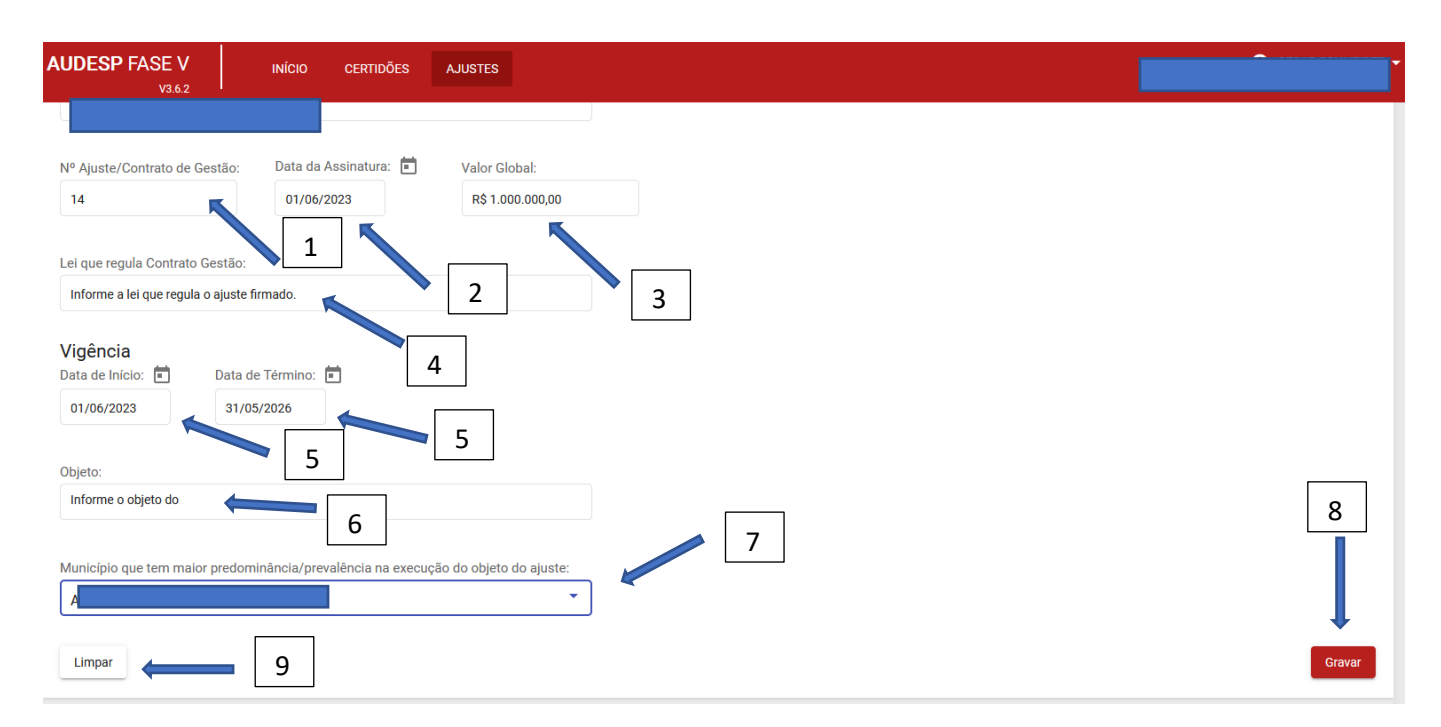

Após clicar em "Gravar" uma mensagem será exibida, informando sobre o sucesso na gravação e a aba superior ficará sinalizada com o preenchimento completo, em verde (1):

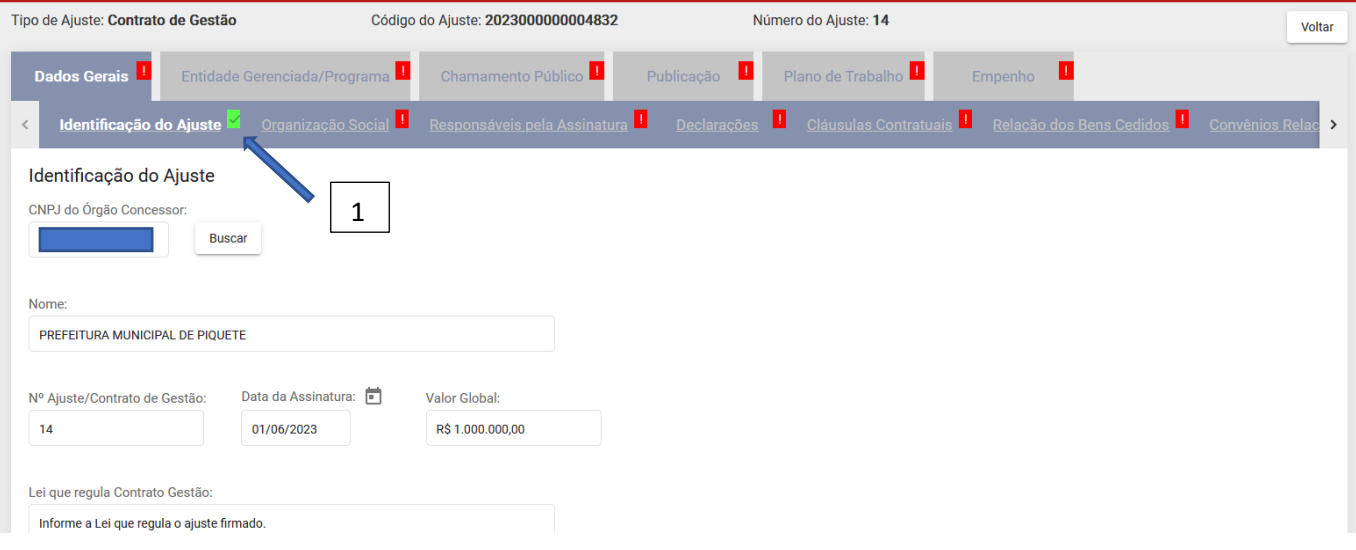

#### <span id="page-21-0"></span>Aba Organização Social

Informe o número do CNPJ e clique no botão "Buscar" (1):

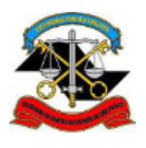

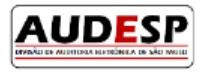

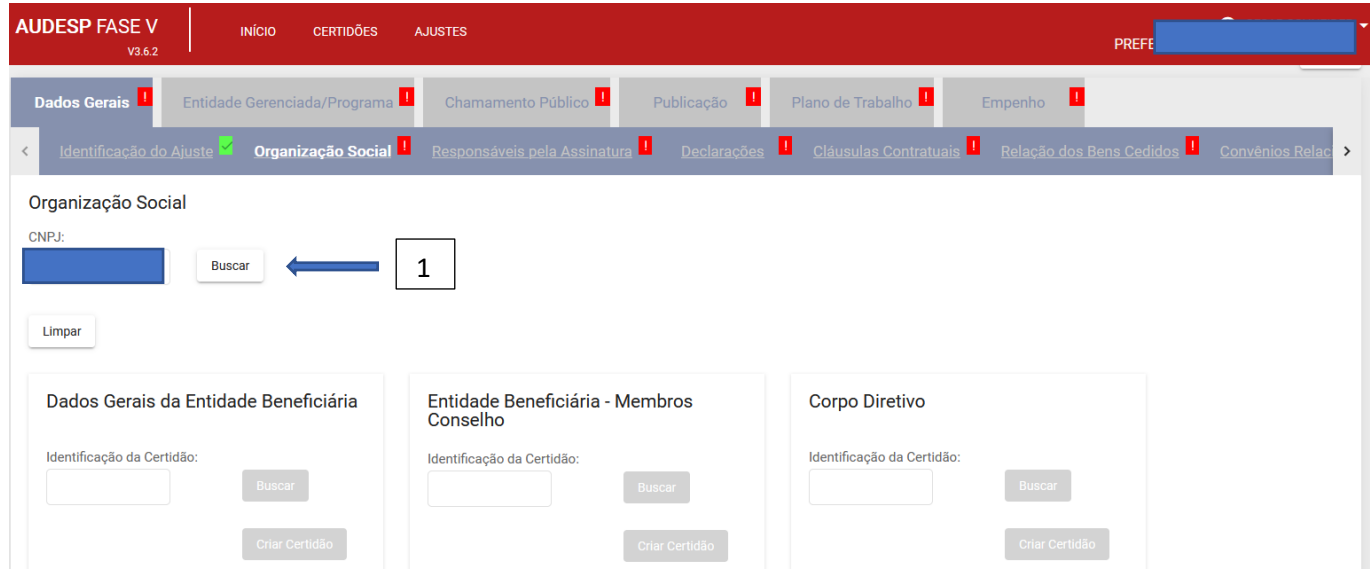

Será aberta uma tela para escolher (1) e, em seguida, clique em "Selecionar" (2):

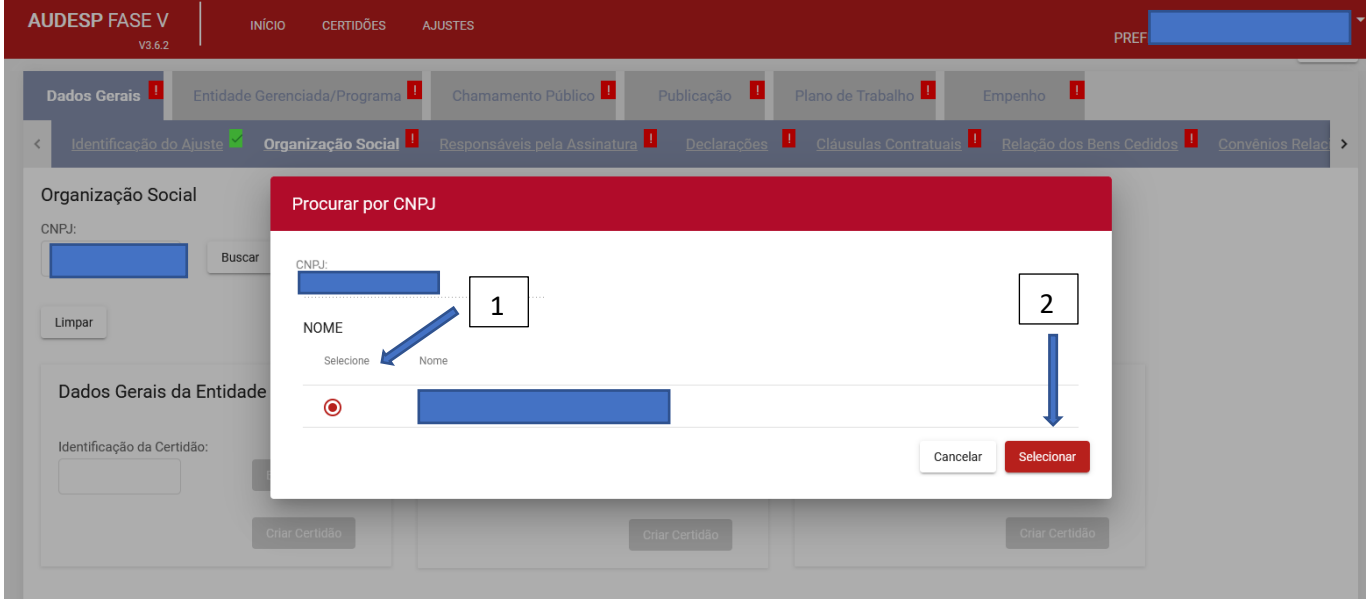

O próximo passo é selecionar as Certidões da Entidade Beneficiária, de Seus Membros e do Corpo Diretivo.

Caso o cadastro destas Certidões tenha sido feito previamente, basta clicar em "Buscar" (1) para fazer a pesquisa da Certidão, conforme segue:

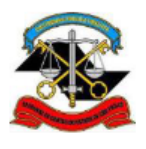

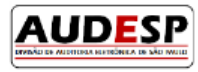

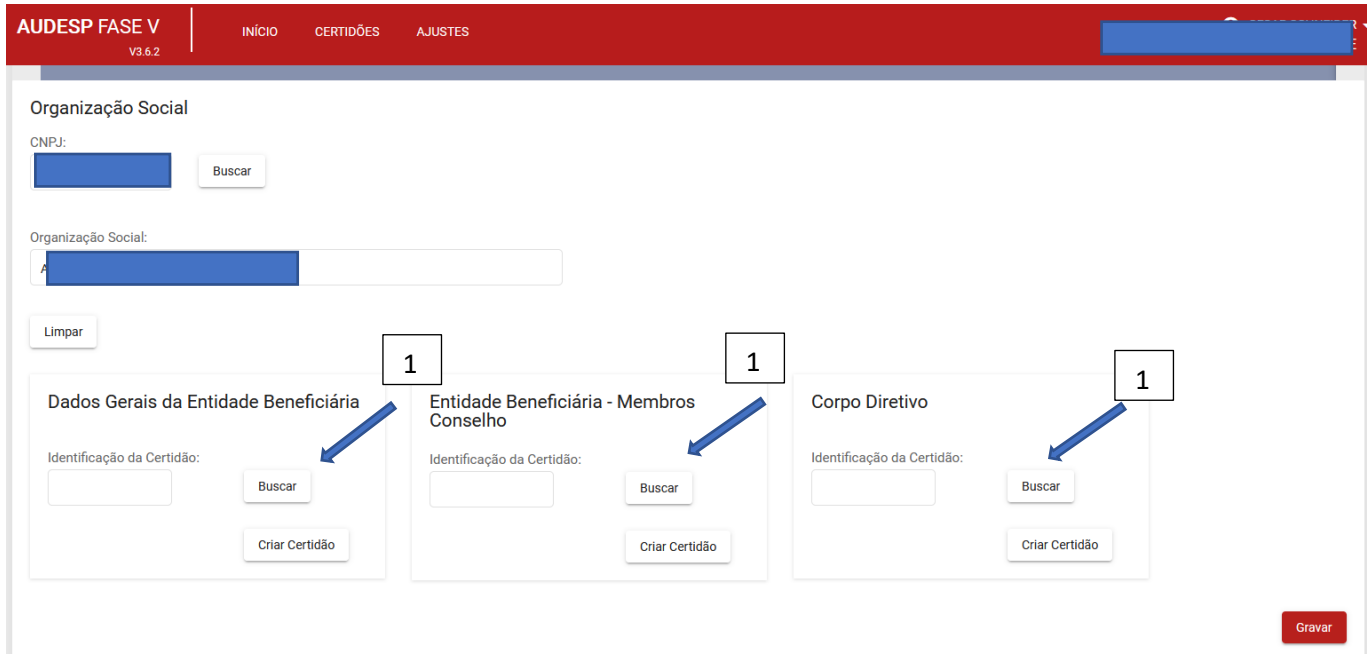

Com o número de Identificação da Certidão (1) ou sua Descrição (2) será possível verificar qual deve ser selecionada, caso mais de uma seja exibida na pesquisa. Depois de identificar a correta, clique em "Selecionar" (3):

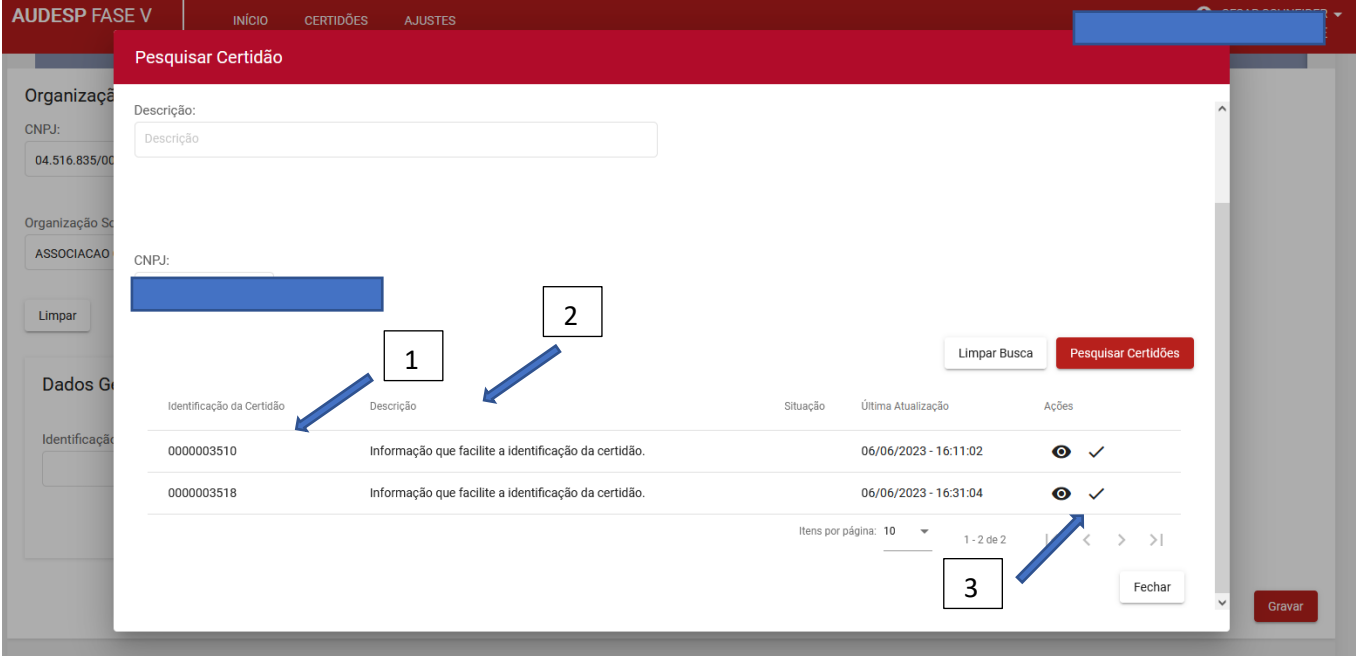

A Certidão selecionada será vinculada automaticamente (1):

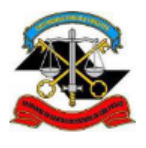

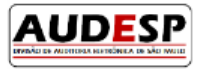

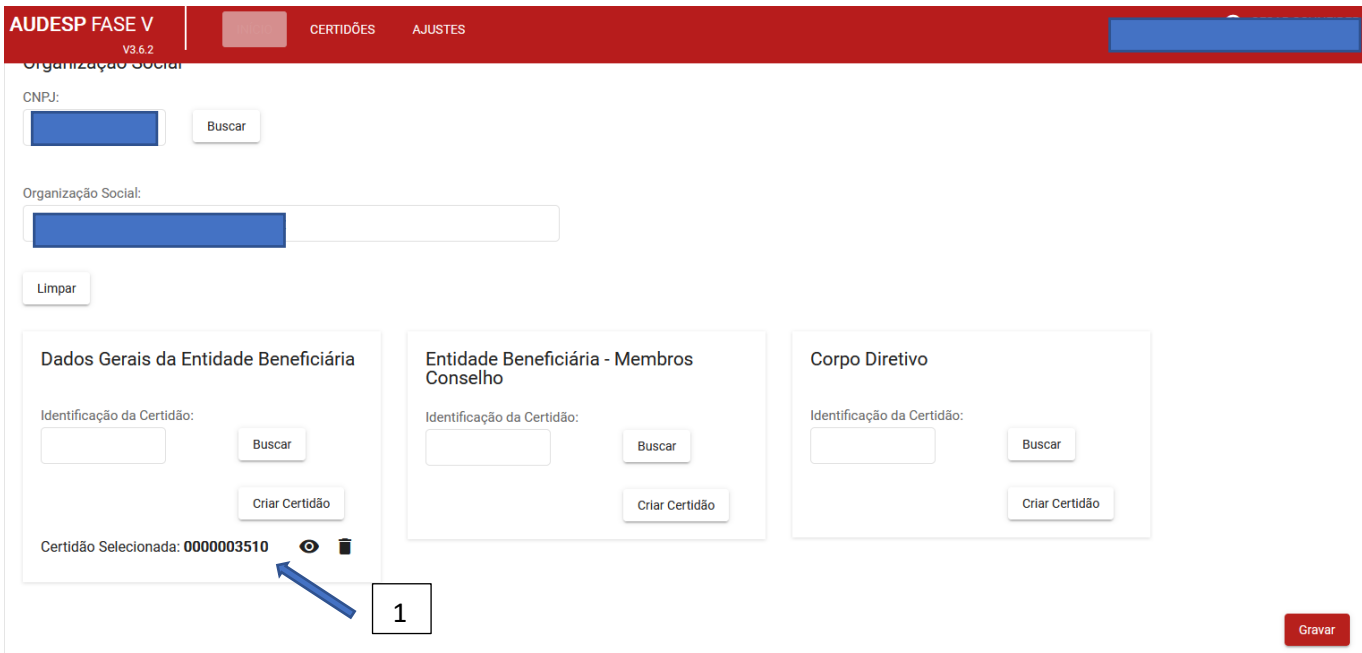

Caso a Certidão não tenha sido cadastrada previamente, clique no botão "Criar Certidão" (1) para realizar seu cadastro e vinculação ao Ajuste:

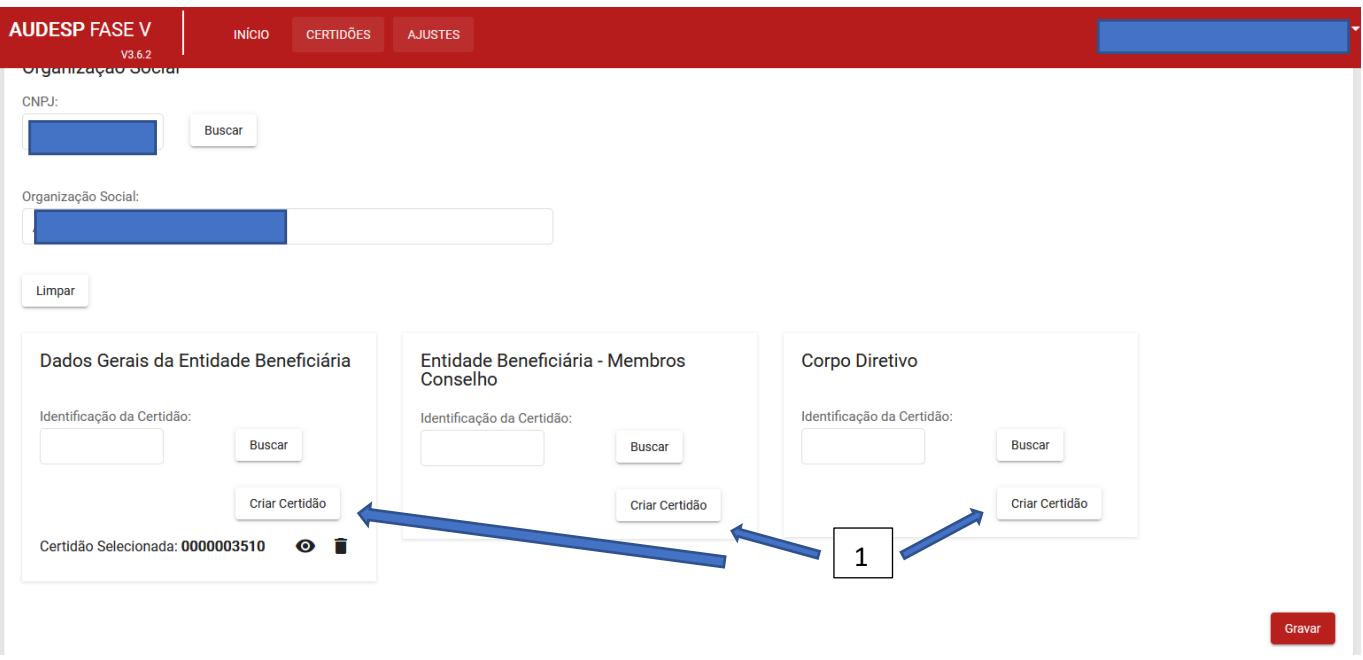

Será exibida a tela que segue, com uma mensagem de alerta, para que o cadastro da certidão seja realizado, a fim de que a vinculação seja concluída (1). Caso contrário, os dados não serão armazenados. Clique em "Continuar" (2):

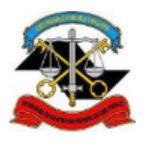

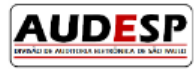

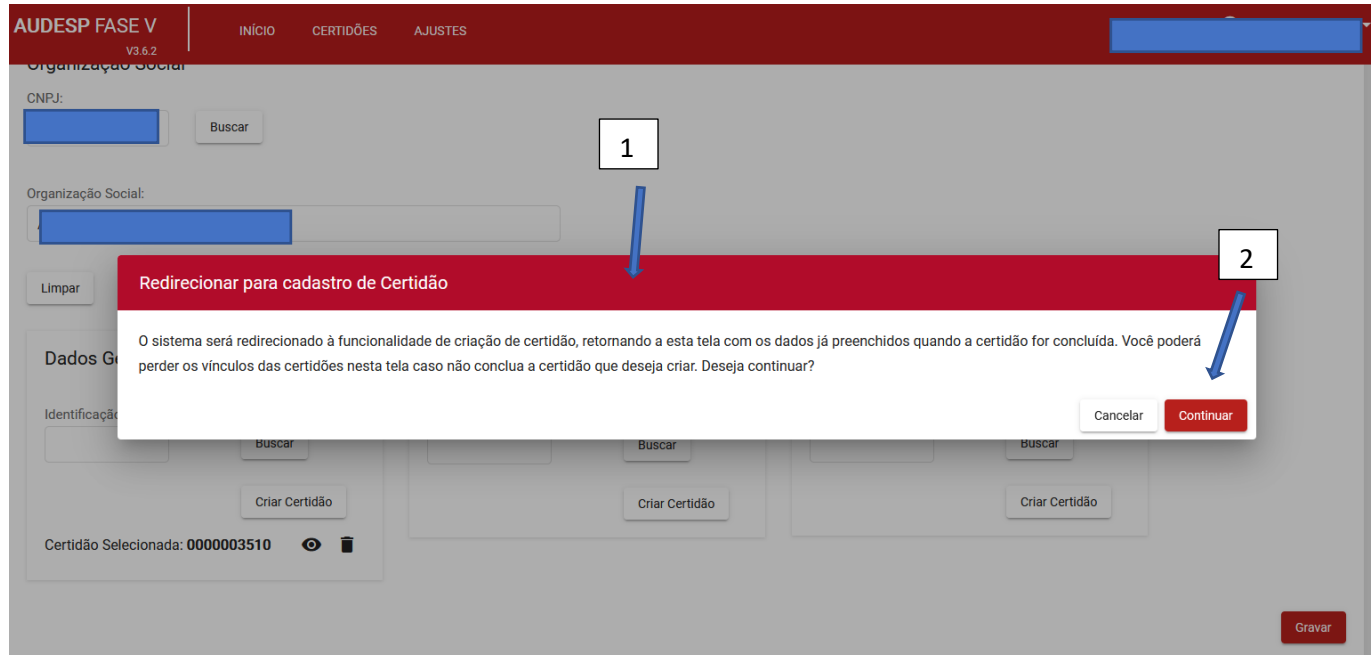

Para realizar o cadastro da Certidão sugerimos consultar este assunto neste manual.

#### <span id="page-25-0"></span>Aba Responsáveis pela Assinatura

É necessário informar quem assinou pelo Órgão Concessor do recurso e pela Entidade Beneficiária. Para isto, selecione a qual dos dois órgãos pertence o signatário (1) e o identifique, informando o CPF e sua data de nascimento (2). Clique em "Buscar" (3):

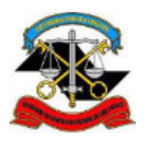

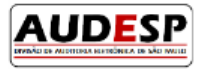

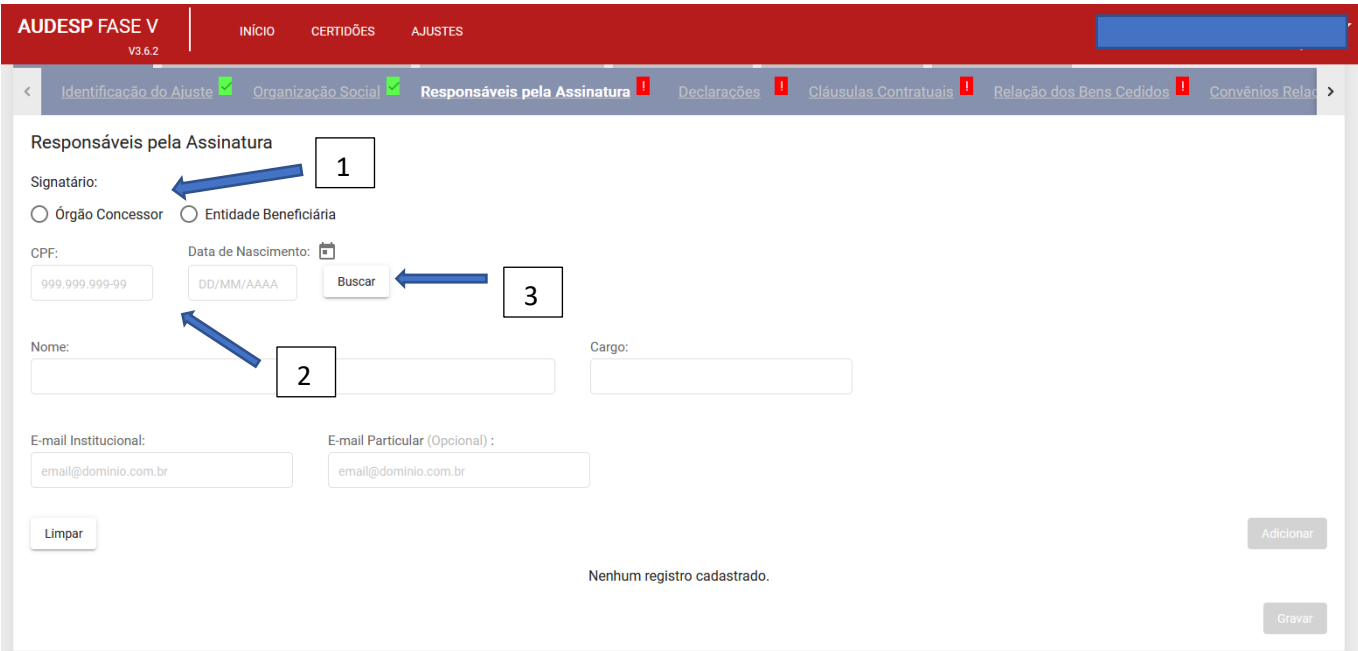

Em seguida informe o Cargo (1), E-mail Institucional (2) e Particular (2) e clique em "Adicionar" (3):

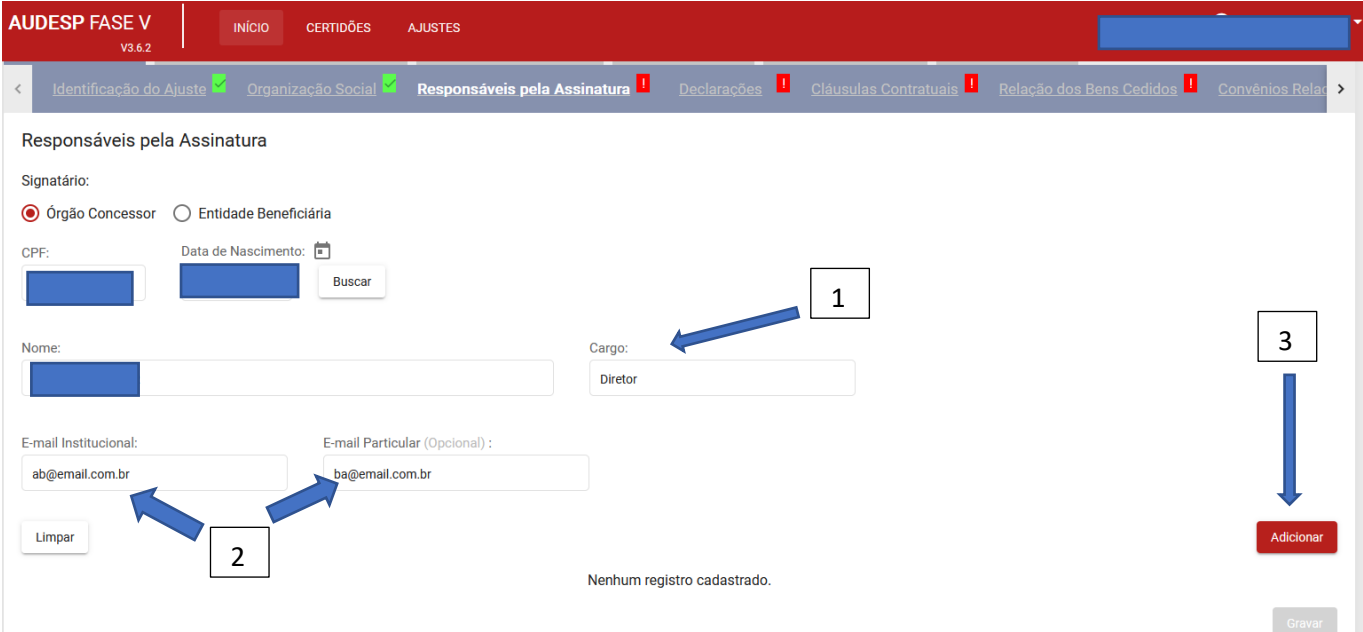

Observação: o mesmo CPF não poderá ser utilizado para informar o responsável pela Concessora e pela Entidade Beneficiária.

É **obrigatório** que se informe ao menos um responsável pelo Órgão Concessor e um pela Entidade Beneficiária.

Em seguida ao registro do primeiro responsável, proceda ao cadastro do segundo, clicando também no botão "Adicionar" como explicado na imagem acima.

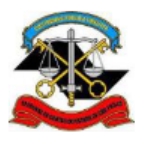

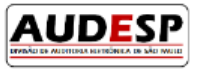

Caso seja necessário alterar, clique no botão "Atualizar" / , "Visualizar" O ou "Excluir" . Se não for necessário realizar qualquer alteração, então clique em "Gravar" (4).

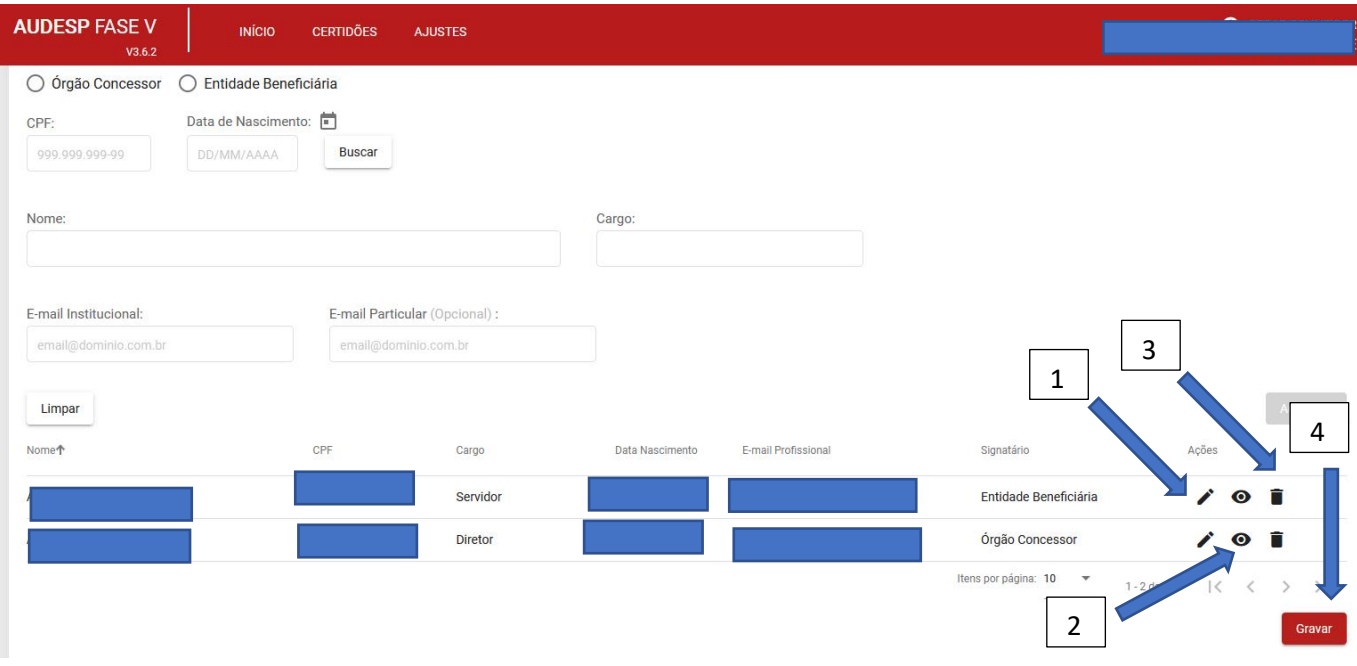

#### <span id="page-27-0"></span>Aba Declarações

Nesta aba algumas perguntas deverão ser respondidas. De acordo com a resposta informada, novos dados deverão ser preenchidos.

Na primeira pergunta, se responder "Sim" (1), será necessário informar também a "Data de aprovação" (2). Em caso negativo, não. Na segunda e terceira pergunta não há desdobramento da questão (3). Em seguida, clique em "Gravar" (4):

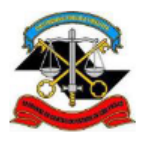

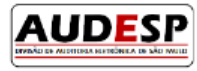

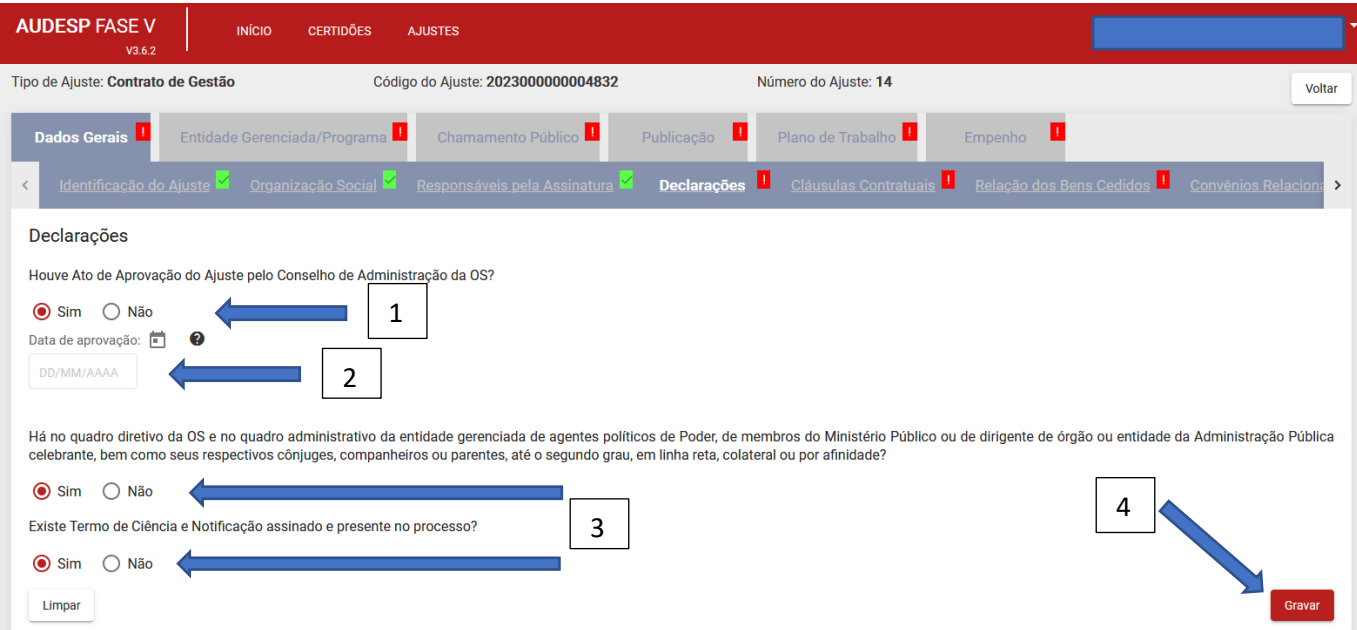

#### <span id="page-28-0"></span>Aba Cláusulas Contratuais

Ao informar esta aba, quando cabível, haverá desdobramento da pergunta. O registro pode ser colocado como número cardinal, ordinal, escrito, separado por vírgula, por ponto-e-vírgula ou por traço. Ou seja, o campo aceita diversas formas de evidenciar as cláusulas contratuais que tratam dos assuntos:

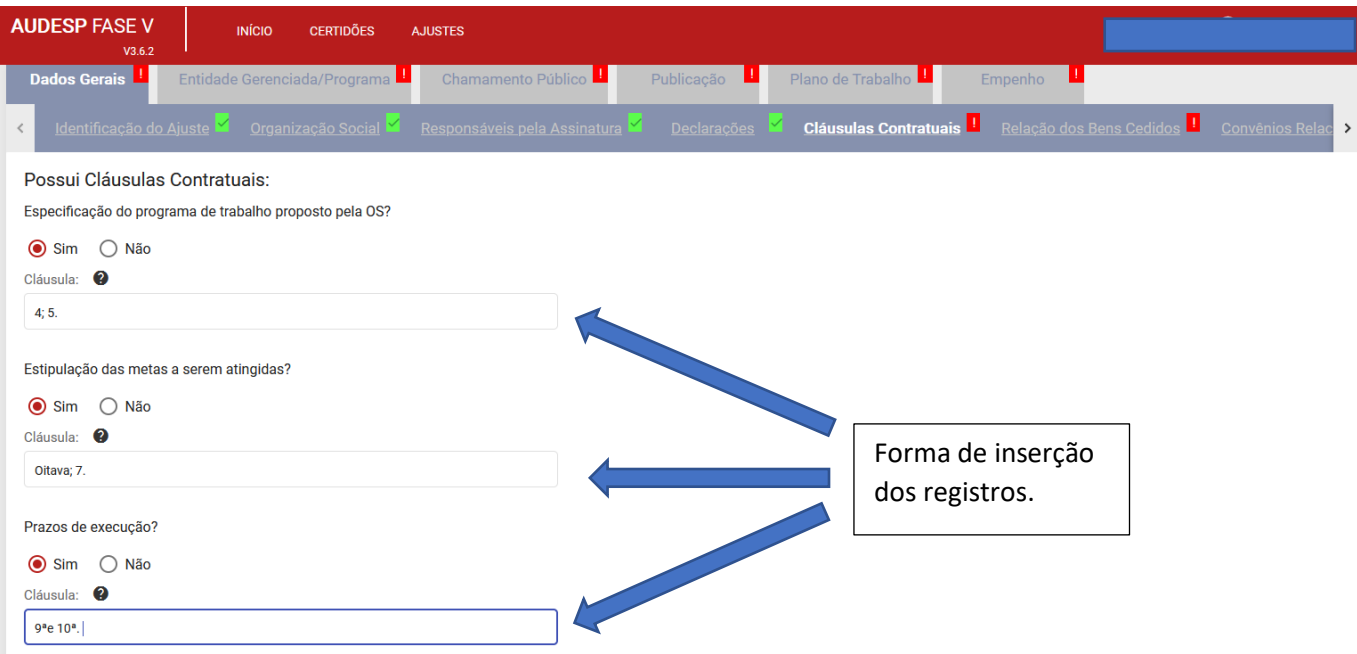

Responda todos os questionamentos. Clique em "Gravar" (1).

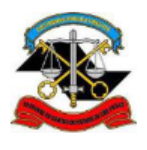

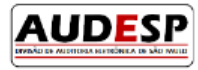

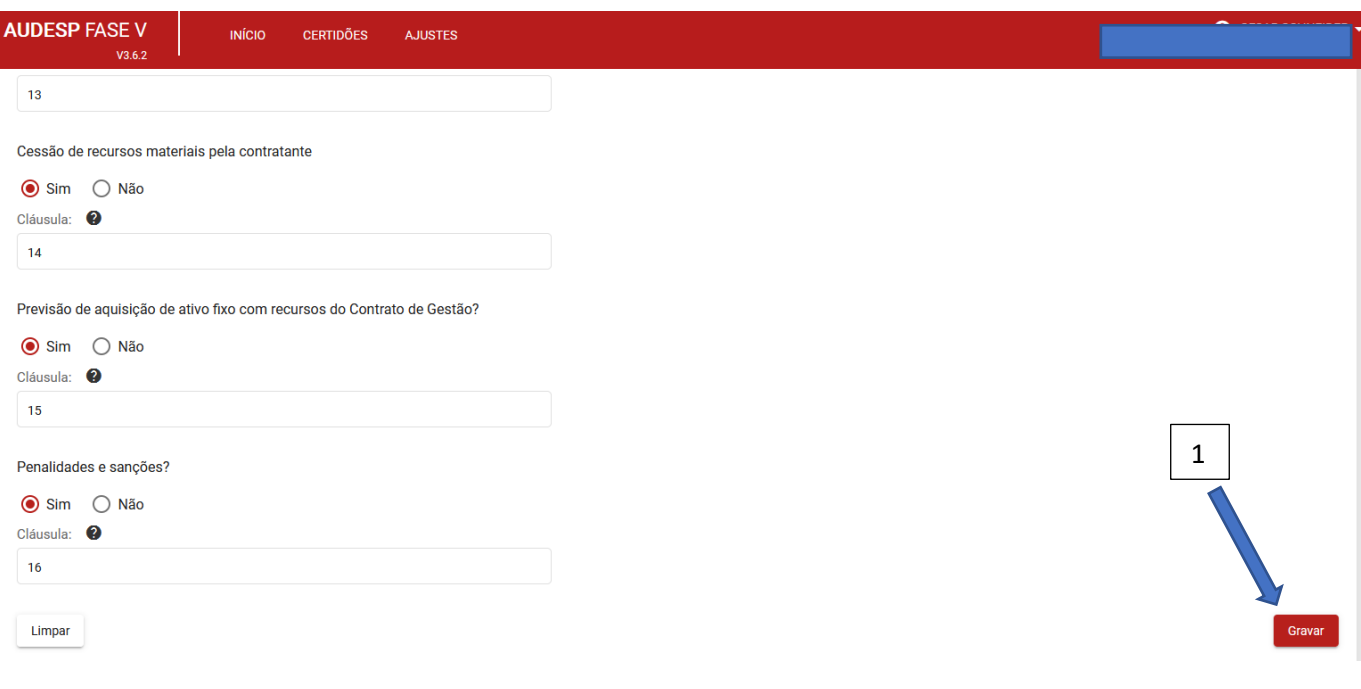

#### <span id="page-29-0"></span>Aba Relação dos Bens Cedidos

Se houve a cessão/permissão de uso dos bens móveis, informe:

- a) Número do Patrimônio (1);
- b) Data de Cessão/Permissão (2);
- c) Valor do Bem (3) este campo é opcional, mas recomendável que seja informado;
- d) Descrição do Patrimônio (4).

Em seguida clique em "Adicionar" (5) para cada um dos bens informados:

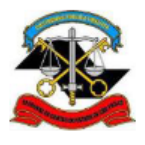

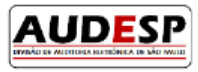

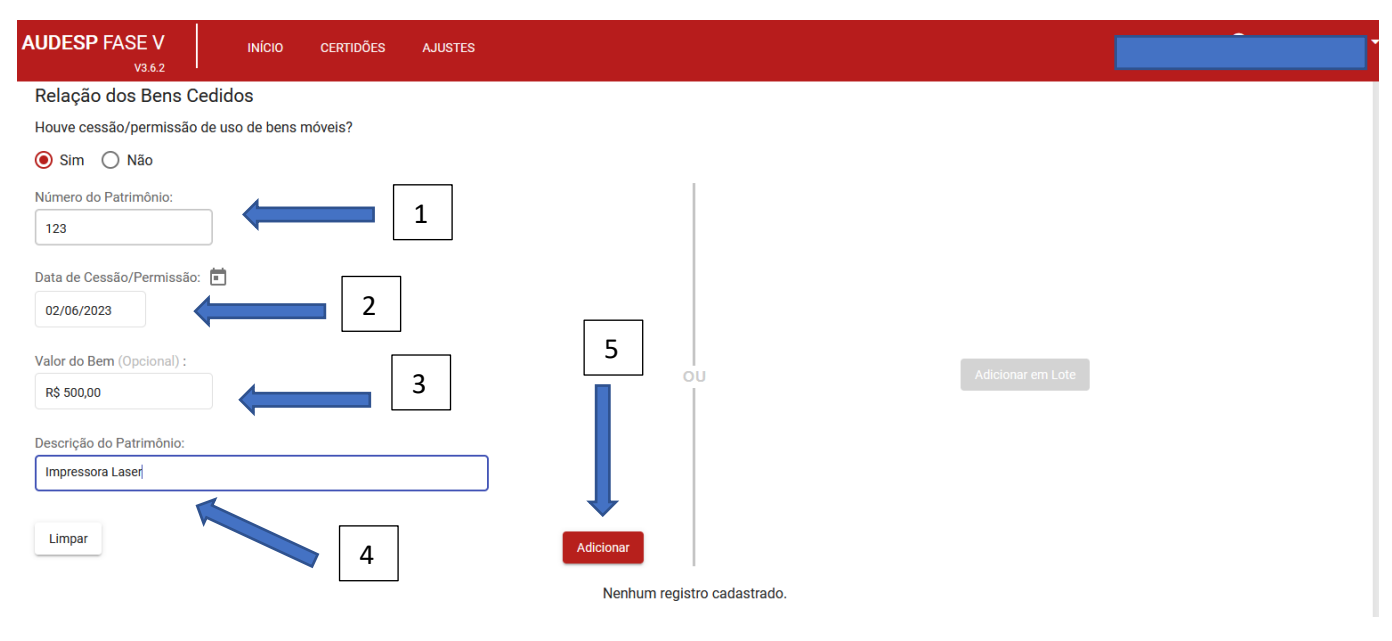

Primeiro cadastro de bem móvel realizado (1).

Caso a lista de bens seja grande, pode-se fazer a adição por meio de lote, clicando no botão "Adicionar em Lote" (2).

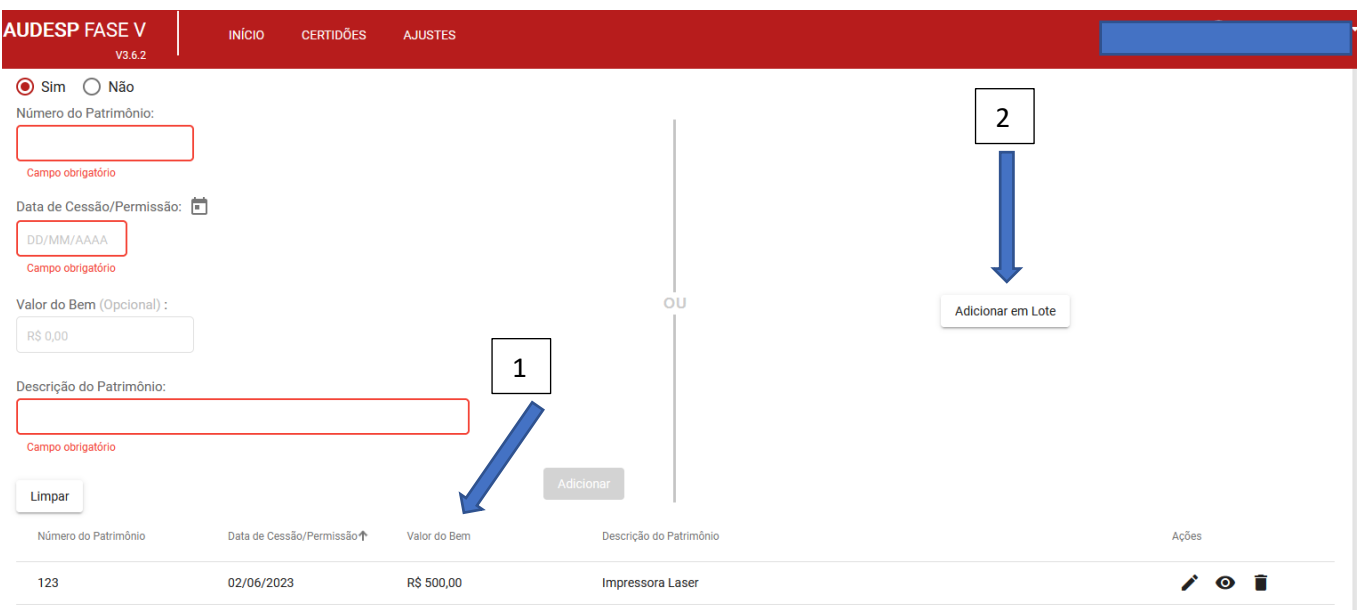

Uma nova tela se abre, com o botão "Anexar Documentos" (1). No (2) consta a instrução para elaboração do arquivo para "upload".

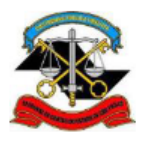

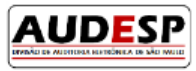

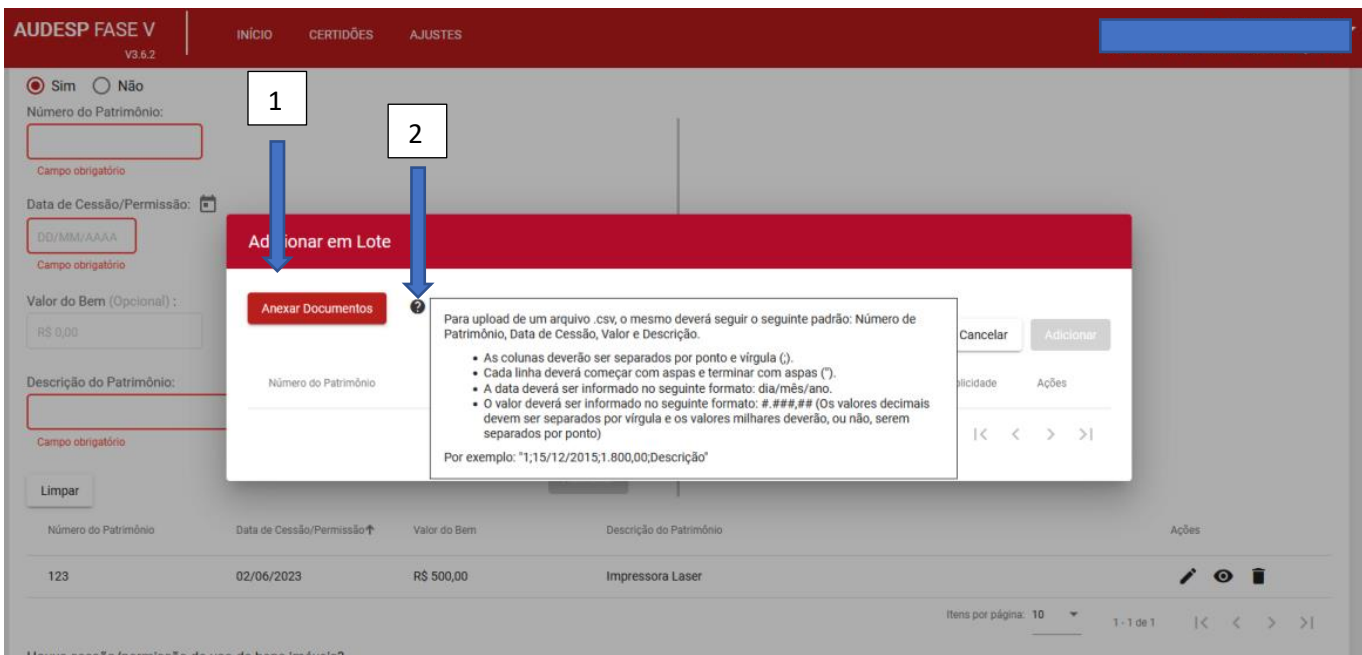

Clique em "Anexar Documentos" Uma tela para localizar o arquivo "csv" salvo em sua máquina se abrirá. Selecione o arquivo e clique em "Abrir". O "upload" será realizado. No caso de algum erro, o sistema irá exibir mensagem informando sobre o problema (1). Clique em "OK" (2), proceda à correção e repita o processo.

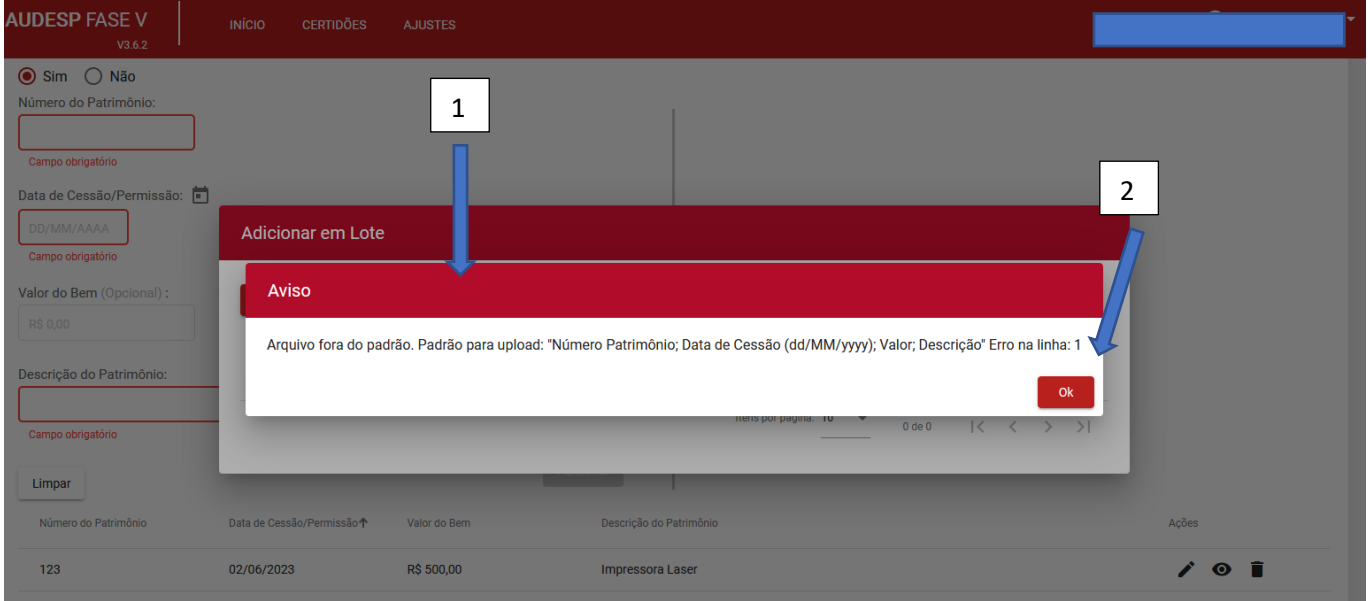

Em seguida, informe sobre os bens imóveis, caso a opção assinalada seja "Sim".

- a) Data de Cessão/Permissão (1);
- b) Descrição do Patrimônio (2).

Em seguida, clique em "Adicionar" (3).

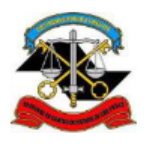

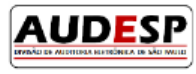

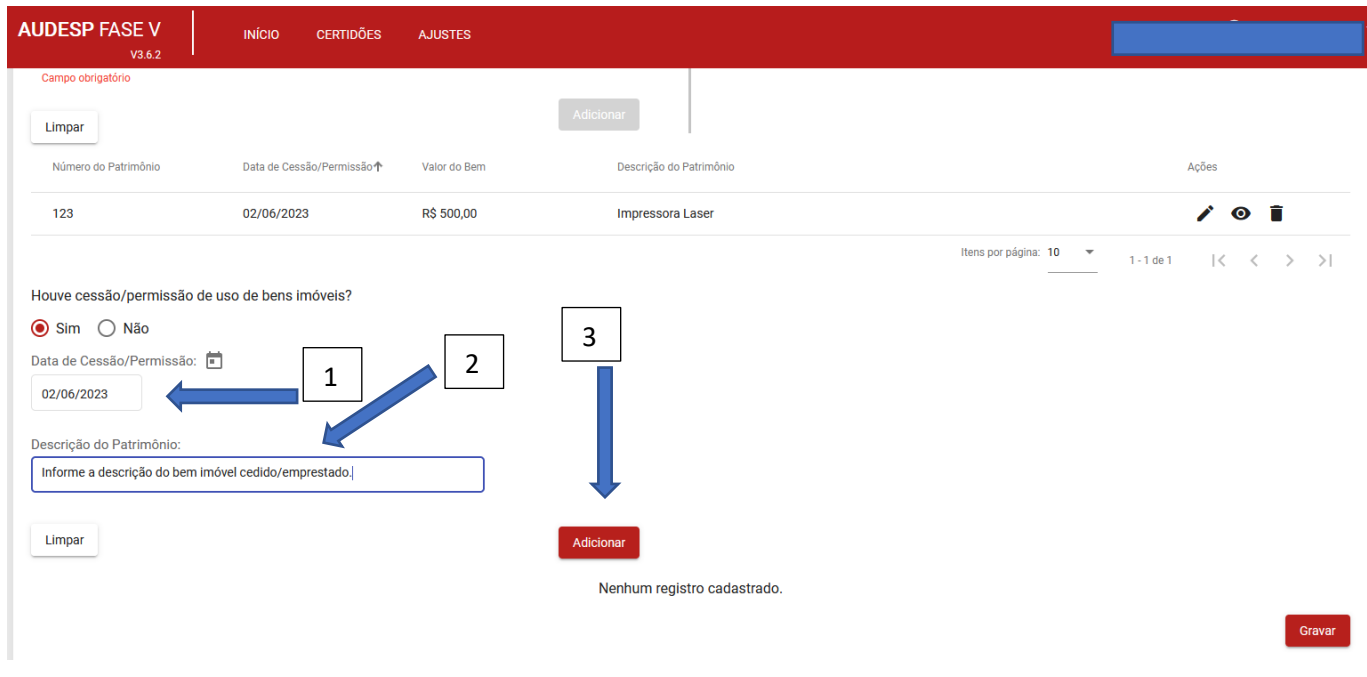

Após adicionar todos os bens imóveis, clique em "Gravar" (1).

Observação: tanto na inclusão dos bens móveis quanto dos bens imóveis os botões de "Atualizar" , "Visualizar"

e "Excluir" estão disponíveis para utilização, se necessário (2).

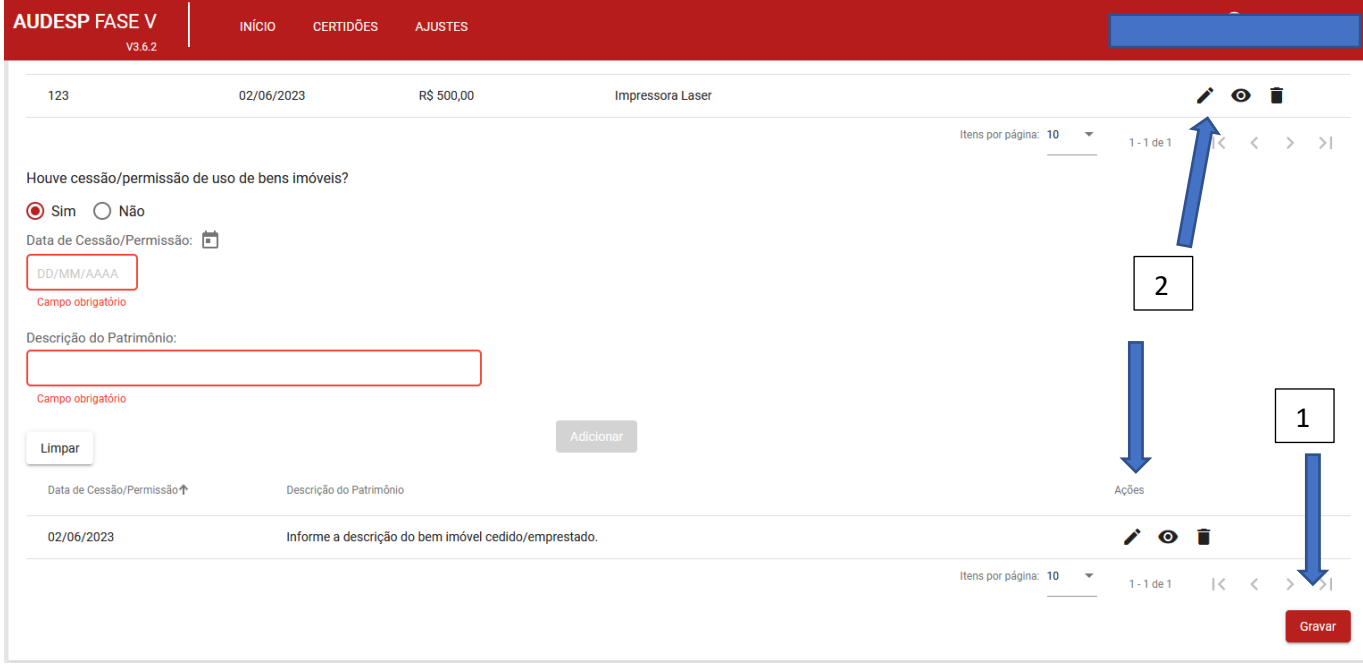

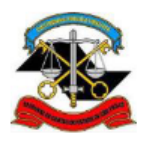

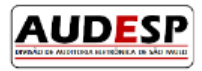

#### <span id="page-33-0"></span>Aba Convênios Relacionados

Ao informar "Sim" sobre recursos provenientes de fonte Estadual, novas perguntas se abrem para resposta:

- a) Número do Ajuste (1);
- b) Ano do Ajuste (2);
- c) Número e\_TCESP (registro opcional) mas caso tenha é recomendável ser informado (3). Clique em "Buscar" (4) em seguida.
- d) Relator (registro opcional) (5).

Após os preenchimentos anteriores, clique em "Adicionar" (6).

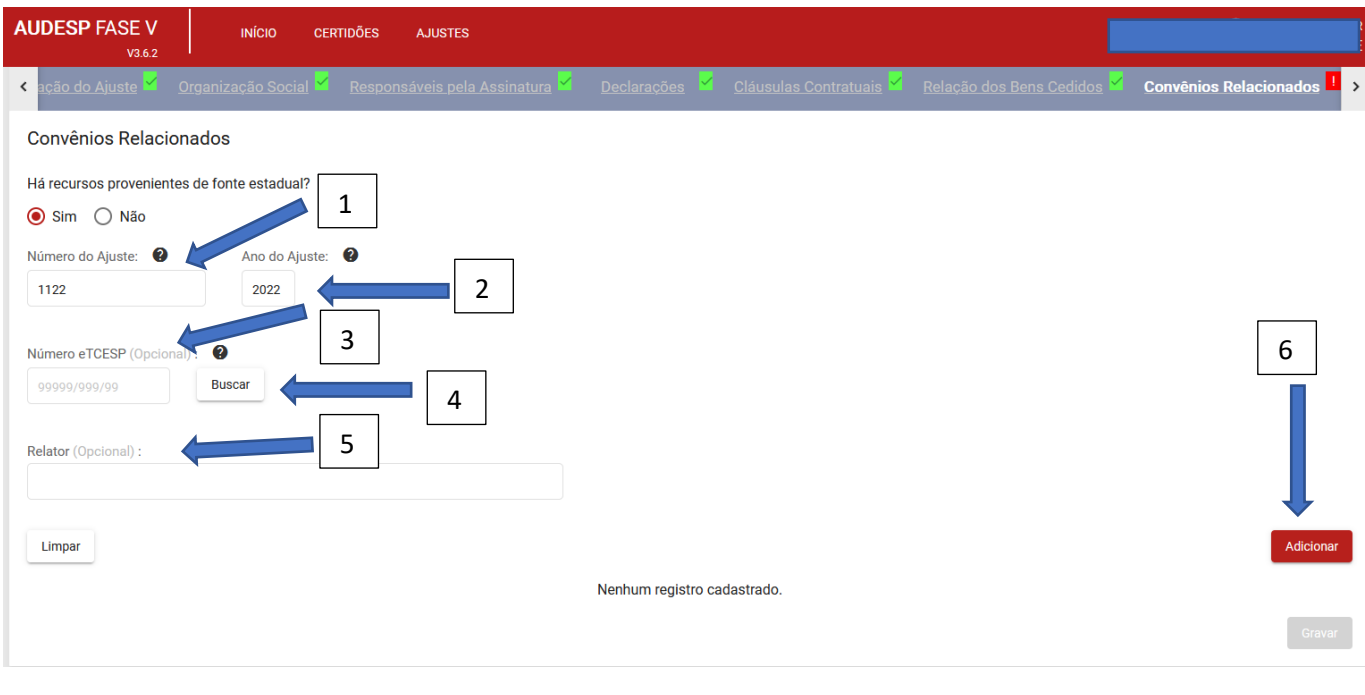

Após a adição de todos os ajustes relacionados, clique em "Gravar (1). Os botões para "Atualizar" e "Excluir"

estão disponíveis para utilização, se necessário (2).

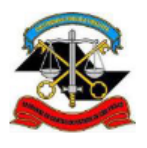

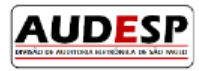

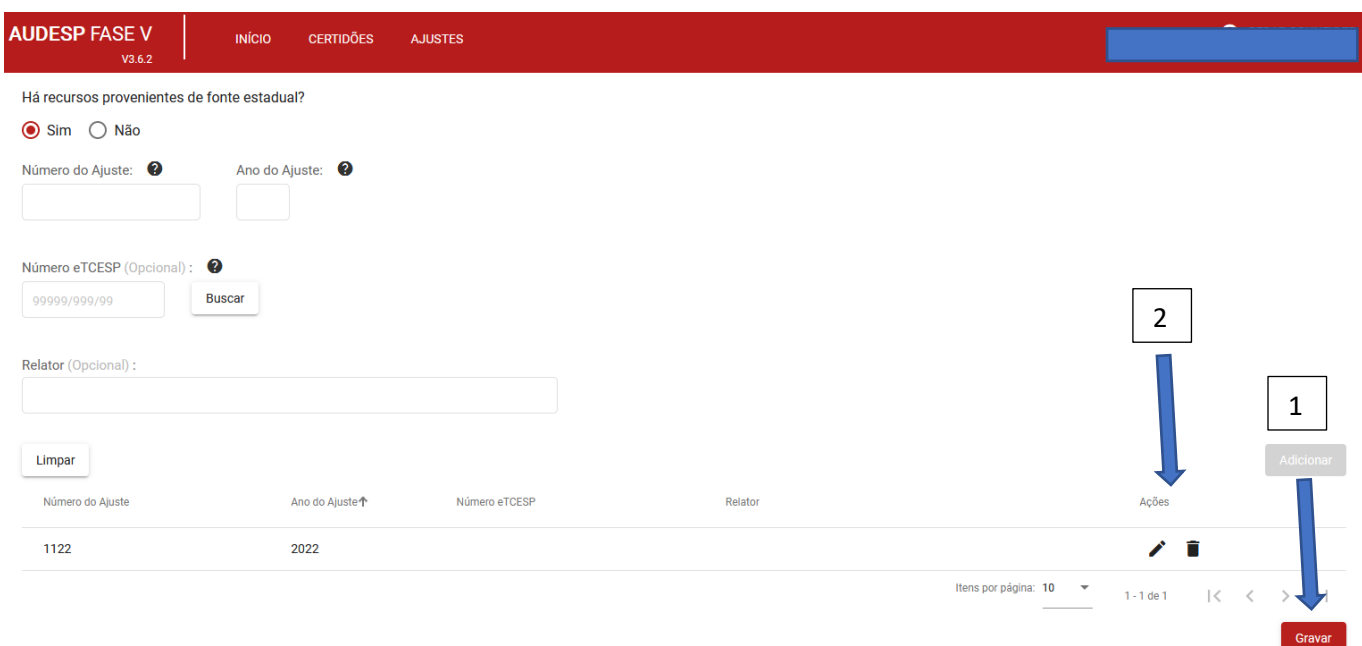

#### <span id="page-34-0"></span>*Aba Entidade Gerenciada/Programa*

Ao clicar em "Entidade ou Programa sem CNPJ", alguns campos devem ser informados:

- a) Nome (da Entidade ou Programa) (1);
- b) Endereço (registro opcional mas recomenda-se informar caso exista) (2);
- c) Telefone (3);

Após preencher os campos informados, clique em "Adicionar" (4).

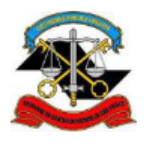

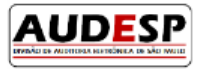

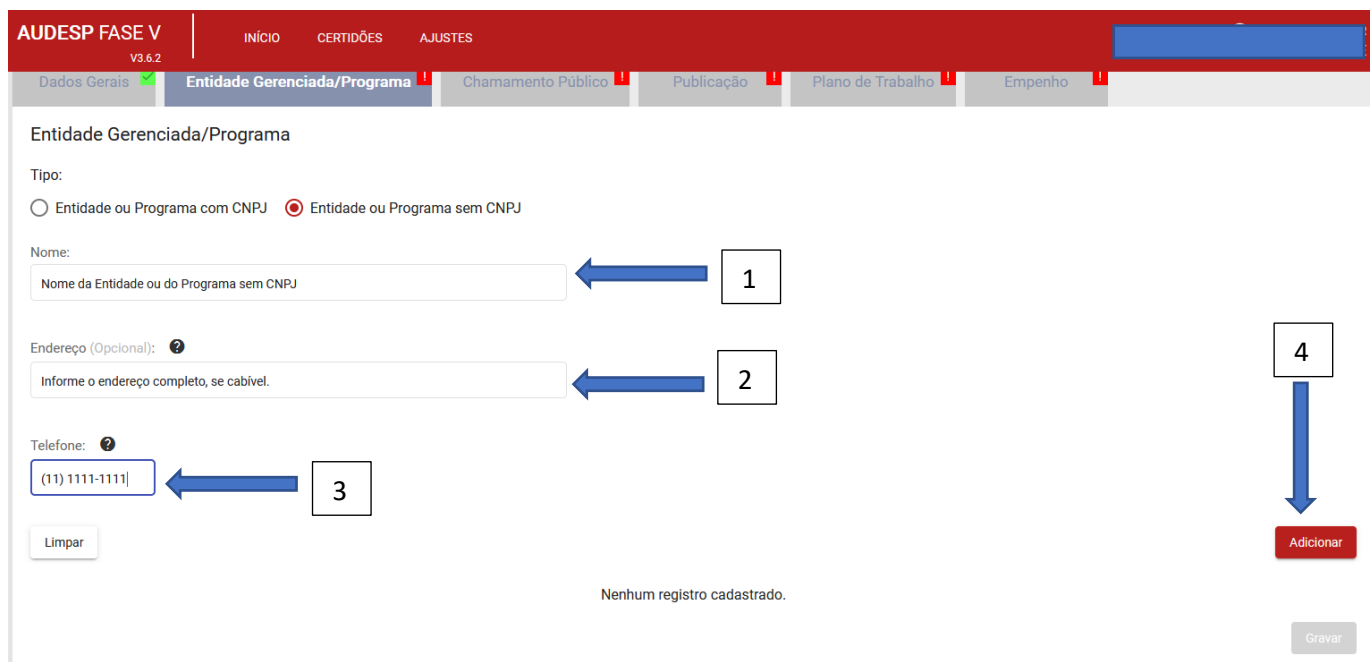

Após realizar o cadastro (1), caso não existam mais outras Entidades ou Programas para cadastramento, clique em "Gravar" (2).

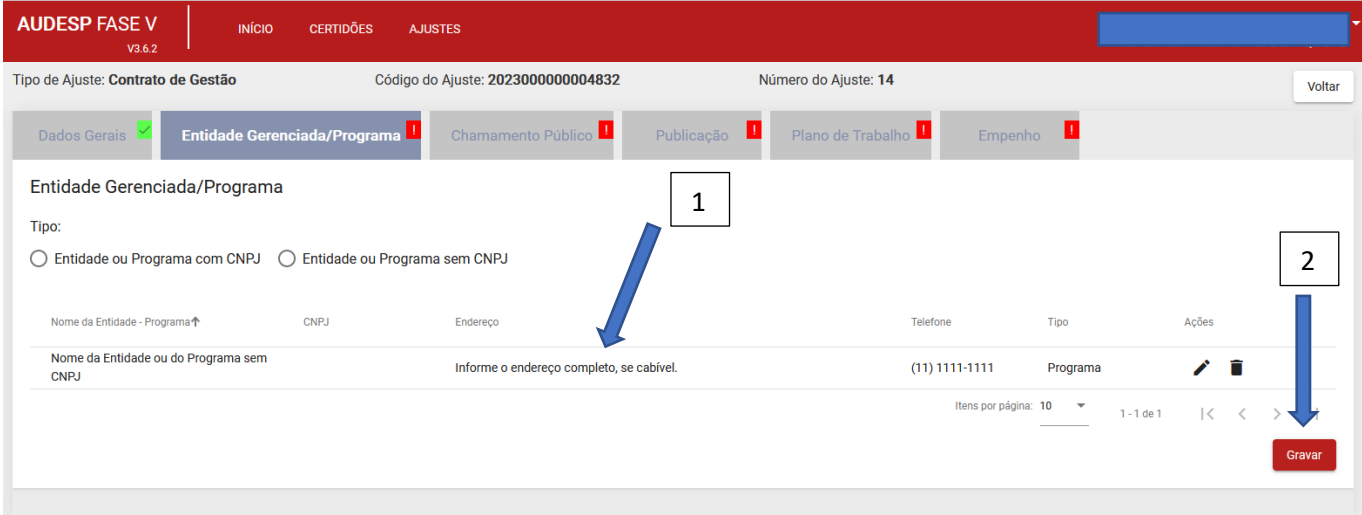

Havendo Entidade ou Programa com CNPJ, informe inicialmente o CNPJ (1) e clique em "Buscar" (2):
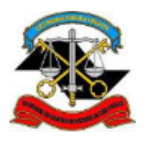

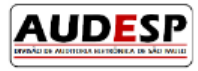

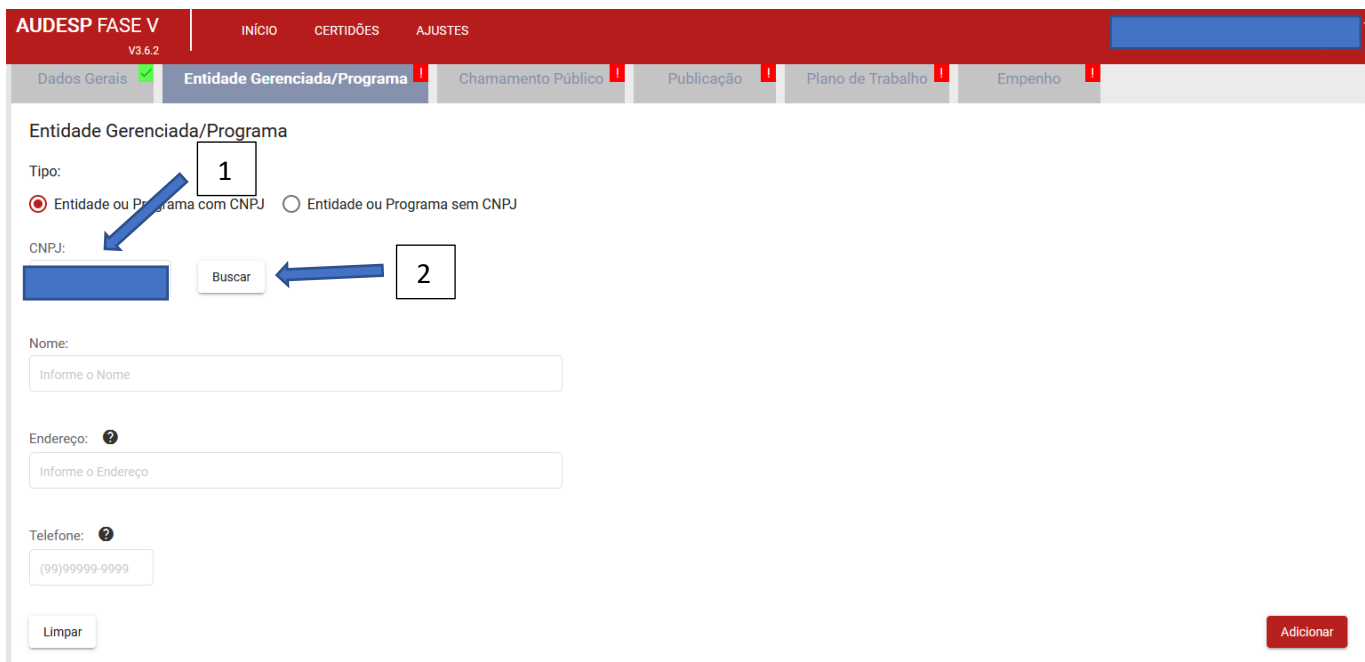

Será aberta uma nova tela para seleção das opções apresentadas (1) conforme segue e, ao final, clique em "Selecionar (2):

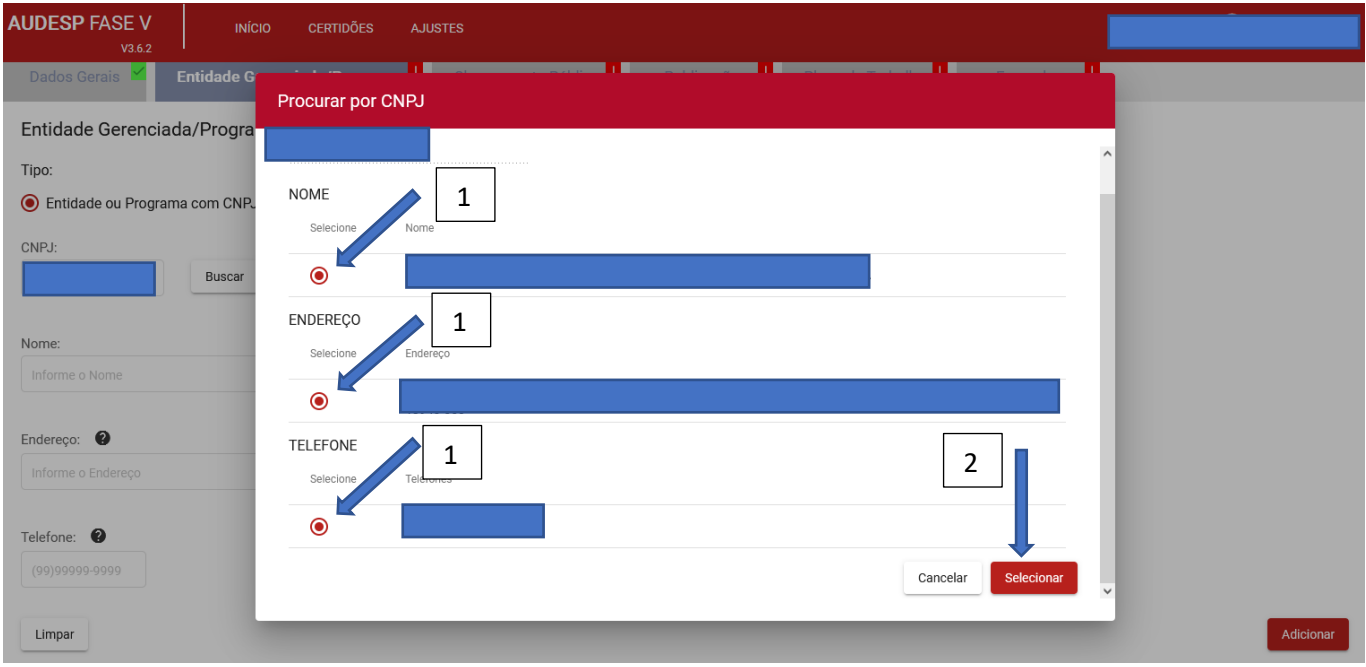

Em seguida à seleção, clique em "Adicionar" (1):

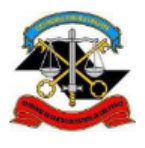

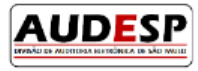

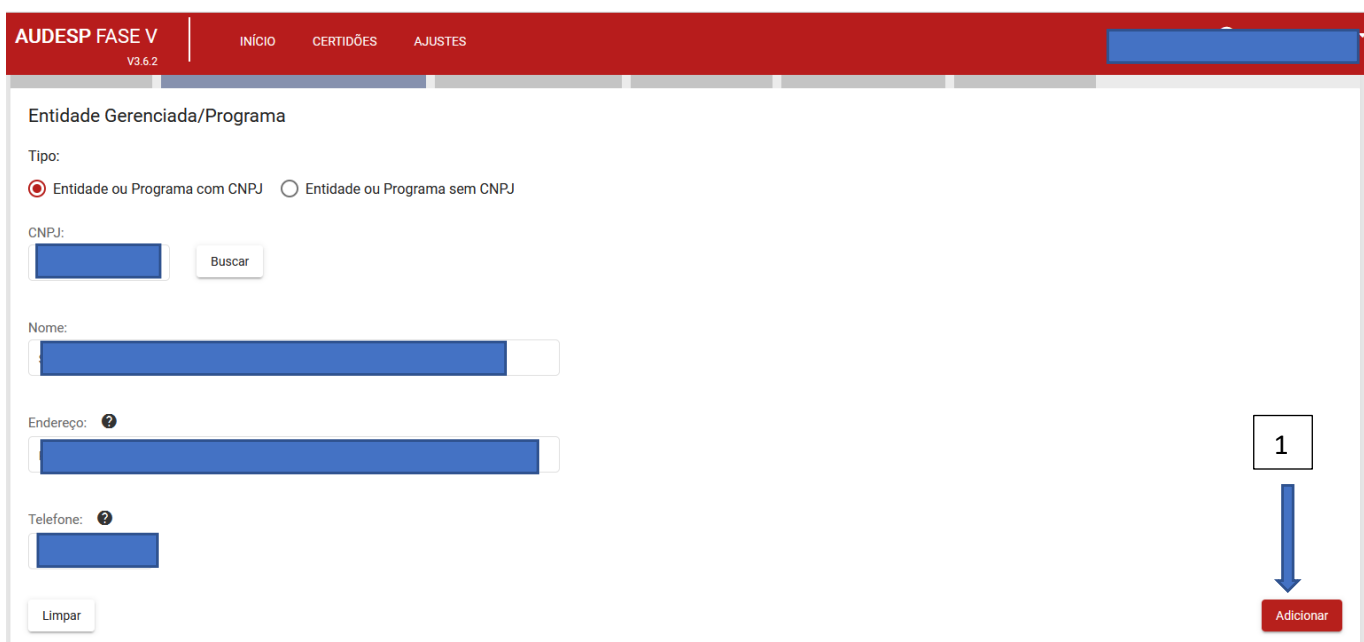

Na sequência da inclusão de todas as Entidades e/ou Programas incluídos (dois programas) (1), clique em "Gravar" (2).

# Os botões de "Atualização" ou "Exclusão" estão disponíveis (3).

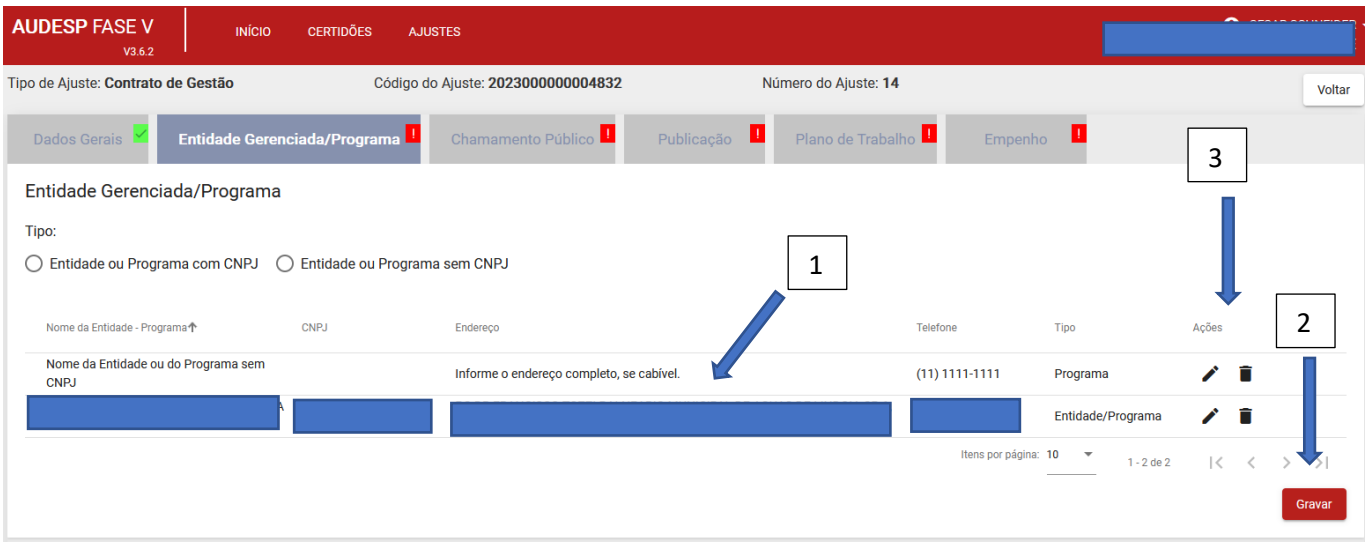

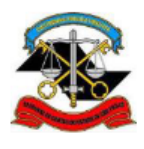

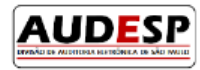

#### *Aba Chamamento Público*

Esta aba está dividida nas que seguem:

#### Aba Adequação Orçamentária

Ao informar "Sim", são abertos novos campos para registro:

- a) Classificação Institucional (1);
- b) Classificação Funcional Programática (2);
- c) Classificação Econômica (3);
- d) Valor (4)

Se todos os dados estiverem corretos, clique e, "Adicionar" (5).

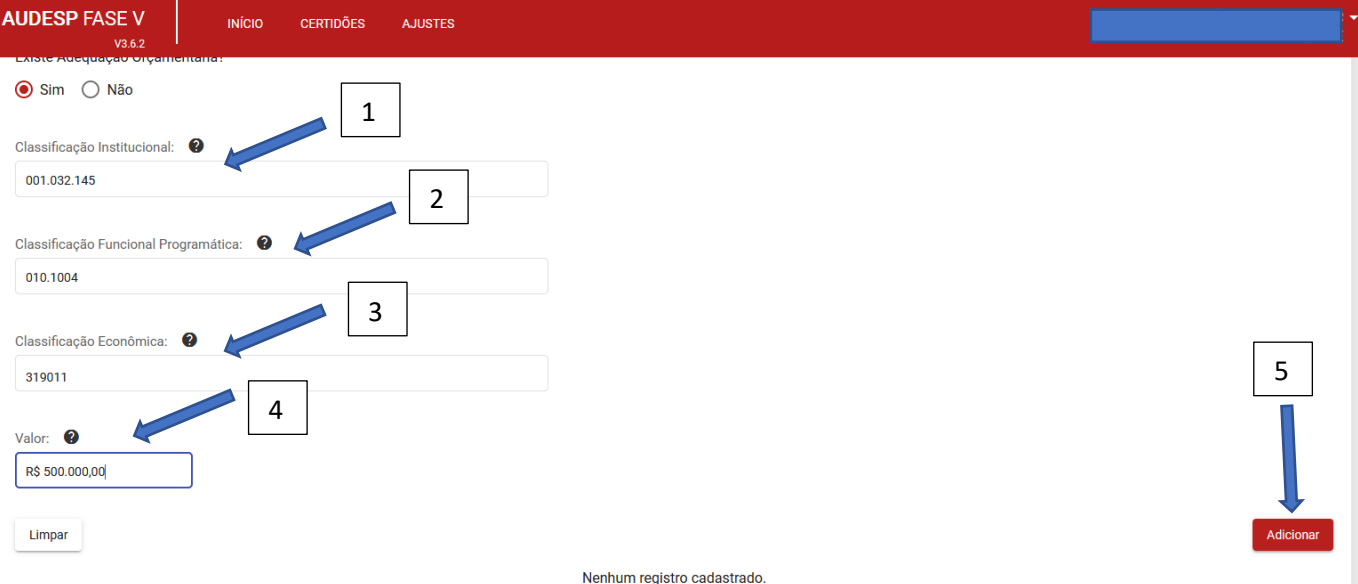

Observação: no caso dos municípios se o código da Classificação Econômica da Despesa não estiver de acordo com a relação adotada pelo Sistema Audesp, Será exibida mensagem (1) de alerta para confirmação por parte do usuário responsável pela prestação:

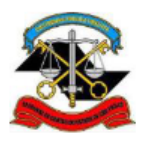

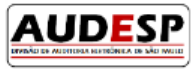

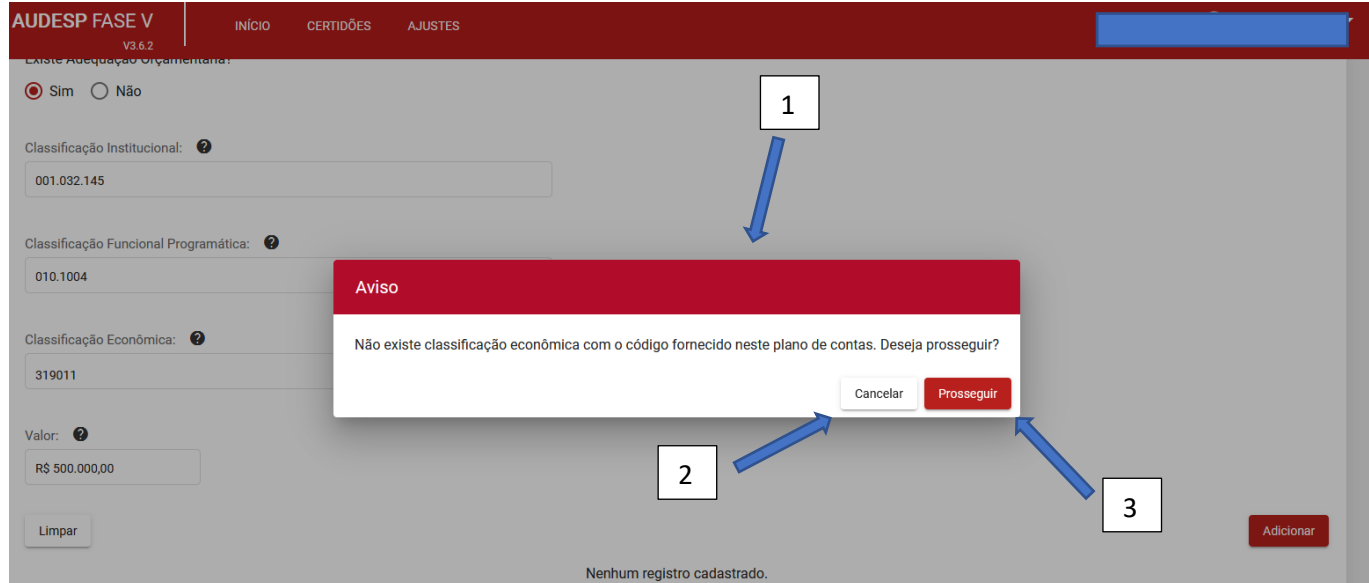

Ao clicar em "Cancelar" (2 – acima) o cadastro não será efetuado, voltando para a tela anterior, permitindo assim que se faça a correção. Caso se confirme em "Prosseguir" (3), o cadastro continua, sob responsabilidade do usuário declarante.

Por fim, se não houver novos registros, deve-se "Gravar" (1):

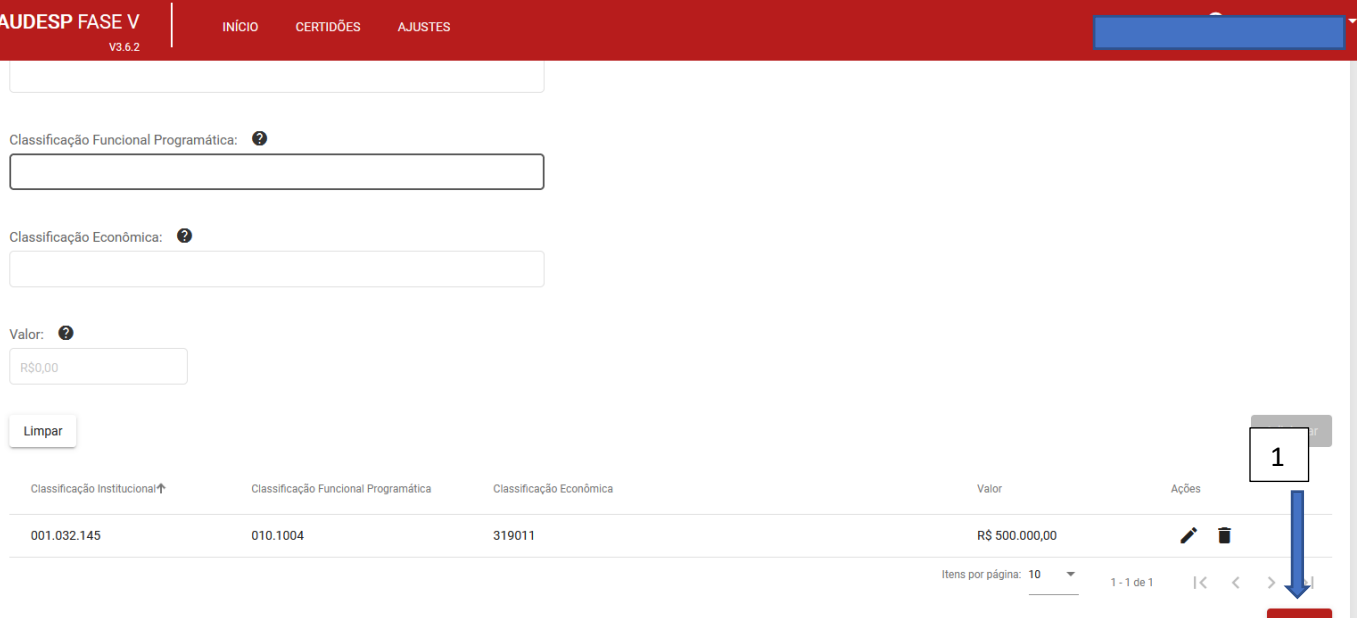

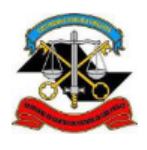

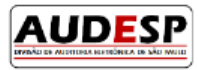

#### Aba Convocação

A resposta "Sim" abre um novo conjunto de perguntas:

- a) Dispensa do chamamento público (1);
- b) Contrato emergencial (2);
- c) Existência de publicação (3);
- d) Lista de publicações: deve-se registrar todos os meios utilizados para a divulgação. Se a data da publicação for inferior ao prazo mínimo disposto na legislação, uma mensagem de alerta será emitida (4). Faça a correção para prosseguir.
- e) Se os dados estiverem corretos, clique em "Adicionar" (5).

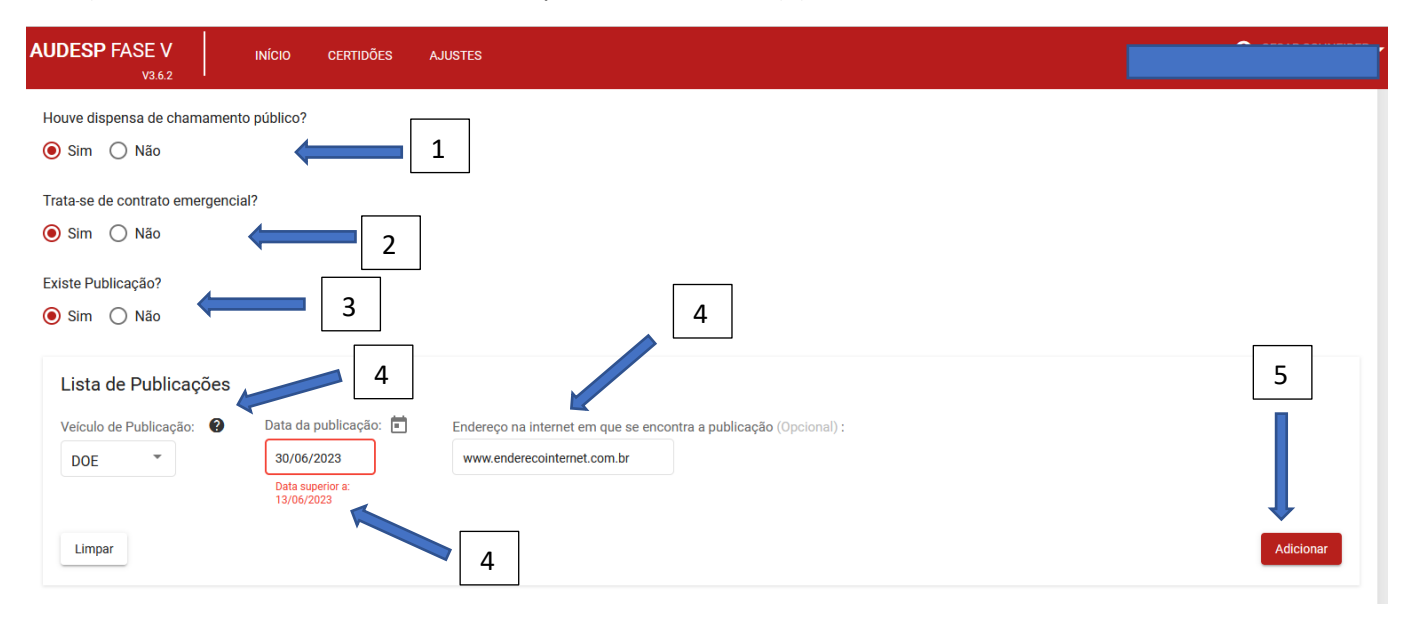

#### Em seguida registre:

- a) Se houve retificação (1);
- b) Lista de publicação da retificação (2).

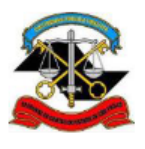

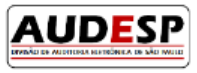

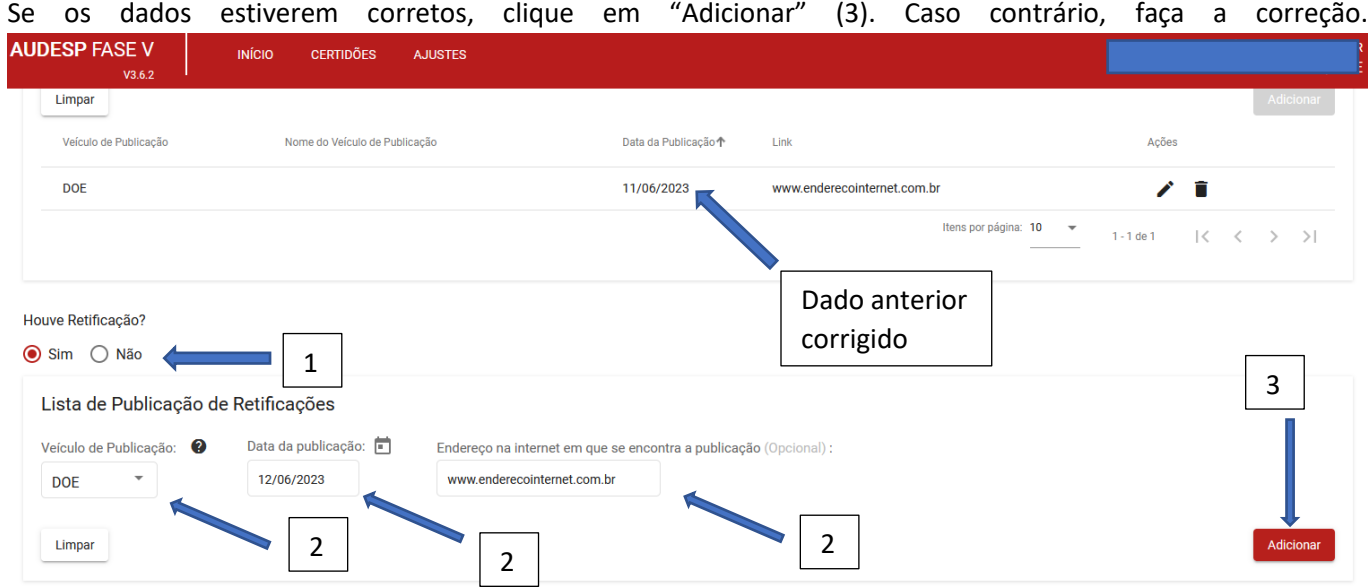

Em seguida informe:

- a) Data de entrega da proposta (1);
- b) Justificativa do prazo de convocação, da emergência da contratação e/ou da não-publicação (2).

Se todos os dados estiverem corretos, clique em "Gravar" (3). Caso algum esteja incorreto, proceda a alteração e não esqueça de gravar novamente.

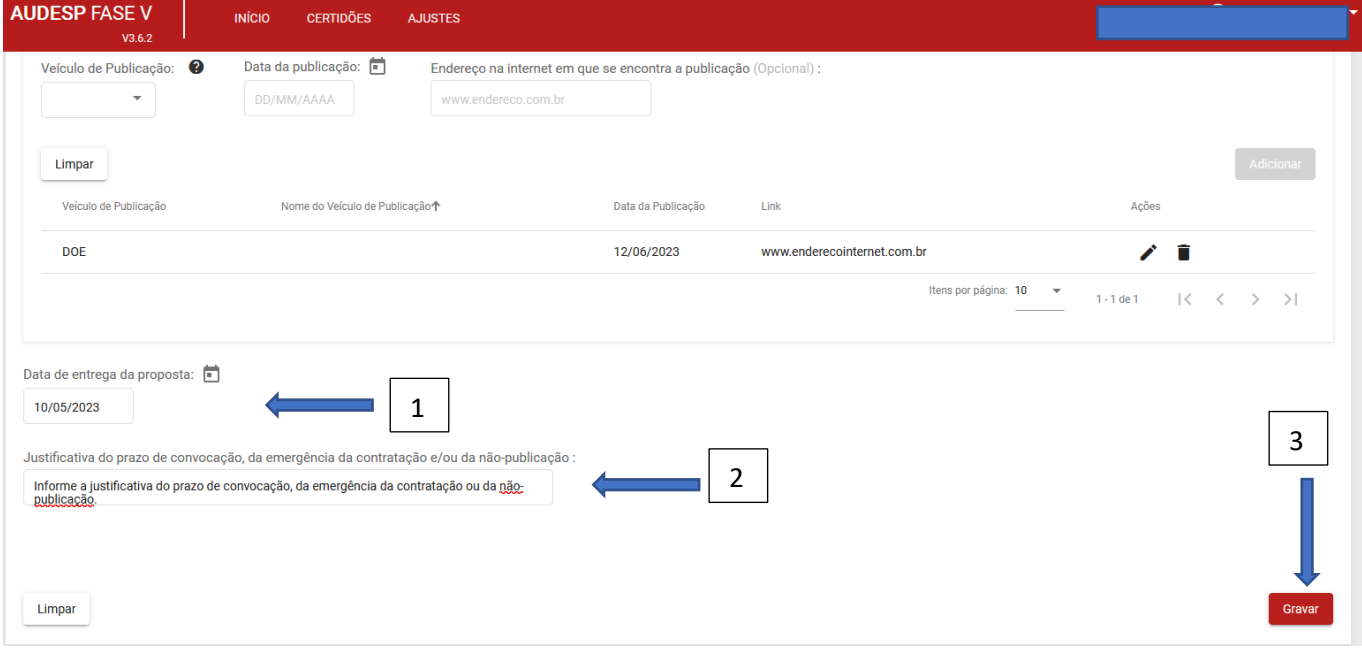

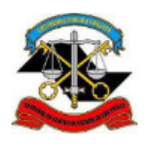

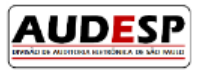

#### Aba Seleção

Todas as entidades que participaram da seleção devem ser informadas.

Informe o CNPJ (1) da OS participante e clique em "Buscar" (1). Então selecione a entidade (2) e clique em "Selecionar" (3):

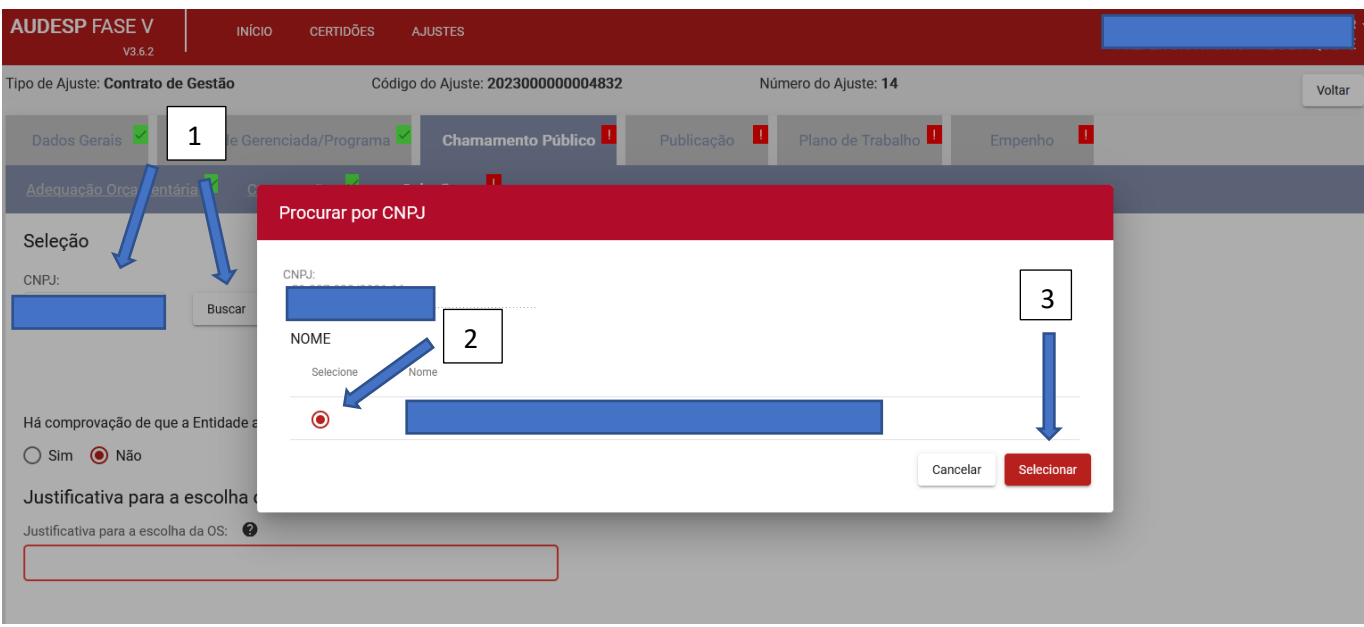

Em seguida informe a OS selecionada clicando na coluna "Selecionado?" (1):

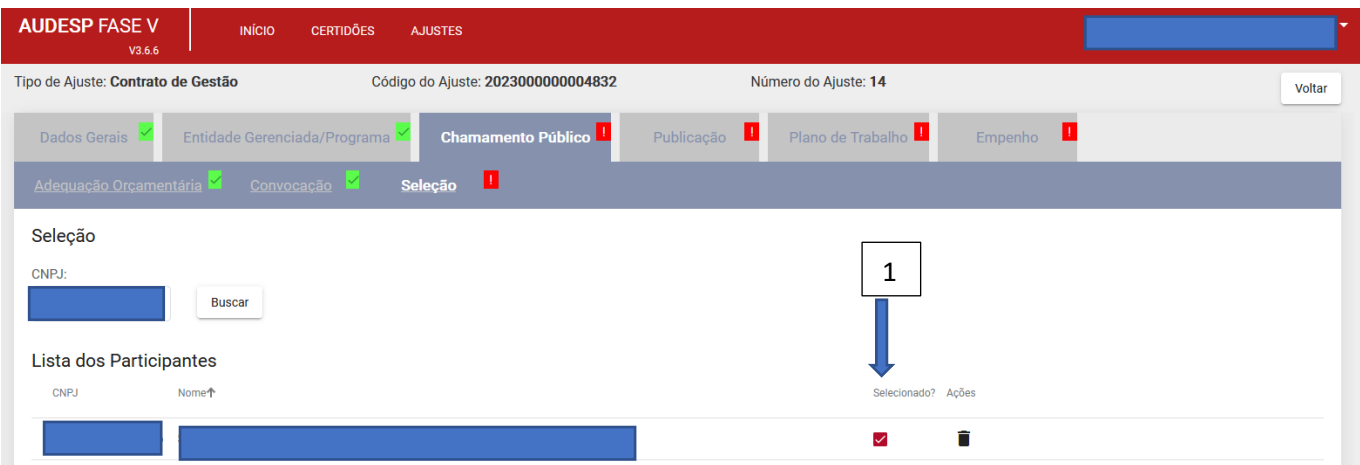

Em seguida, informe:

- a) Comprovação de que a Entidade atua na área pelo tempo mínimo (1);
- b) Justificativa para escolha da OS (2);
- c) Publicação do resultado (3). Em seguida, clique em "Adicionar" (4):

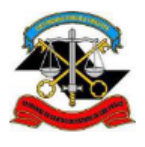

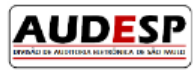

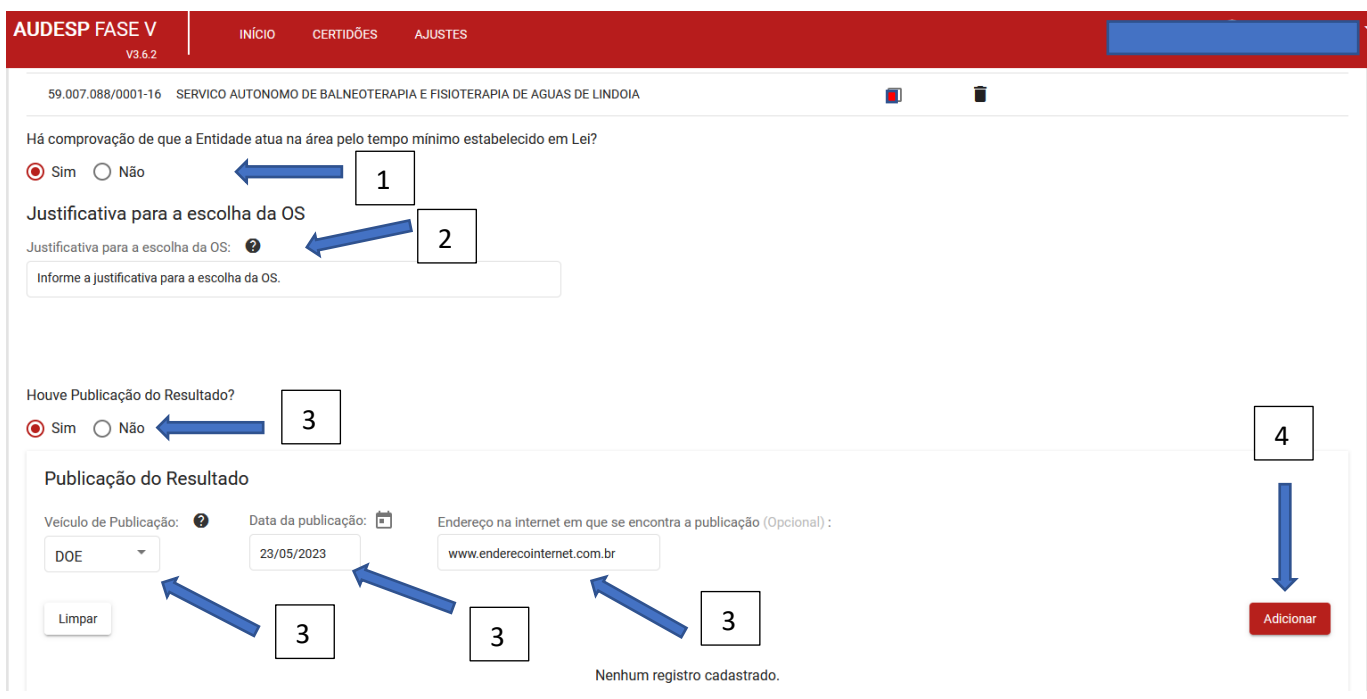

Continue respondendo:

- a) Se houve retificação da publicação (1);
- b) Se existe Proposta Técnica e Orçamentária aprovada e Data de aprovação pelo Concessor (2);
- c) Se existe Proposta Técnica e Orçamentária aprovada e Data de aprovação pelo Conselho de Administração (3)
- d) Parecer favorável quanto à conveniência e oportunidade de qualificação (4);

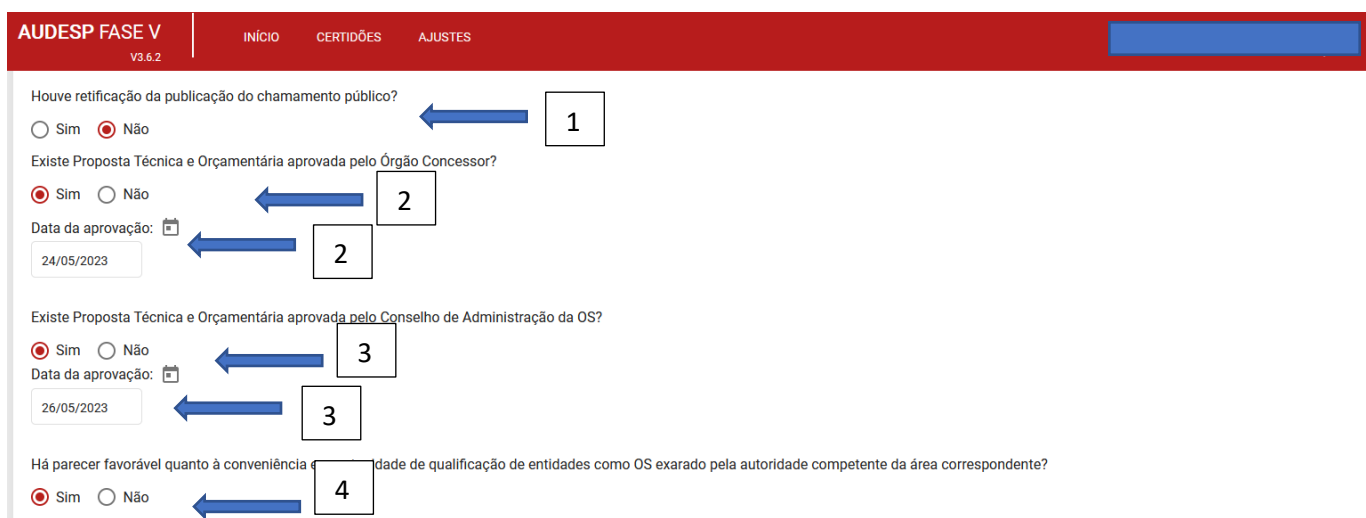

Se houver Representação ou Exame prévio de edital, recomenda-se informar, conforme pedido:

a) Número e\_TCESP (1).

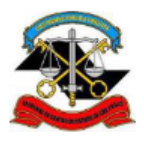

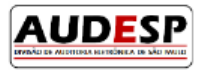

#### Em seguida clique em "Buscar" (2):

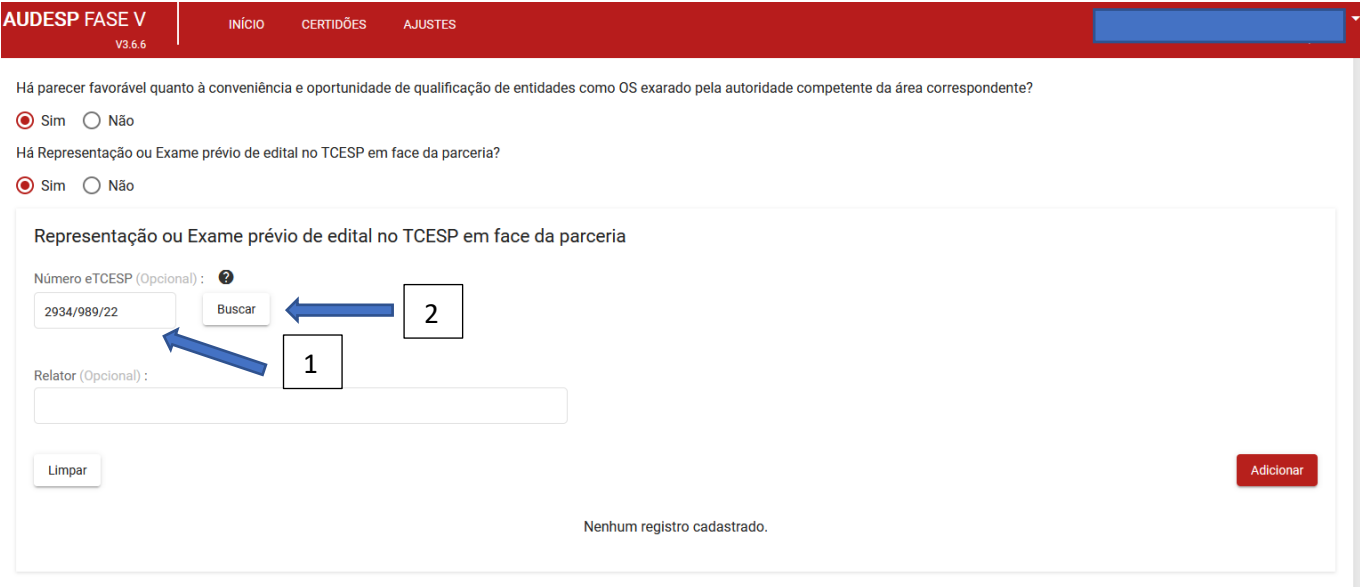

Caso o número informado não seja encontrado, o sistema retorna uma mensagem (1), conforme segue:

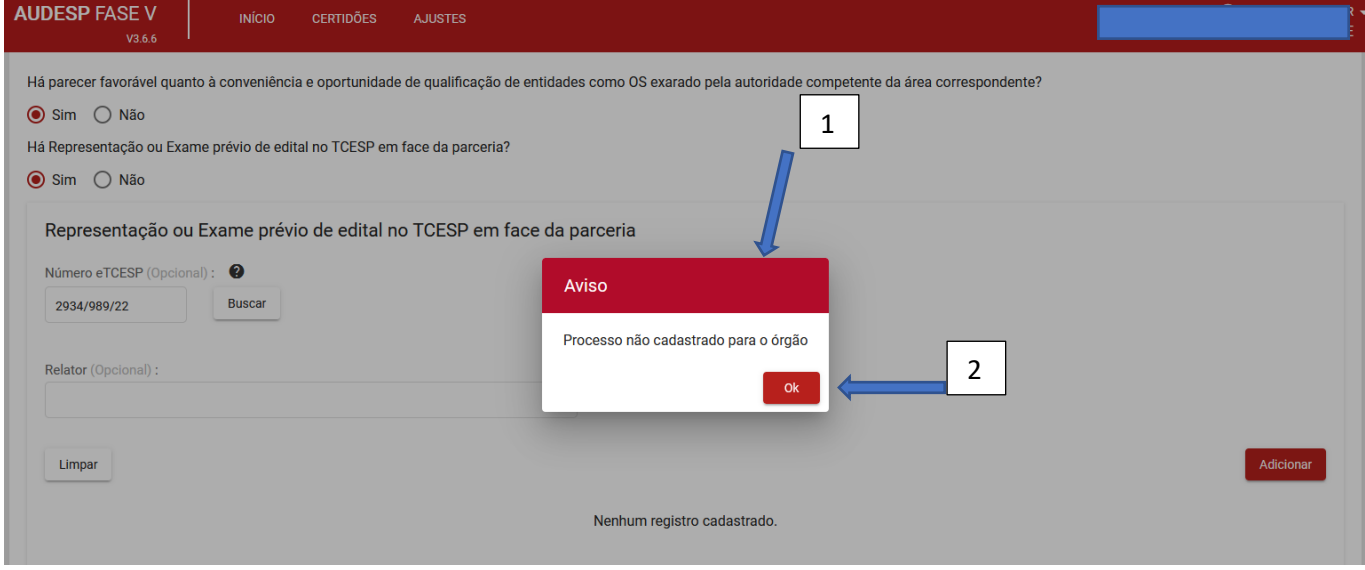

Clique em "Ok" (2 - acima) para continuar.

Após clicar em "Buscar", conforme descrito na página anterior, o sistema exibe a lista para seleção. Selecione o processo em questão para continuar. O campo seguinte, Relator (1), também deve ser inserido automaticamente pelo sistema. Então clique em "Adicionar" (2). Após todos os campos informados corretamente, clique em "Gravar" (3):

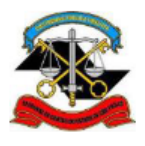

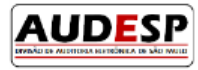

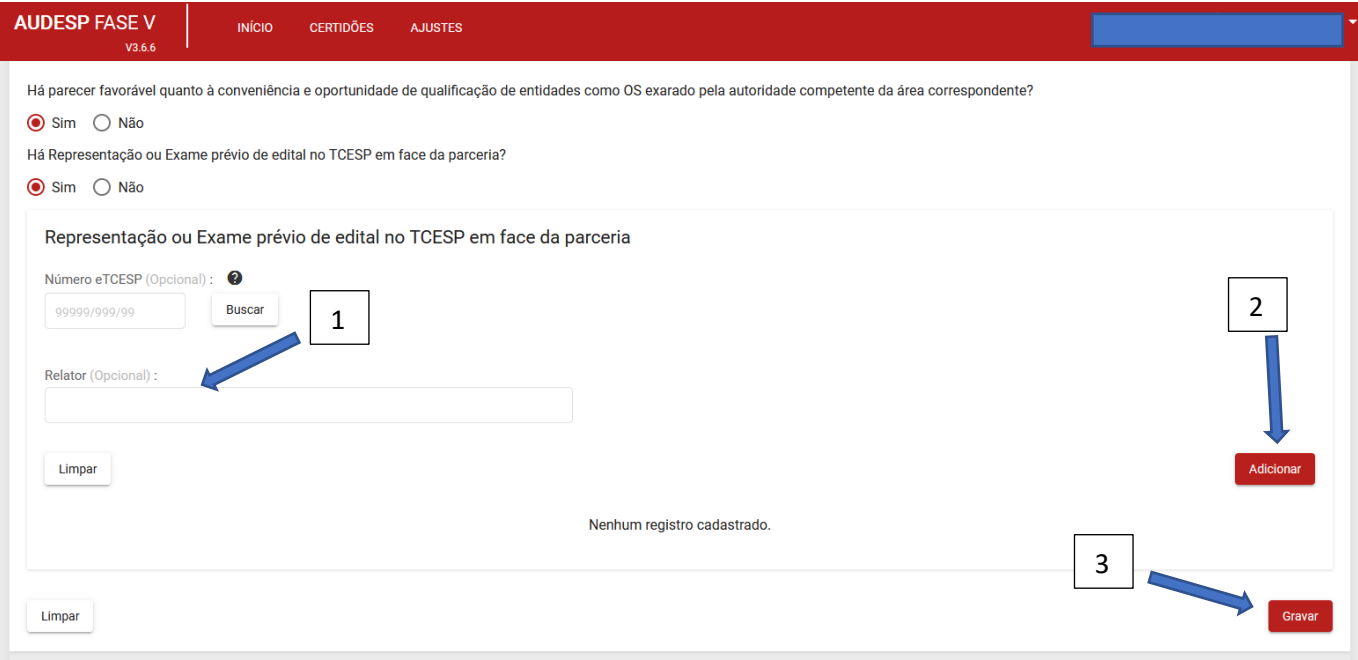

#### *Aba Publicação*

Nesta aba deve-se informar sobre a publicação do Ajuste:

- a) Se houve a publicação do Ajuste (1). Clicando em "Sim" o sistema exibe mais perguntas;
- b) Veículo de Publicação (2);
- c) Data da publicação (3);
- d) Endereço na internet (4);

Todos os campos informados e corretos, clique em "Adicionar" (5):

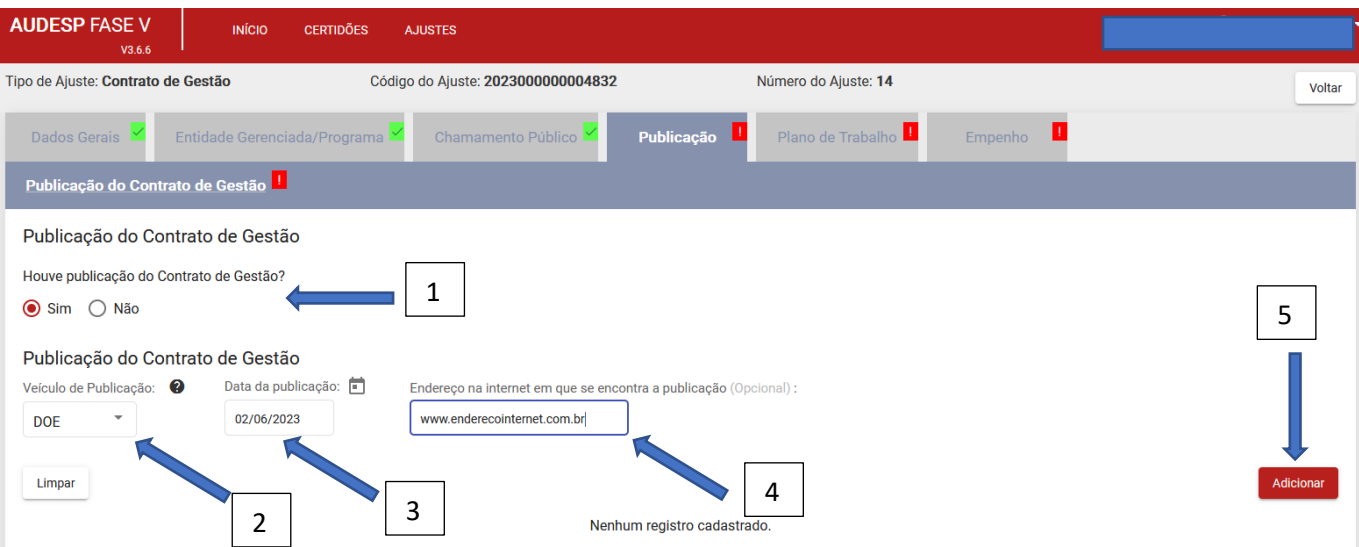

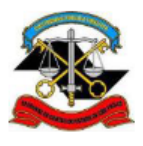

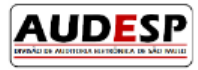

Após registrar todos os dados da publicação, clique em "Gravar" (1):

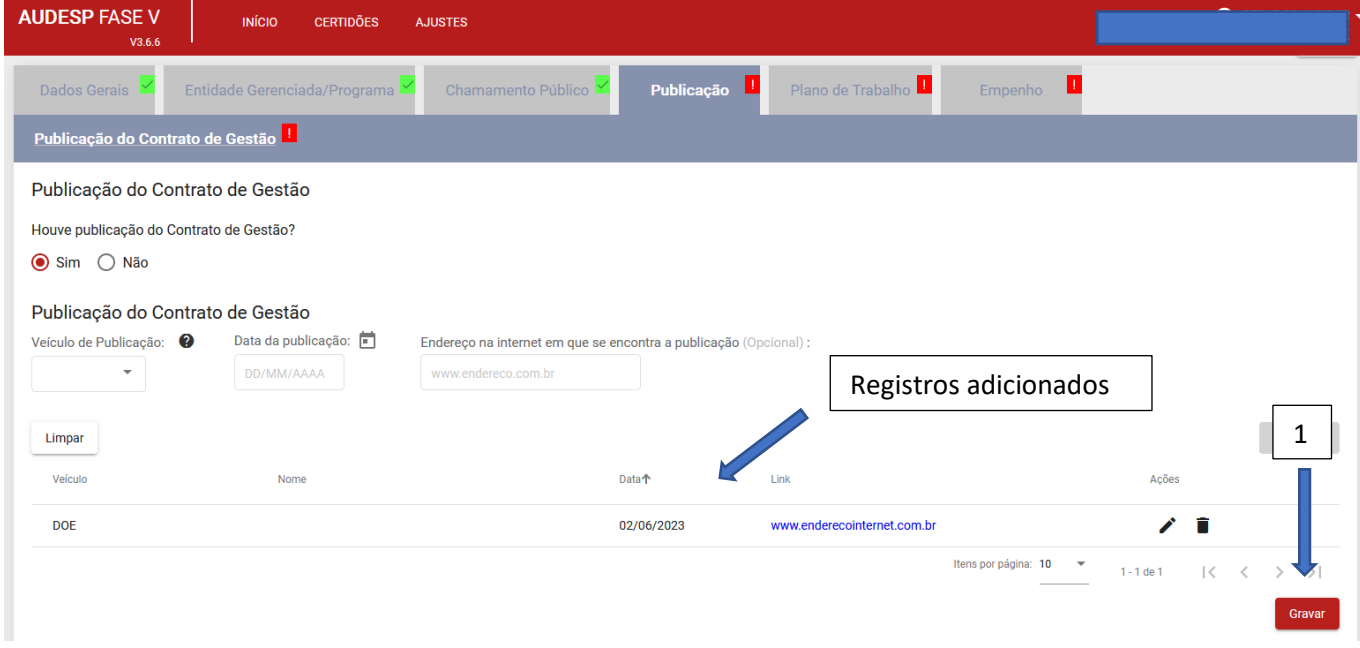

*Aba Plano de Trabalho*

Nesta aba constam abas detalhando o Plano.

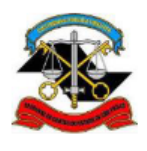

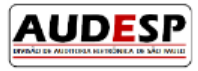

Aba Dados Gerais.

Deve-se informar a vigência do Plano de Trabalho

- a) Data de Início (1);
- b) Data de Término (2).

Em seguida clique em "Gravar" (3):

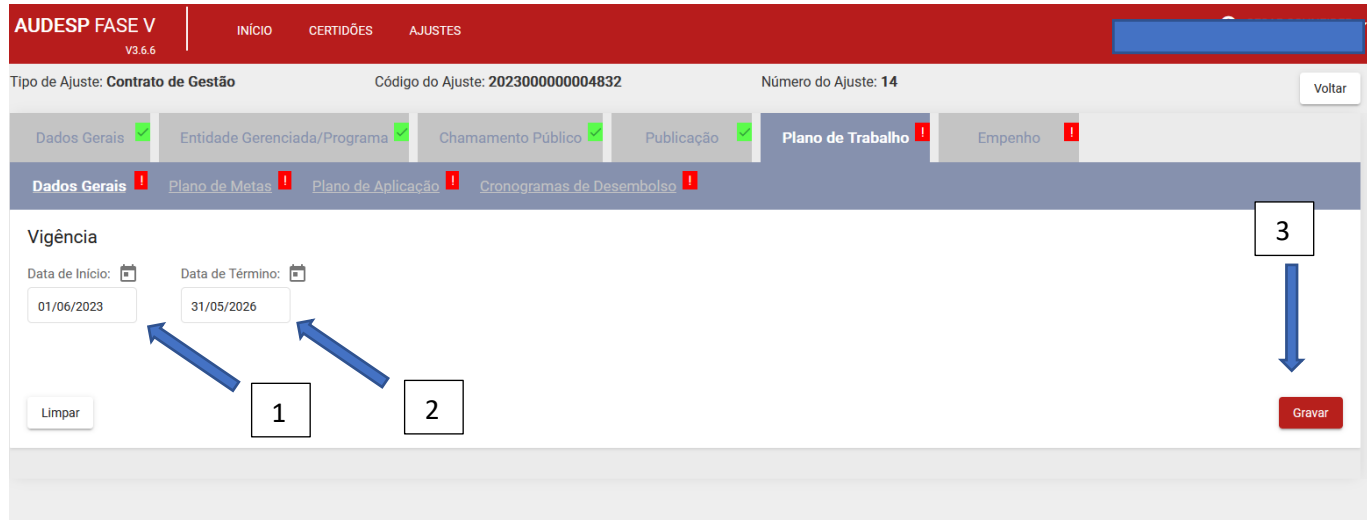

#### Aba Plano de Metas

No campo "Nome do Programa" (1) informe o respectivo nome. O botão "Adicionar à Lista" será habilitado (2). Clique nele para adicionar o primeiro:

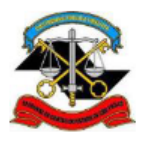

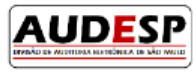

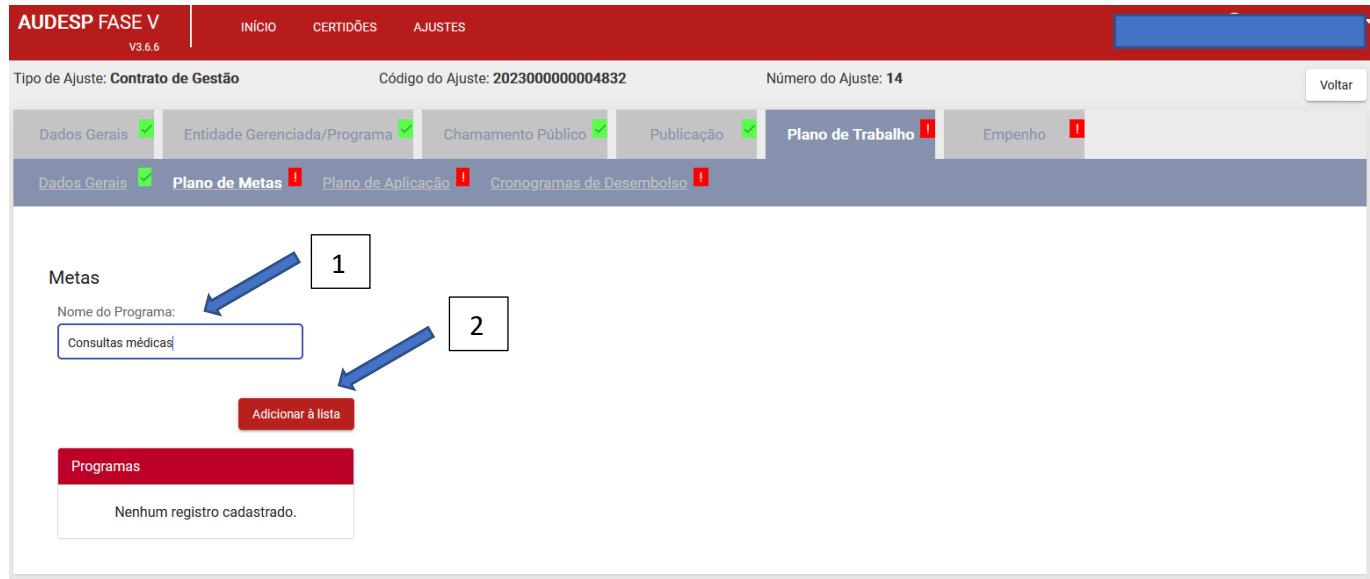

Após clicar em "Adicionar à lista" (imagem acima), o programa aparece na caixa "Programas" (1). Clique sobre ele para abrir os demais campos:

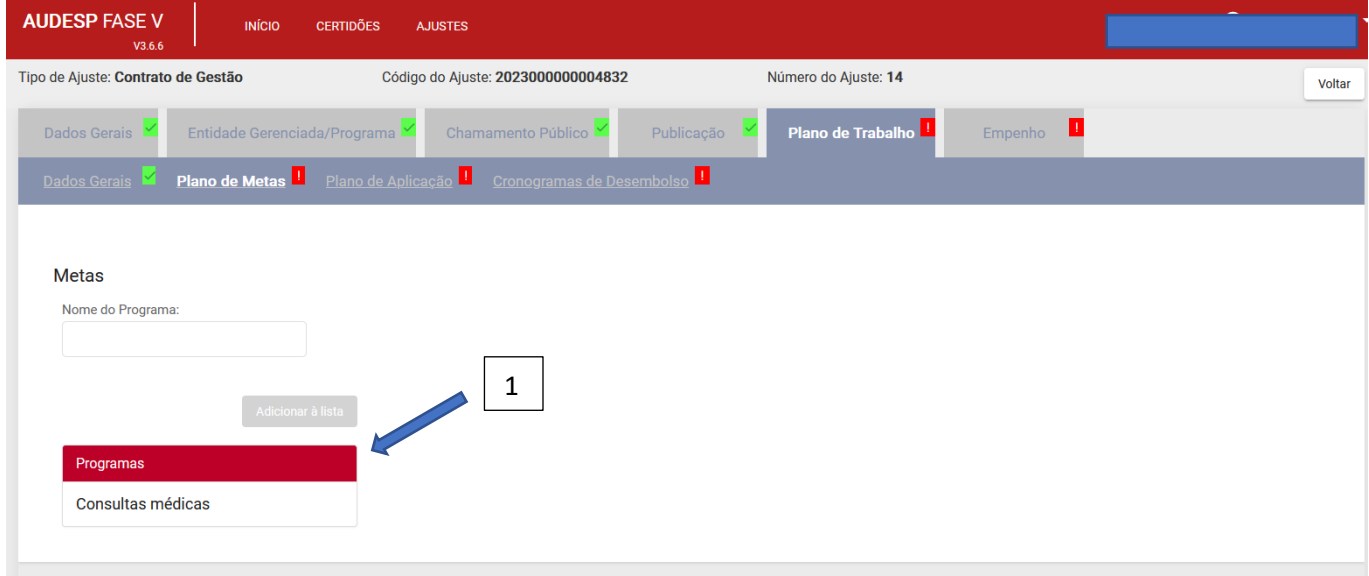

Após clicar, será possível "Excluir" (1) ou "Atualizar Programa" (2), clicando em um dos dois botões disponíveis:

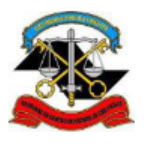

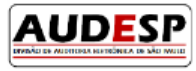

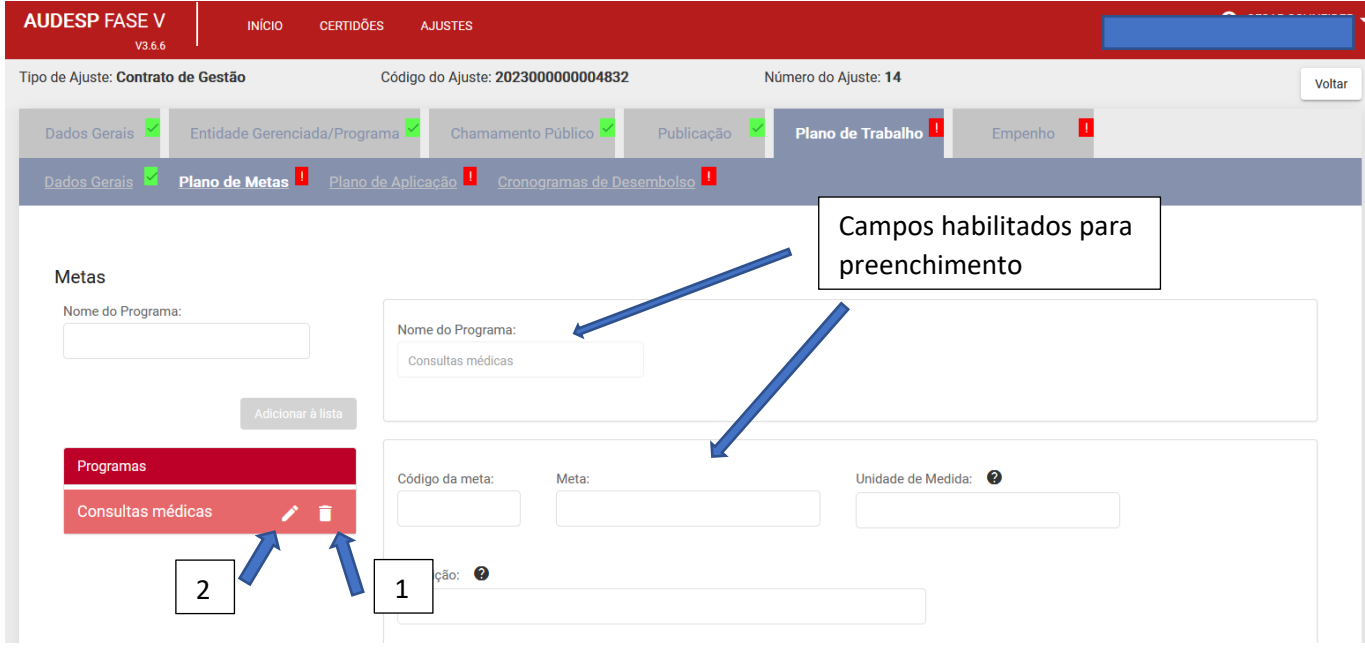

O nome do Programa já aparece no campo "Nome do Programa" (1). Em seguida informe:

- a) Código da meta (2);
- b) Meta (nome da meta) (3);
- c) Unidade de medida (unidade adotada para a meta) (4);
- d) Descrição (da meta) (5).

Em seguida clique em "Adicionar Vigência" (6) da meta:

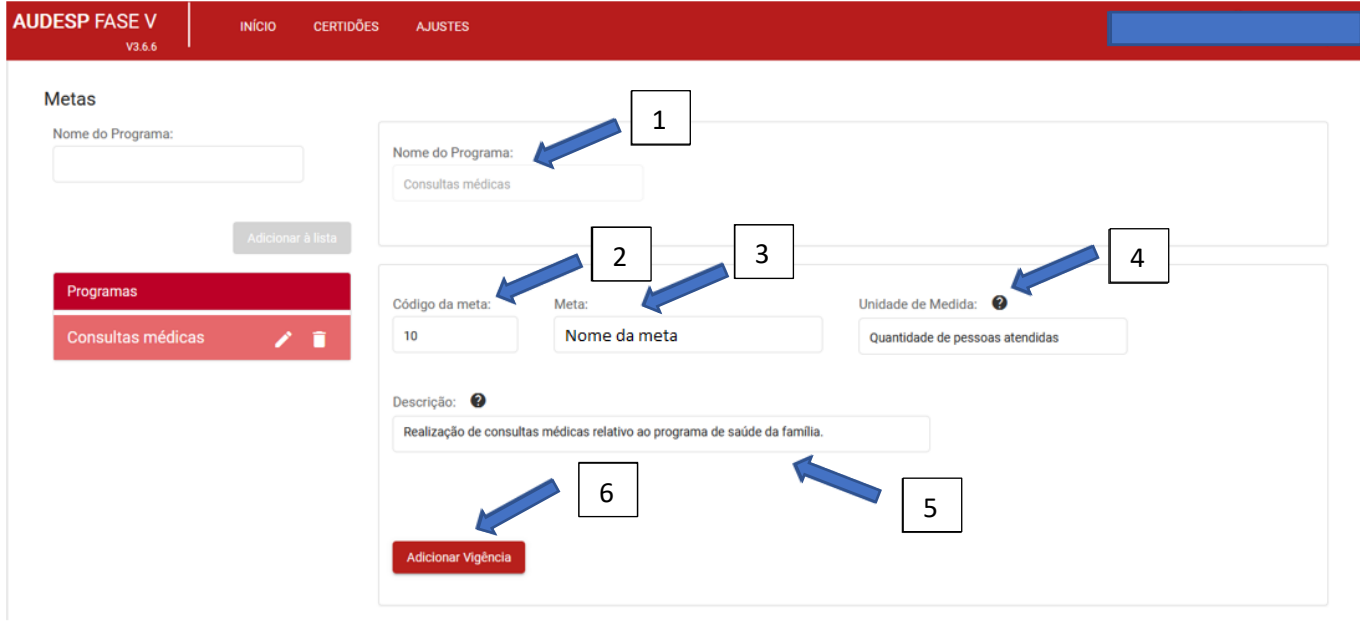

A adição da vigência para a meta leva em consideração os seguintes fatos:

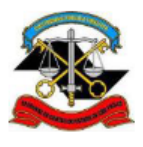

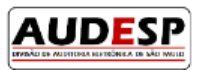

- a) A periodicidade (será mensal, bimestral, trimestral, quadrimestral, semestral ou no exercício);
- b) Se a vigência do ajuste se der em data que torna a primeira e a última periodicidade menor que o estipulado. Por exemplo: a vigência do ajuste inicia em 01/06 e a periodicidade considerada é quadrimestral. Isto quer dizer que, na primeira periodicidade haverá somente 3 meses (junho, julho e agosto) e na última somente um mês (maio). Tal fato precisa ser considerado para a inclusão das quantidades estabelecidas para o cumprimento da meta como um todo;
- c) Se a distribuição das quantidades for igual para todos os períodos, independentemente da data de início, o sistema disponibiliza o botão "Quantidade igual para todos os períodos?" para ser sinalizado:

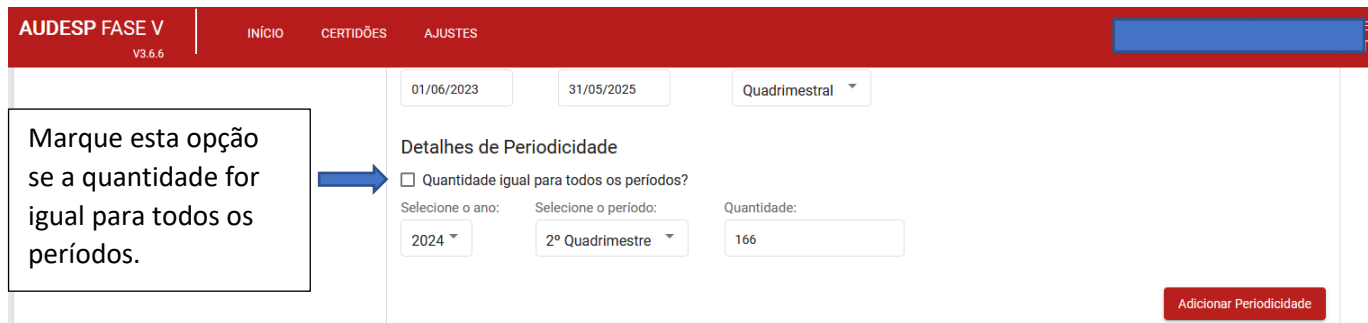

A seguir um exemplo em que a periodicidade é quadrimestral (1), com impacto sobre o primeiro e último quadrimestre, pois o ajuste inicia sua vigência em junho/2023, termina em maio/2025 e a vigência da meta é para dois anos (2023 a 2025):

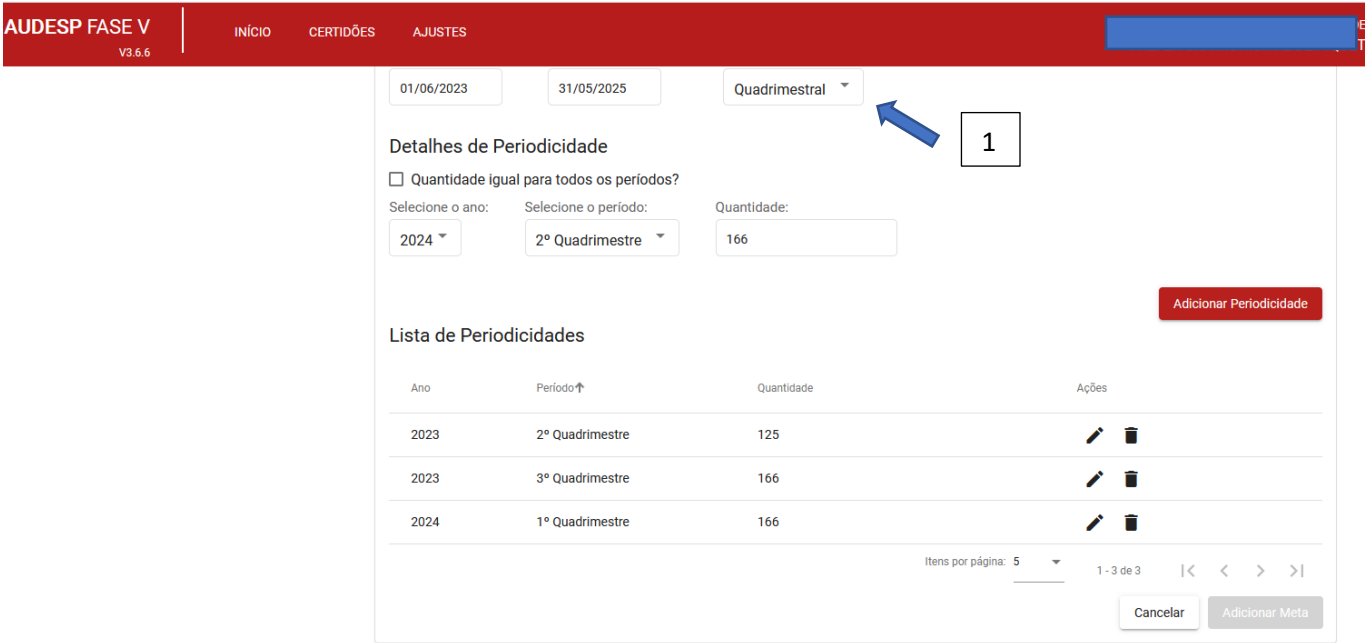

Veja que:

a) A meta cadastrada apresenta como limite o atendimento de 1000 pessoas durante os dois anos de sua vigência. Como a periodicidade é quadrimestral, o período da vigência concentra 6 quadrimestres. Contudo

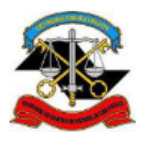

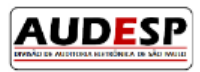

o primeiro quadrimestre que começa em junho/2023 terá somente 3 meses e o último quadrimestre, que será em 2025, terá somente um mês, que é maio.

- b) Então é recomendável ajustar a quantidade a ser atendida por quadrimestre no primeiro e no último. Como o primeiro terá 3 meses, é possível adotar a seguinte técnica: divide-se o total (1000) por 6 (quadrimestres), que será igual a 166,67. Divide-se novamente este valor por 4 (quantidade de meses de um quadrimestre) e multiplica-se por 3 (quantidade de meses do primeiro quadrimestre – junho a agosto). A diferença de um mês será atribuída ao último, que tem somente o mês de maio.
- c) No penúltimo quadrimestre se faz o ajuste em função da dízima observada na divisão (0,67). Veja como ficaria a proposta de distribuição:

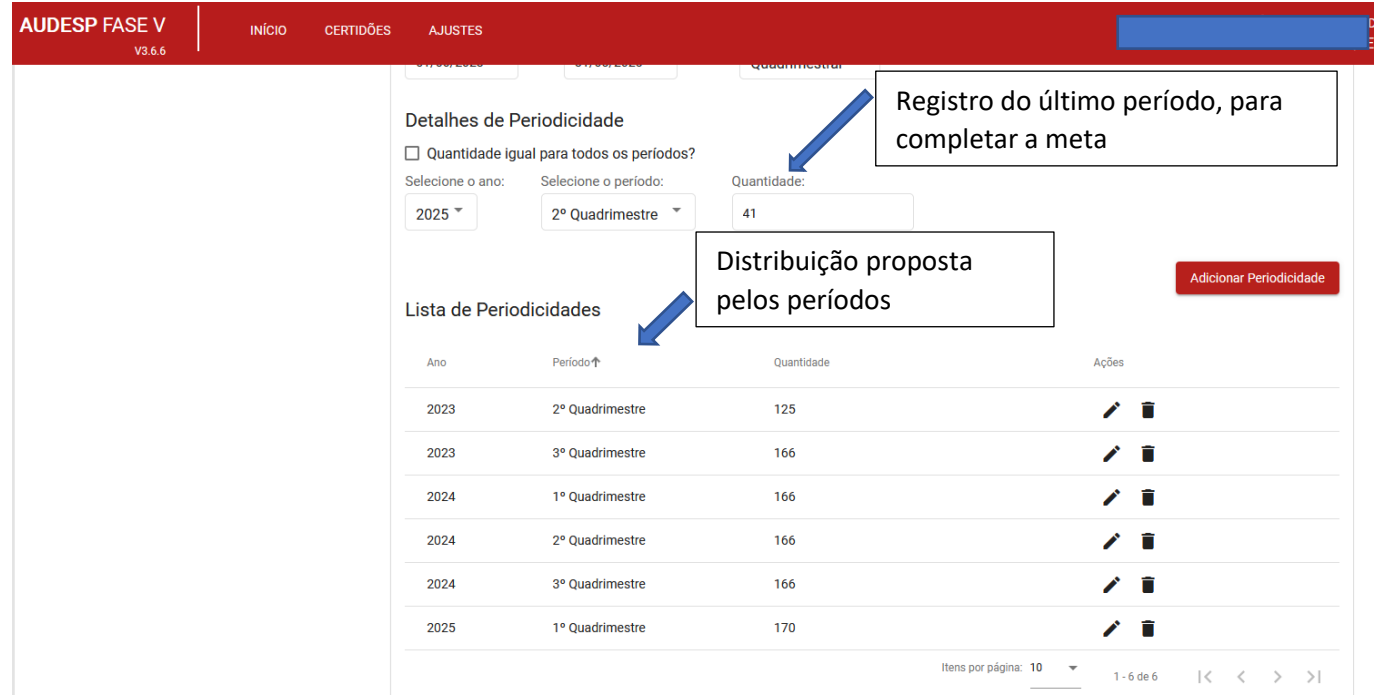

Observação: a distribuição dos atendimentos (acima) para alcance da meta é meramente exemplificativa, para facilitar o entendimento do usuário responsável por alimentar o sistema com os registros dos ajustes. Não se trata de técnica que deverá ser seguida à risca. **Importante ainda mencionar que deve ser informado no sistema o plano de metas exatamente como ele foi desenvolvido e aprovado pelas partes interessadas.**

Após informar todas as periodicidades da meta em processo de cadastro, o sistema habilita o botão "Adicionar Meta" (1):

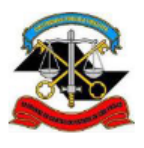

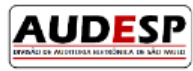

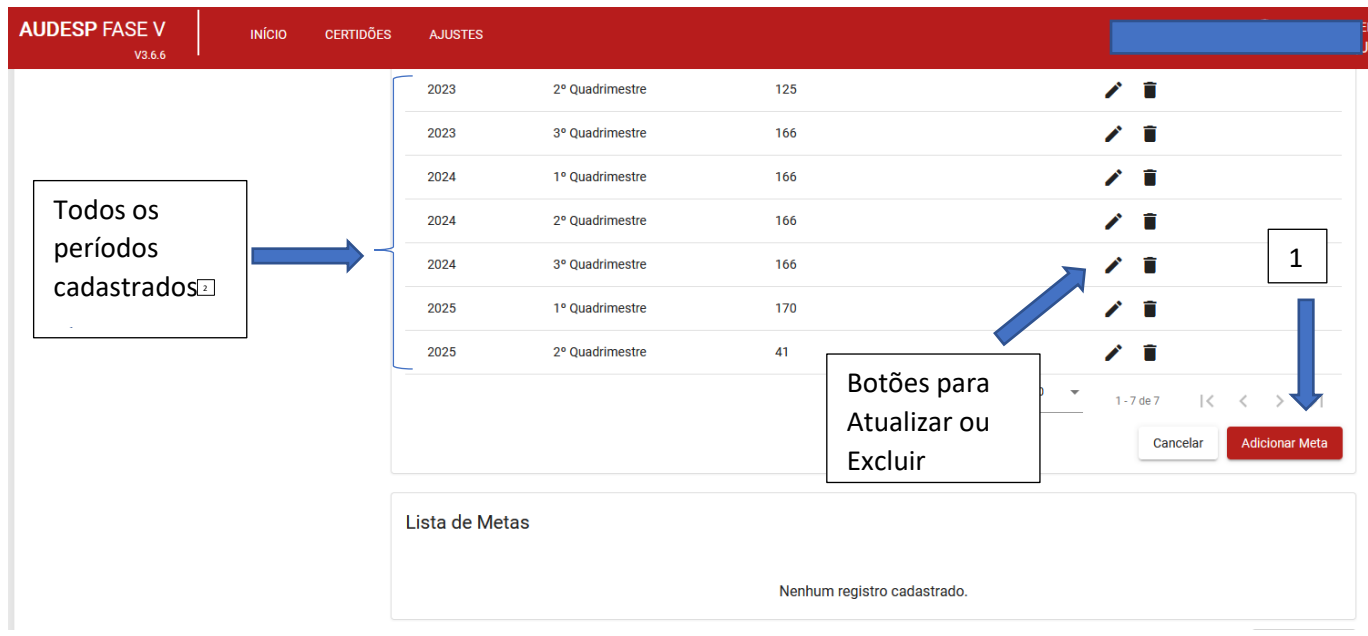

Adicionada a Meta, pode-se seguir para o cadastramento da segunda meta dentro do mesmo programa, seguindo os mesmos passos já descritos.

Caso se queira cadastrar novo Programa, basta incluir nome do novo programa no campo respectivo e clicar em "Adicionar à lista", como descrito no início desta Aba.

Cadastrados os Programas e as Metas, então clique em "Gravar Metas" (1):

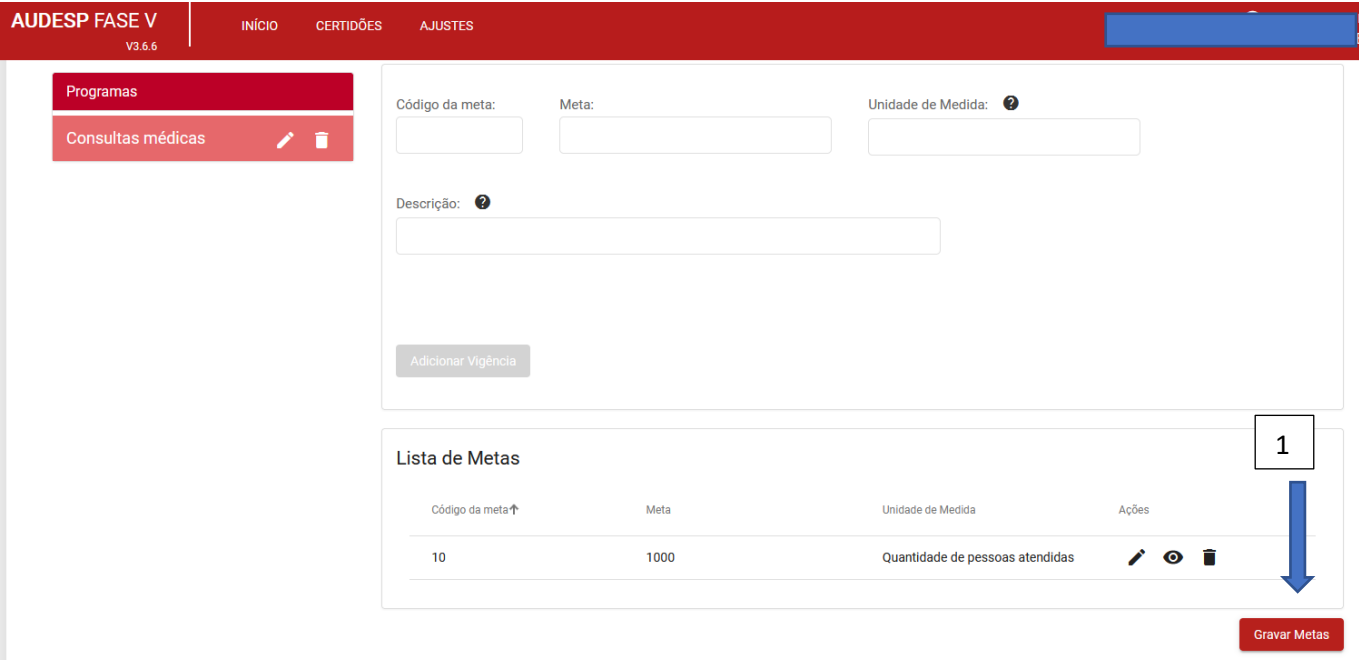

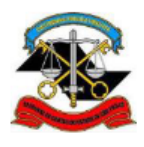

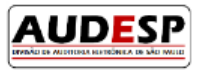

Observação: somente Metas com valores devem ser cadastradas. Isto quer dizer que as Metas podem ser classificadas em "quantitativas" ou "qualitativas". Contudo, se ela for quantificável, independentemente da classificação atribuída, ela deverá ser informada.

#### Aba Plano de Aplicação

#### Informe:

- a) Categoria de Despesa, de acordo com as opções (1);
- b) Ano (do plano de aplicação) (2);
- c) Mês da aplicação (de acordo com as opções) (3);
- d) Valor da aplicação (4);

#### Em seguida, clique em "Adicionar" (5):

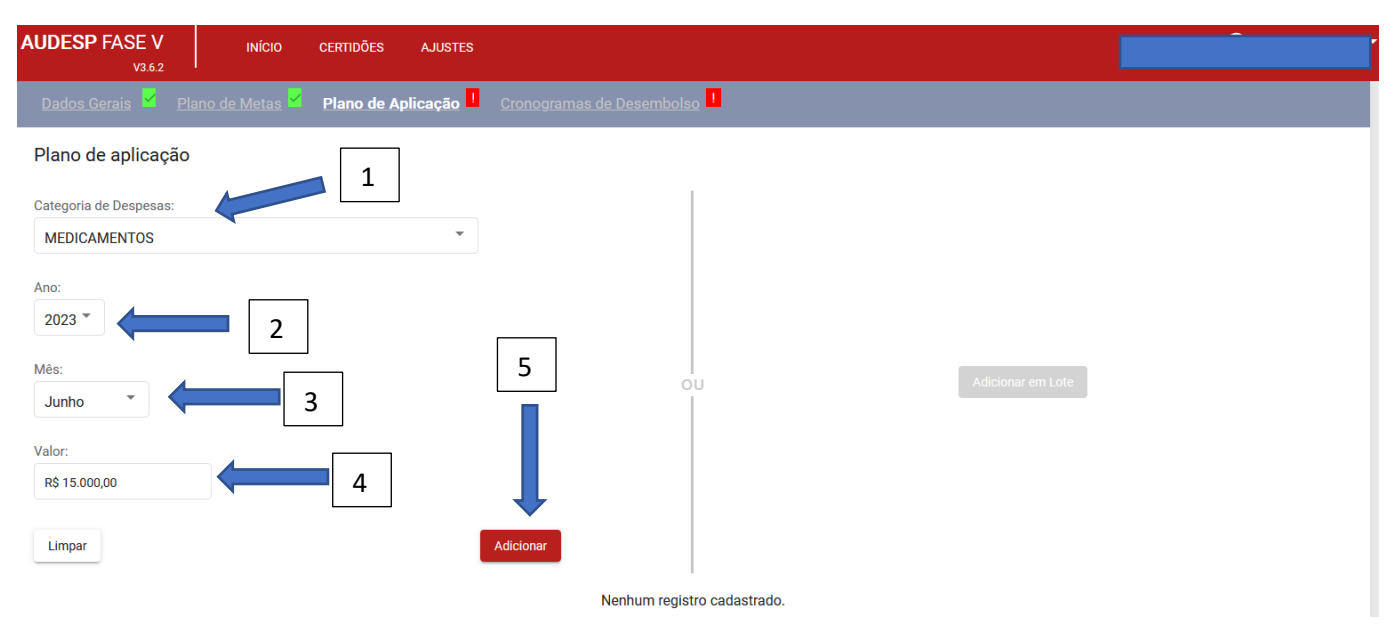

Alternativamente, se a quantidade de registros for extensa, pode-se utilizar a inclusão em Lote. Para isto clique no botão "Adicionar em Lote", que fica do lado direito da tela, antes de preencher qualquer campo do lado esquerdo.

Na imagem a seguir evidencia-se como adicionar um lote após inserir o primeiro registro manualmente:

- a) Registros inseridos (1);
- b) Botão habilitado para uso (2):

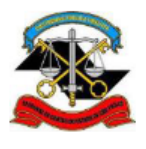

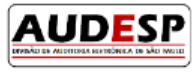

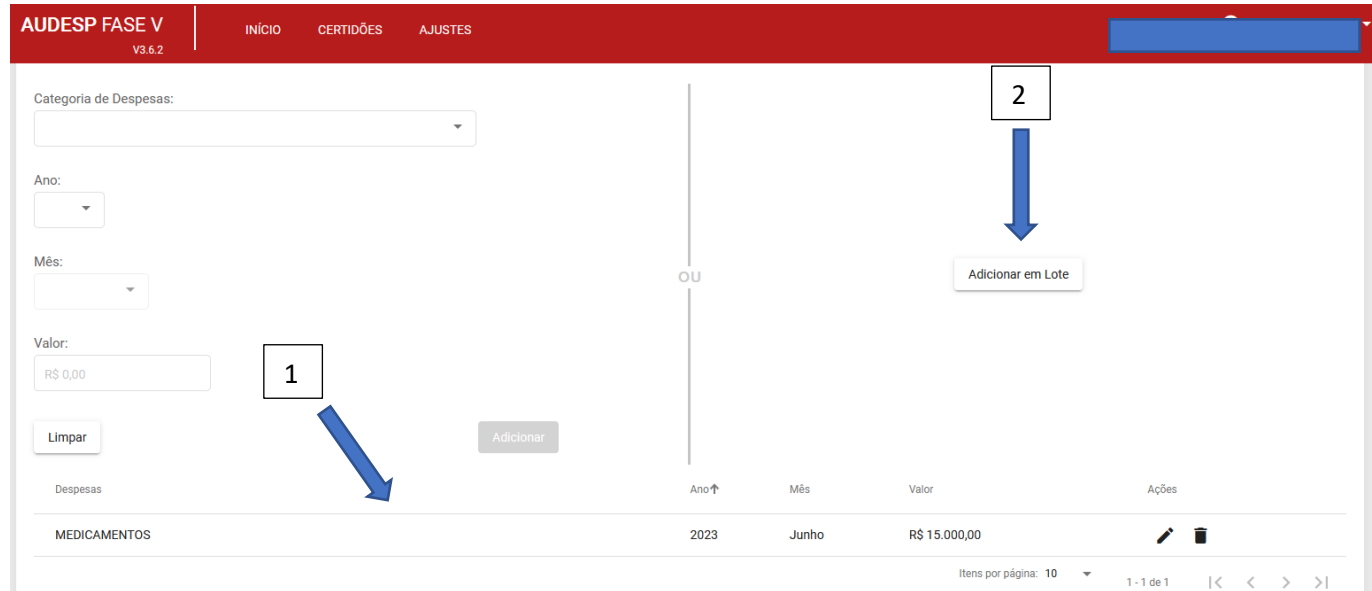

Ao clicar em "Adicionar em Lote" abre-se uma nova tela. Para fazer o "upload" do arquivo com a relação de aplicações do plano clique em "Anexar Documentos" (1). Será aberta uma tela para escolha do arquivo, que deverá estar salvo em seu computador de acordo com o leiaute estabelecido. O leiaute pode ser consultado passando o

mouse sobre o botão  $\bullet$ . Caso queira cancelar essa operação, clique em "Cancelar" (2):

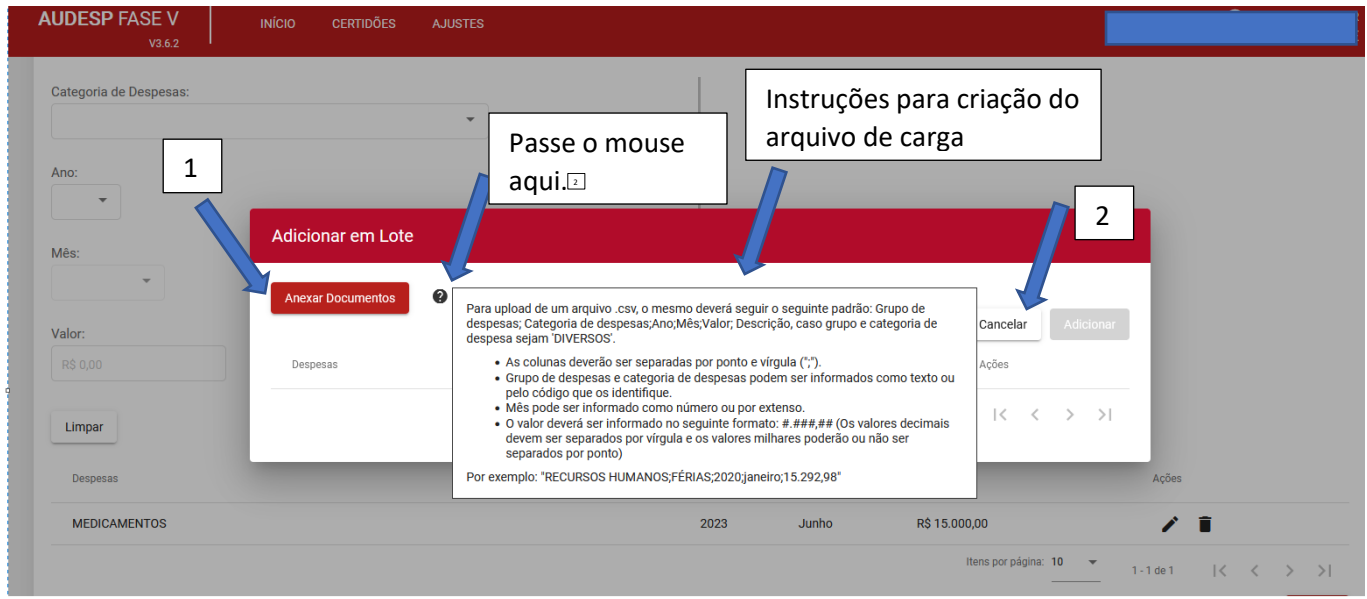

Após informar os registros do Plano de Aplicação, clique em "Gravar" (1):

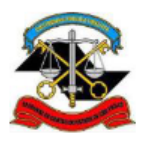

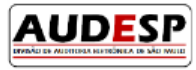

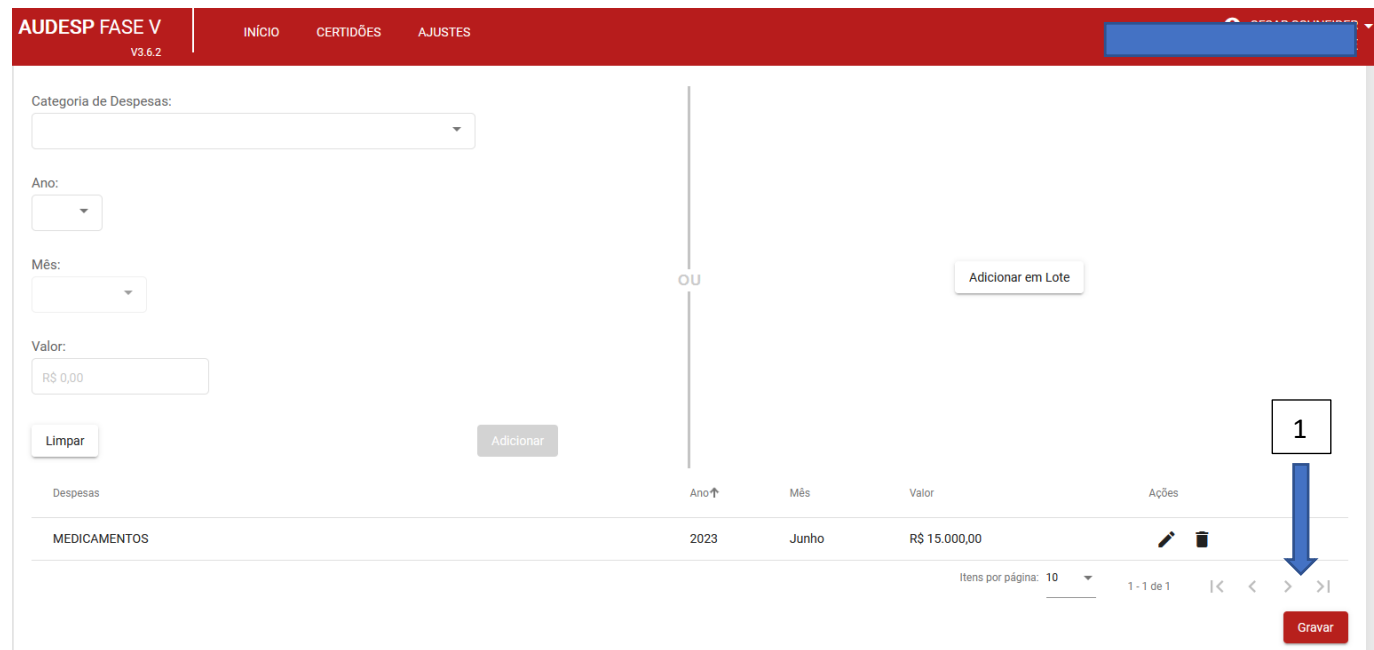

#### Aba Cronograma de Desembolso

Deve-se preencher os campos desta aba informando qual a previsão de desembolso dos valores referente ao Plano de atuação traçado para o ajuste firmado. Para isto, informe:

- a) Ano (ano em que se dará o desembolso) (1);
- b) Mês (2);
- c) Valor (3).

Contudo, caso queira fazer o "upload" de um arquivo com estes dados, deve-se clicar em "Adicionar em Lote" antes (4):

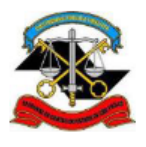

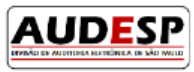

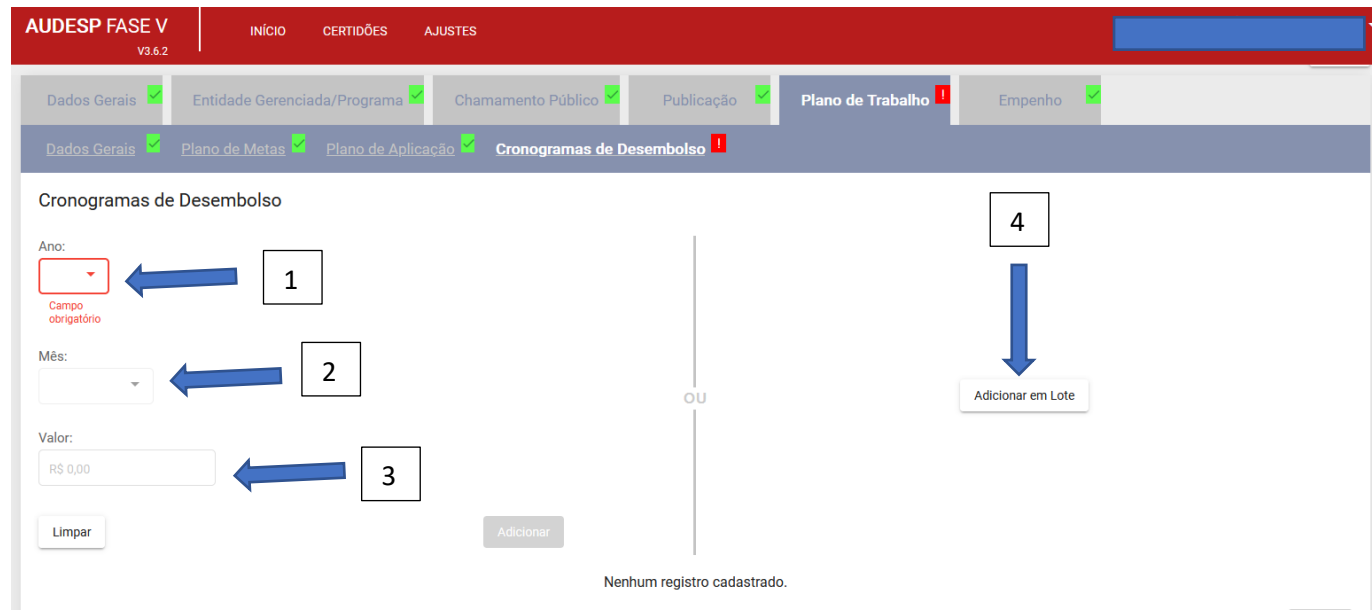

Ao escolher "Adicionar em Lote" abre-se a tela com a opção de escolha do arquivo com os registros que deverão ser armazenados no Sistema. Este arquivo deverá estar salvo em seu computador, para que seja localizado ao clicar em "Anexar Documentos" (1). O arquivo deverá obedecer ao leiaute estabelecido, que pode ser consultado ao passar o mouse sobre o botão  $\bullet$  :

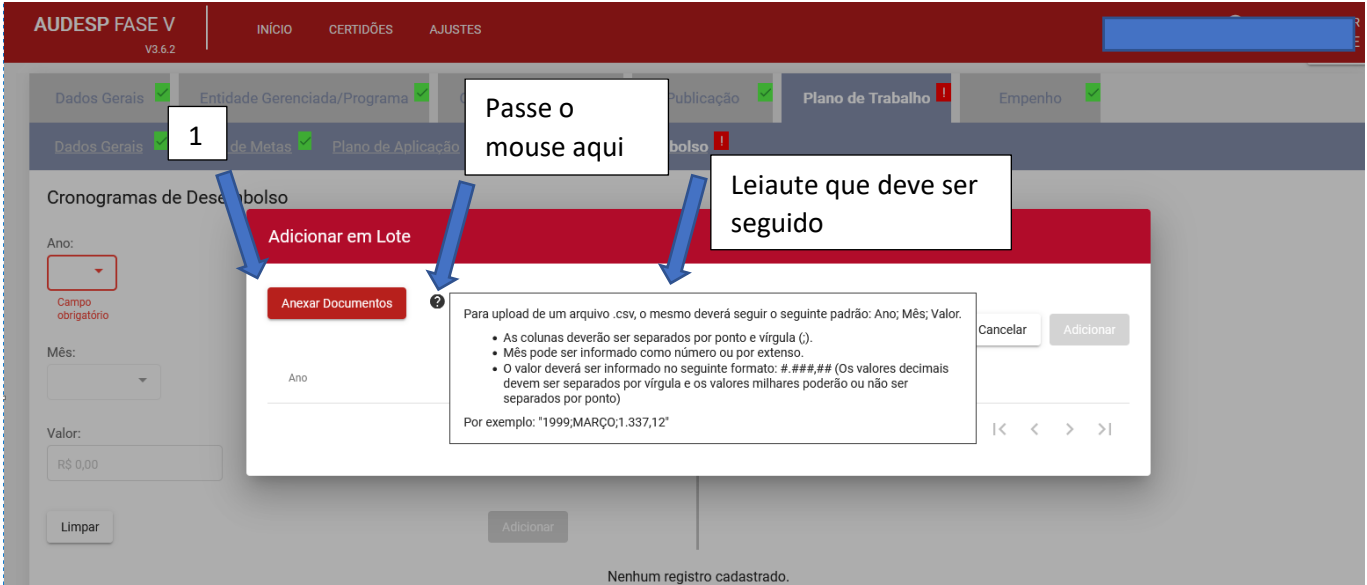

Após informar o Cronograma de Desembolso, clique em "Gravar" (1):

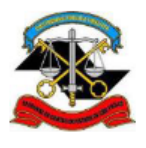

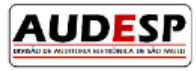

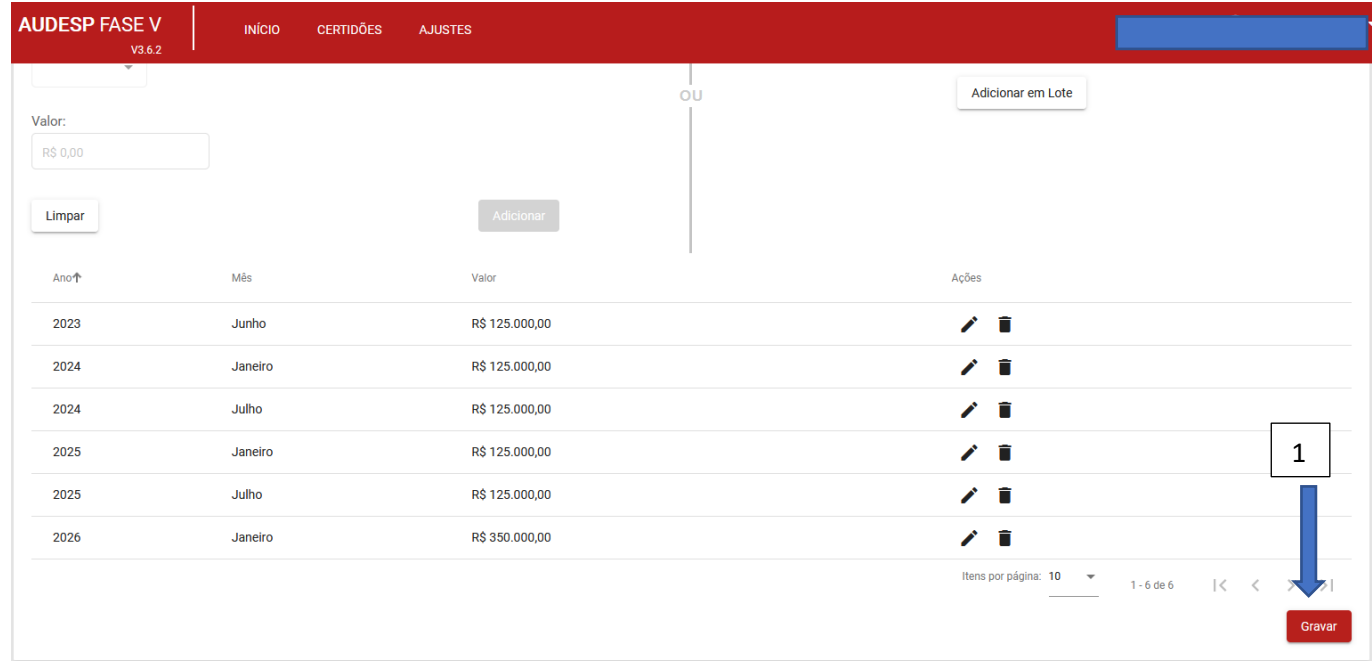

#### *Aba Empenho*

Nesta aba, ao responder "Sim" (1) novos campos são habilitados para preenchimento:

- a) Número (do empenho) (2);
- b) Data de Emissão (3);
- c) Classificação Econômica (4);
- d) Fonte de Recurso (5);
- e) Valor (6);
- f) Histórico (7):

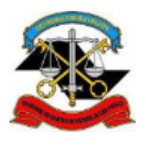

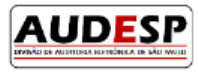

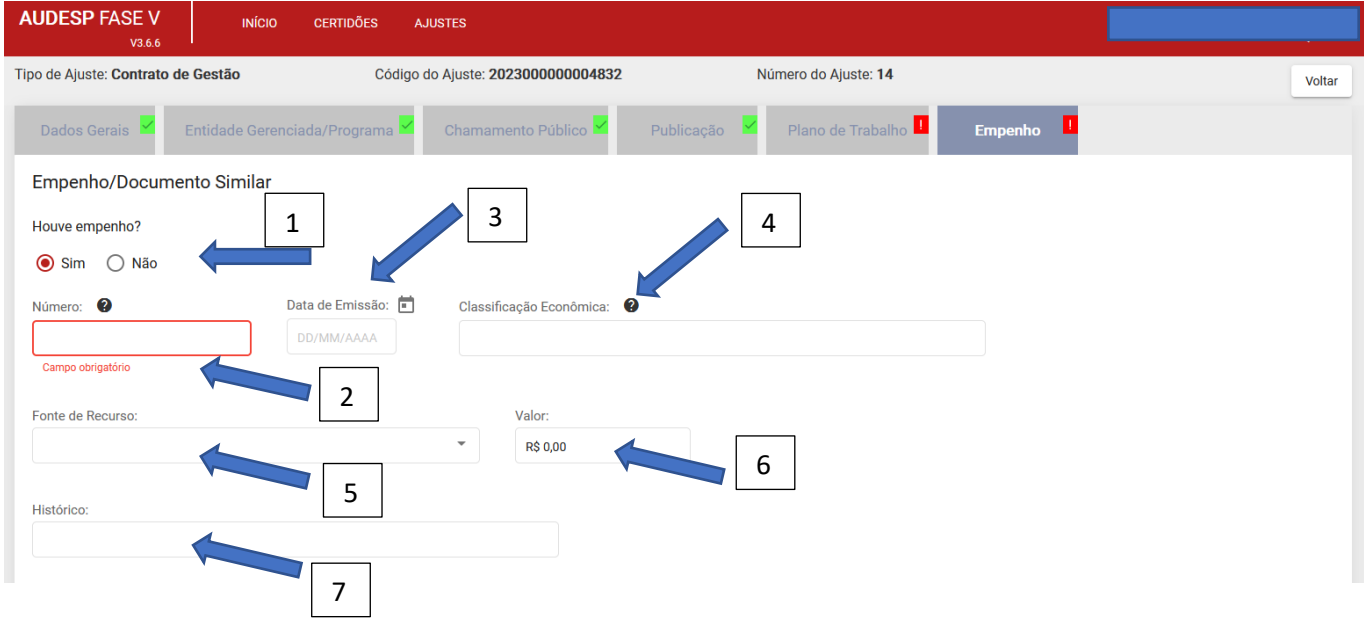

Além destas, os seguintes dados também devem ser informados:

- a) CPF do Ordenador de Despesa (1);
- b) Data de Nascimento (2);

Em seguida, clique em "Buscar" (3):

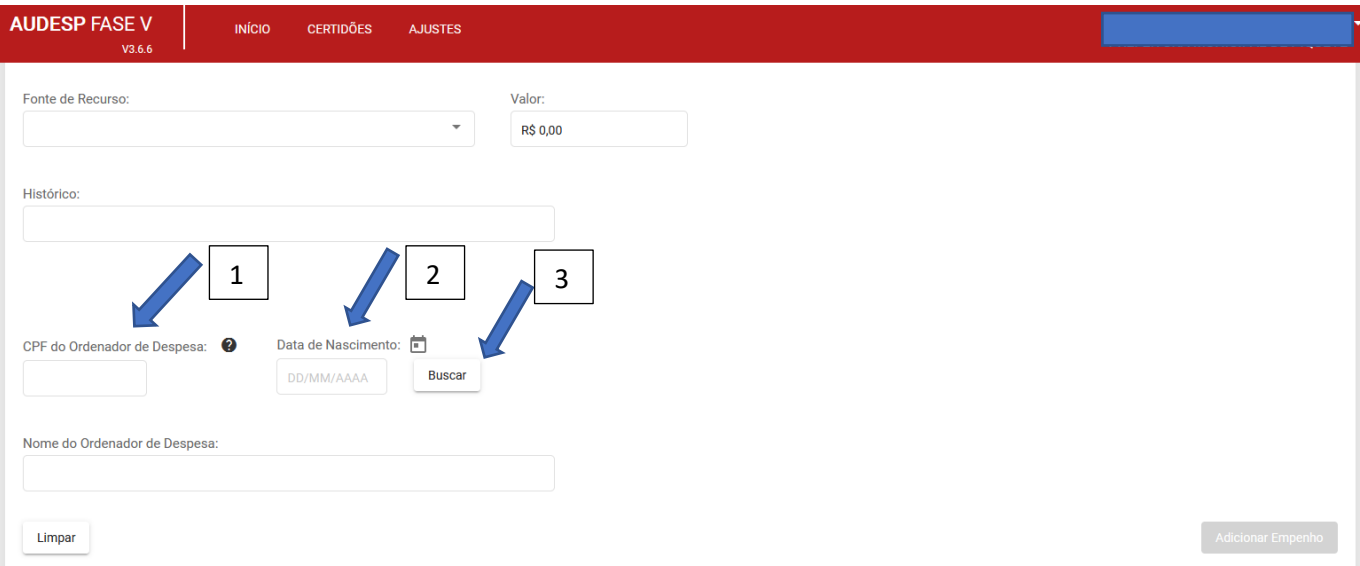

Após clicar em "Buscar" o sistema preenche automaticamente o nome do Ordenador da Despesa (1). Se todos os registros estiverem corretos, clique em "Adicionar Empenho" (2):

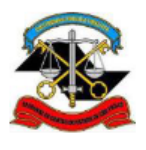

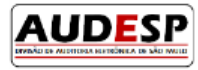

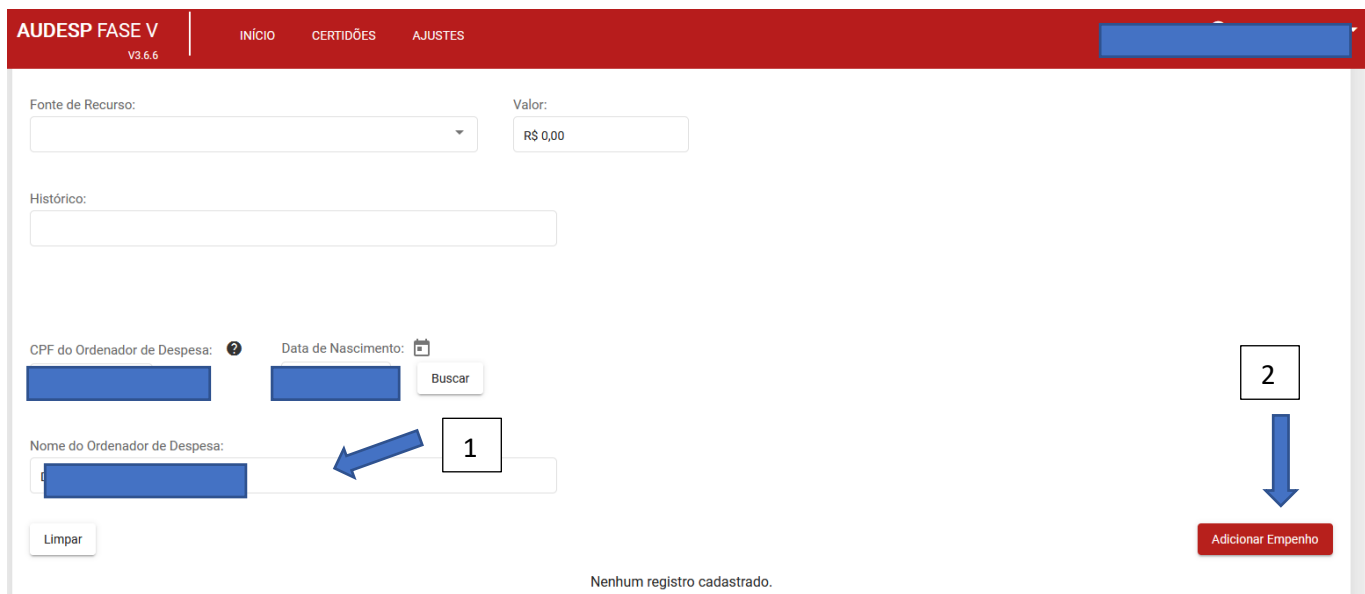

Caso o sistema não encontre a classificação econômica informada na tabela de códigos utilizada como base, ele exibirá uma mensagem de alerta. Se a classificação estiver correta, clique em "Prosseguir" (1). Caso contrário, em "Cancelar" e corrija o registro:

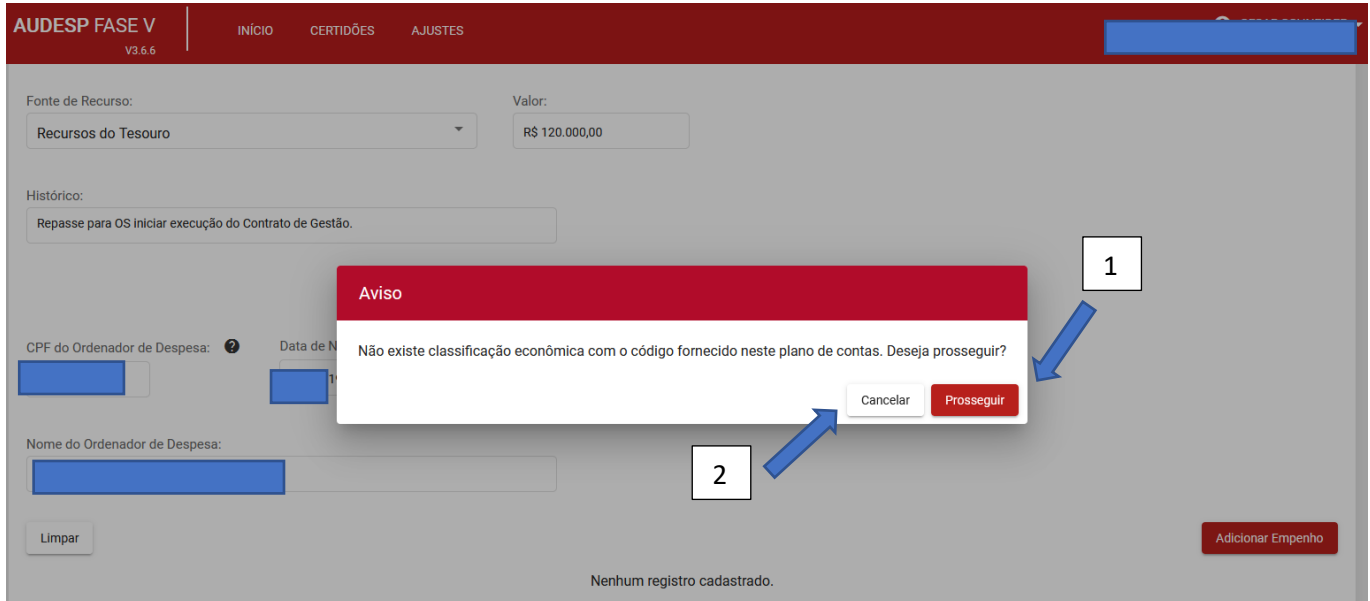

Após o registro do empenho, se não houver outros para informar, clique em "Gravar":

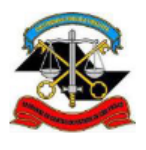

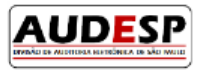

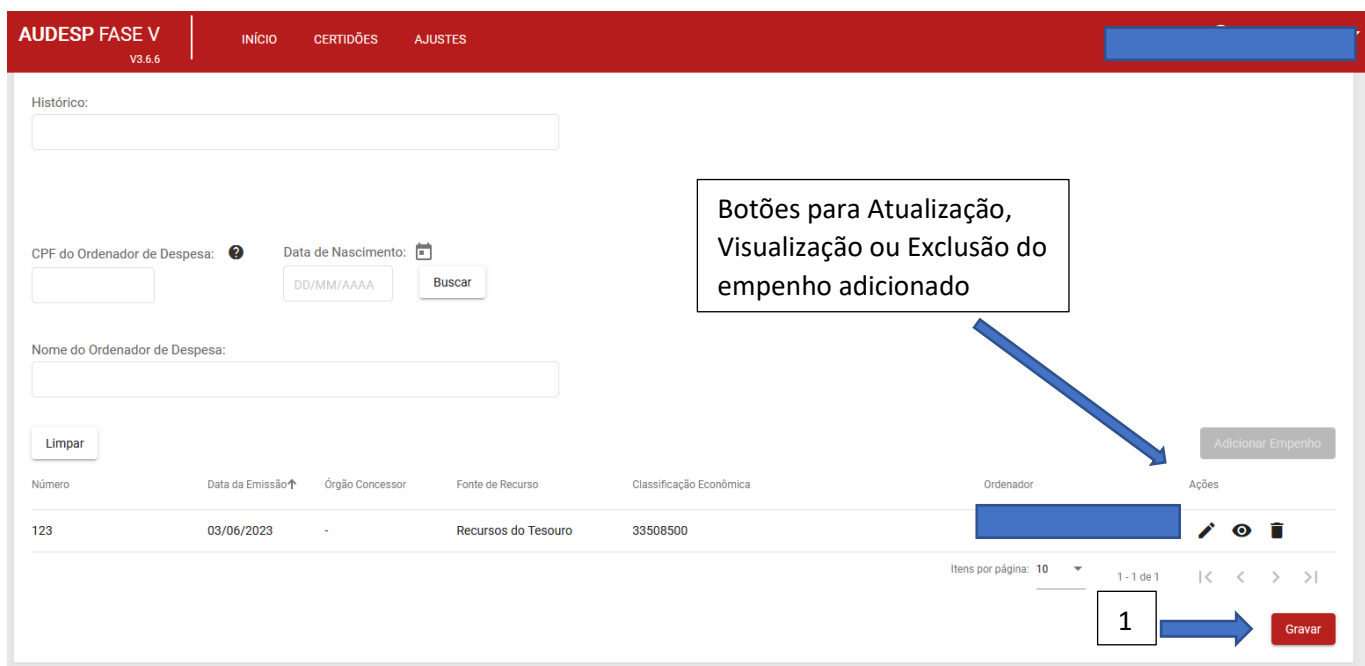

# Concluir Ajuste

Ao finalizar o registro de todos os dados pedidos (todas as abas estão sinalizadas em verde), o botão "Concluir Ajuste" é habilitado para que estes dados sejam encaminhados ao TCESP.

Até este momento será possível realizar qualquer alteração em qualquer das abas, retornando nela, clicando no

botão (Atualizar) e corrigindo. Em seguida deve-se "Gravar" para evitar a perda da alteração. Portanto, antes de clicar no botão "Concluir Ajuste" recomenda-se fazer uma revisão dos dados preenchidos em todas as abas, para garantia de que estejam corretos.

Em seguida, deve-se clicar em "Concluir Ajuste" para realizar a prestação de contas.

Caso seja necessário realizar alguma alteração após a conclusão, deve-se seguir os procedimentos estabelecidos no Manual Alteração Exclusão Fase V Repasses Terceiro Setor, publicado em [https://www.tce.sp.gov.br/audesp/documentacao/fase-v-sistema-audesp-manuais.](https://www.tce.sp.gov.br/audesp/documentacao/fase-v-sistema-audesp-manuais)

**Observação**: caso o sistema identifique que algum registro ou conjunto de registros apresente algum tipo de incompatibilidade (mesmo estando a aba sinalizada em verde o sistema pode acusar o erro) o sistema irá sinalizar ao jurisdicionado para que adote as medidas corretivas antes da remessa ao TCESP. Por exemplo: Na Aba Plano de Metas, todas as metas devem estar informadas, cobrindo toda a vigência do ajuste. Caso o sistema verifique que existe período da vigência sem meta, ele irá acusar a falha, impedindo o envio da prestação de contas do ajuste para o TCESP. Veja:

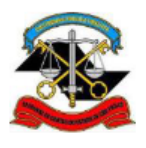

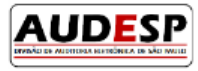

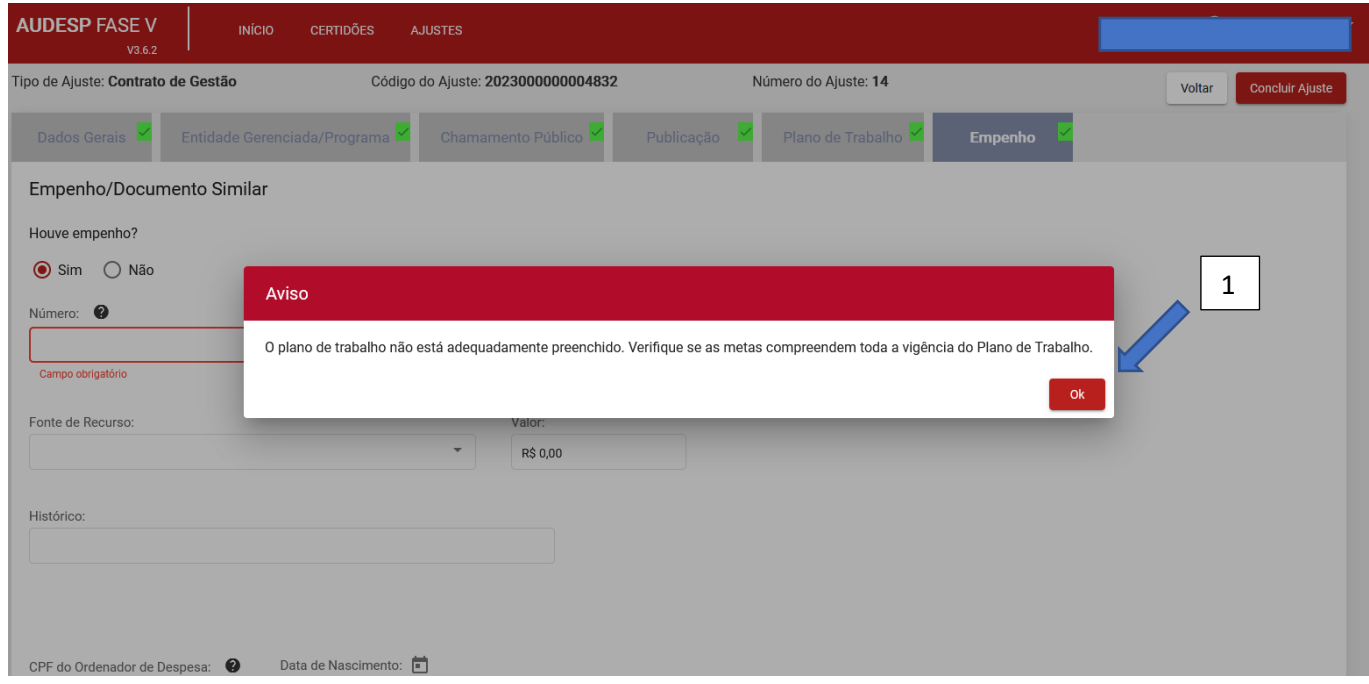

Confirme a leitura do alerta clicando em "OK" (1), proceda à correção e clique novamente em "Concluir Ajuste".

Sistema exibe uma mensagem de confirmação:

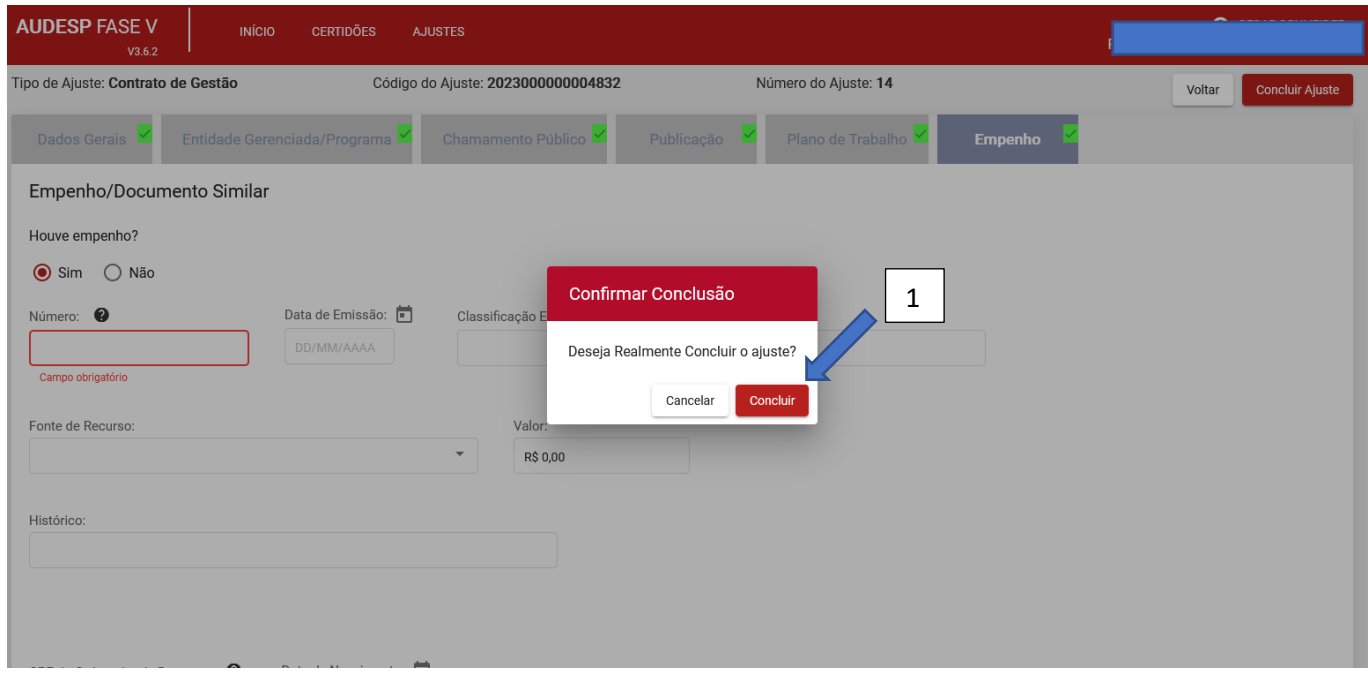

Após clicar em "Concluir" (1 - acima) pode-se verificar que o Ajuste em questão foi enviado ao TCESP (1):

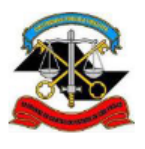

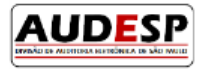

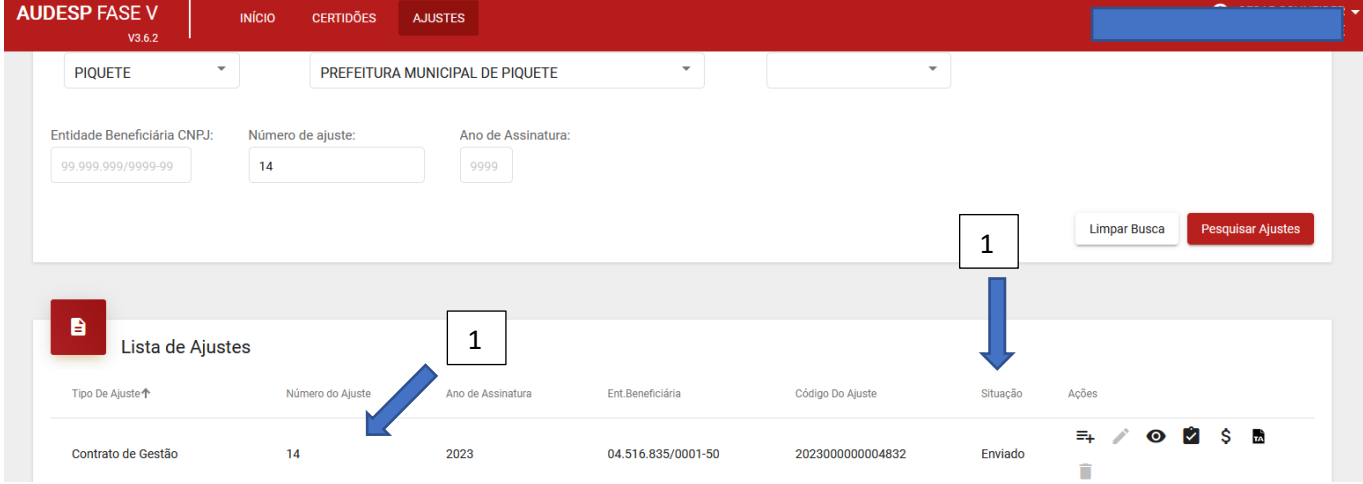

# Termo Aditivo

# Inclusão de Termo Aditivo

# Deve seguir os seguintes passos:

Pesquisar o ajuste (1). Em seguida clicar no botão "Termo Aditivo" (2).

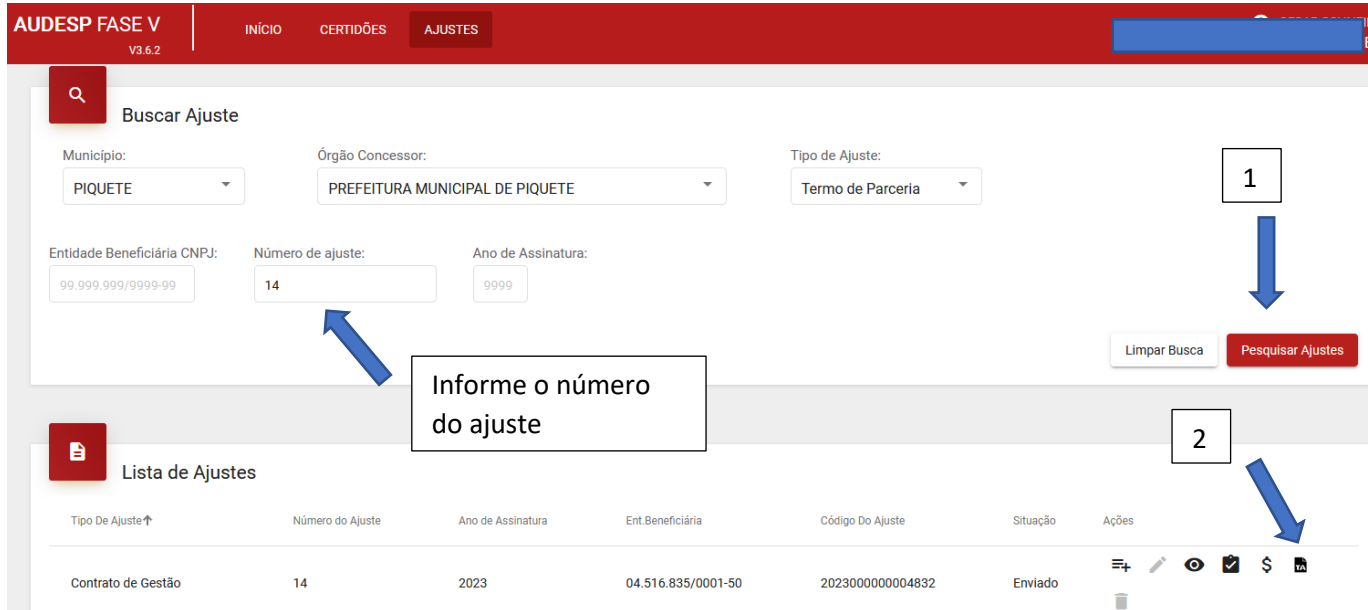

Uma nova tela se abrirá. Clique no botão "Adicionar Termo Aditivo" (1):

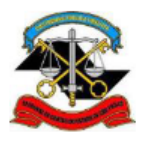

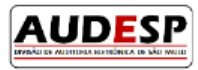

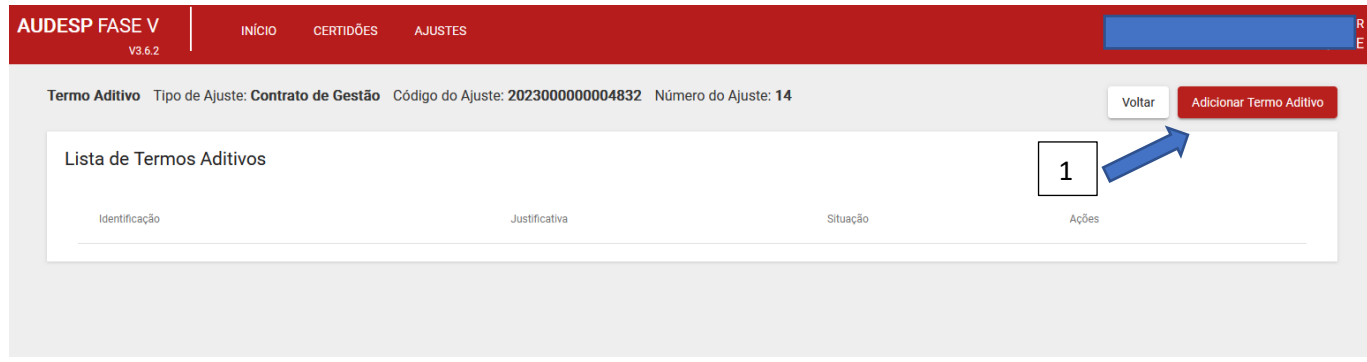

#### *Aba Dados Gerais*

Em seguida, abre-se a tela para iniciar o registro do "Termo Aditivo - TA":

- a) Identificação do Termo Aditivo (1);
- b) Data da Assinatura (2);
- c) Data de Vigência: Data de Início e Data de Término (3);
- d) Objeto do Termo (4);
- e) Justificativa (5):

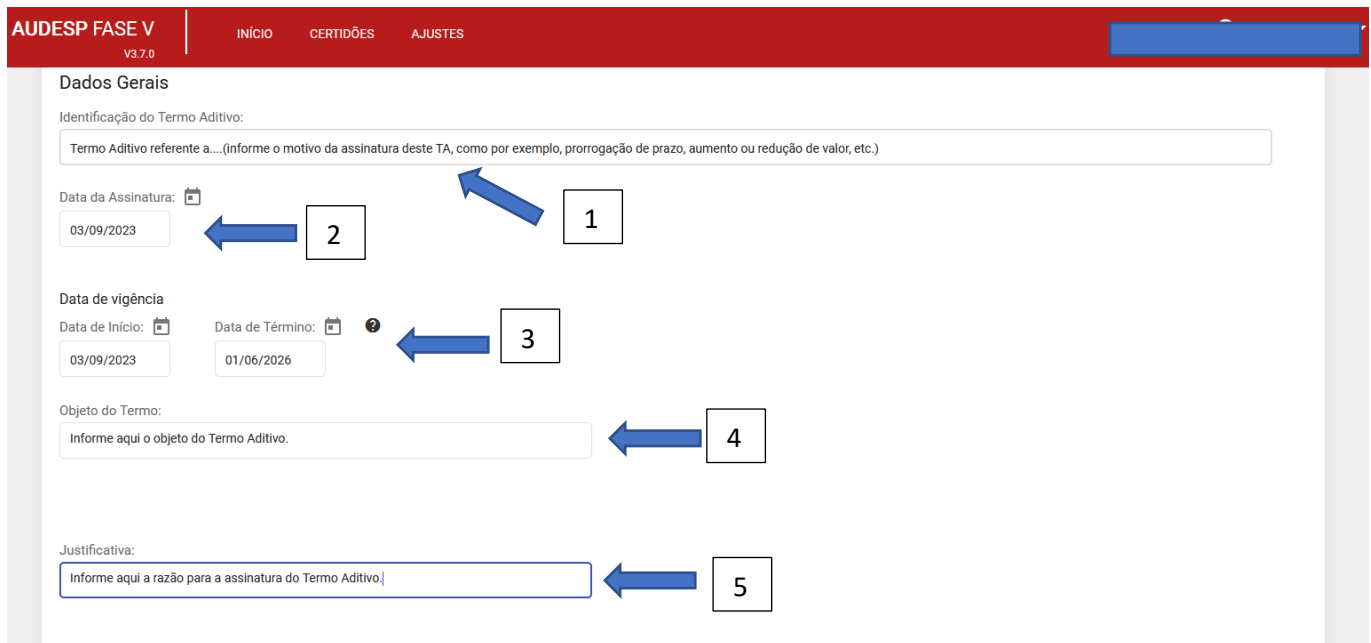

Em seguida, na mesma tela, responda aos questionamentos, detalhando quando houver desdobramento (normalmente respondendo "Sim"):

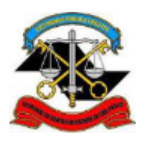

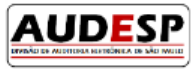

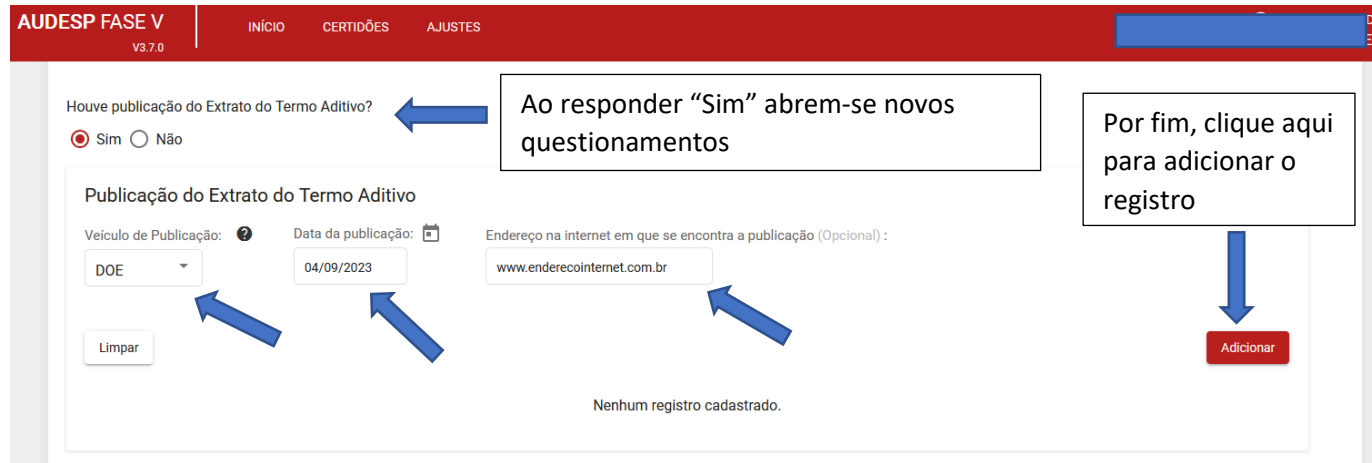

Na sequência, informe se houve "Acréscimo", "Supressão" ou "Não Houve". Caso tenha ocorrido aumento ou redução, informe o valor respectivo. Na imagem que segue, evidenciamos a situação de "Acréscimo" (1) e o respectivo montante acrescido (2):

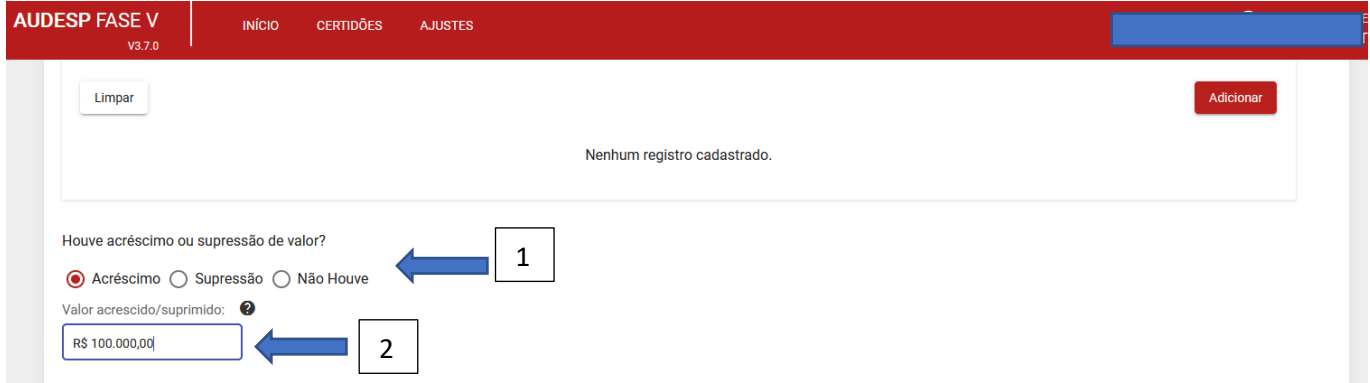

Contudo, caso o TA seja referente a outro assunto, essa pergunta deverá ser respondida com "Não Houve" (1):

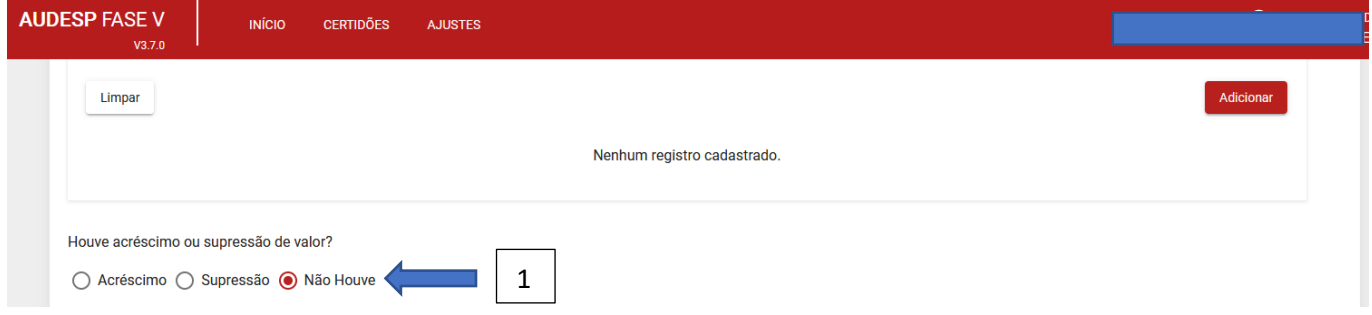

Em seguida, informar se houve ou não prorrogação de prazo (1):

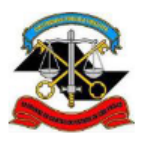

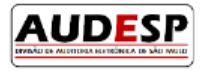

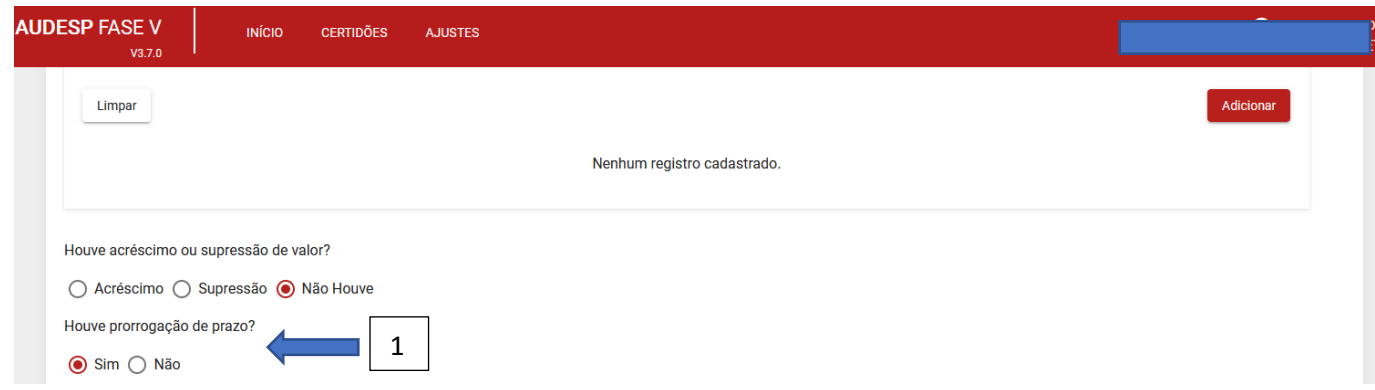

Neste caso, não haverá desdobramento da pergunta. As demais também não terão desdobramento. Após responder a todas, clique em "Gravar" (1):

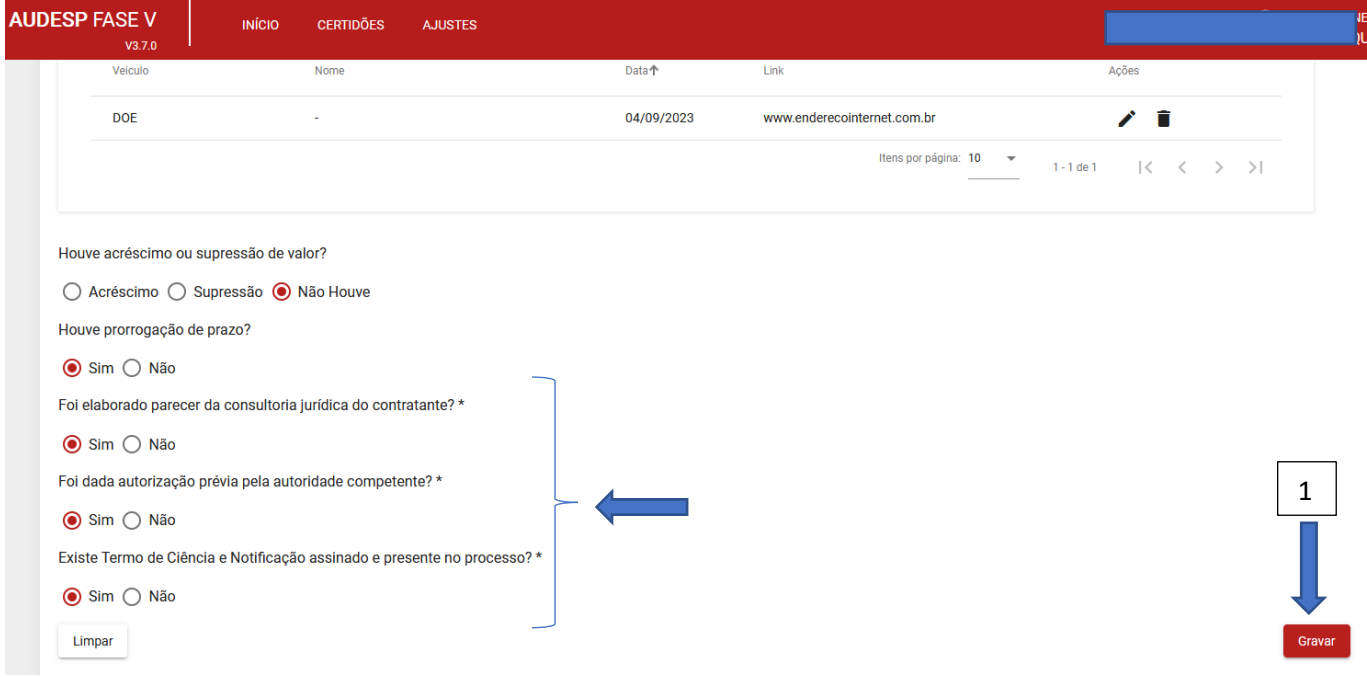

O Sistema irá exibir uma mensagem informando que os dados do Plano de Trabalho inserido no Ajuste foram copiados para este TA, para que seja alterado ou mantido. Se houver alteração o sistema irá gerar uma nova versão atualizada do Plano de Trabalho. **A versão original permanecerá mantida no Sistema como a primeira versão**.

Na parte superior da tela aparecem novas abas (1) para registro:

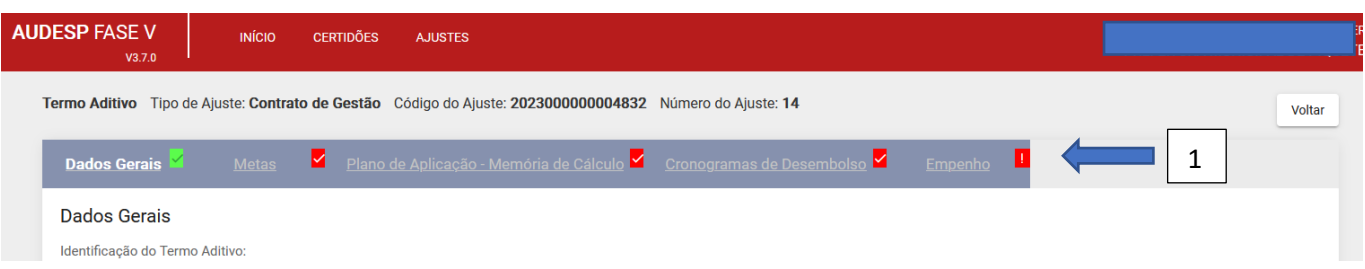

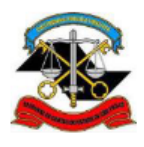

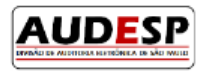

Como se pode ver da imagem acima, a aba "Dados Gerais" foi preenchida integralmente.

#### *Aba Metas*

Ao carregar o Plano de Trabalho original, o Sistema exibe esta aba para confirmação de que não houve alteração nos Programas/Metas estabelecidas, ou para que se faça a atualização, acrescentando, suprimindo ou excluindo do Plano algum Programa/Meta.

#### Programa

Caso seja necessário incluir um novo programa, insira seu nome e clique em "Adicionar à Lista" (1):

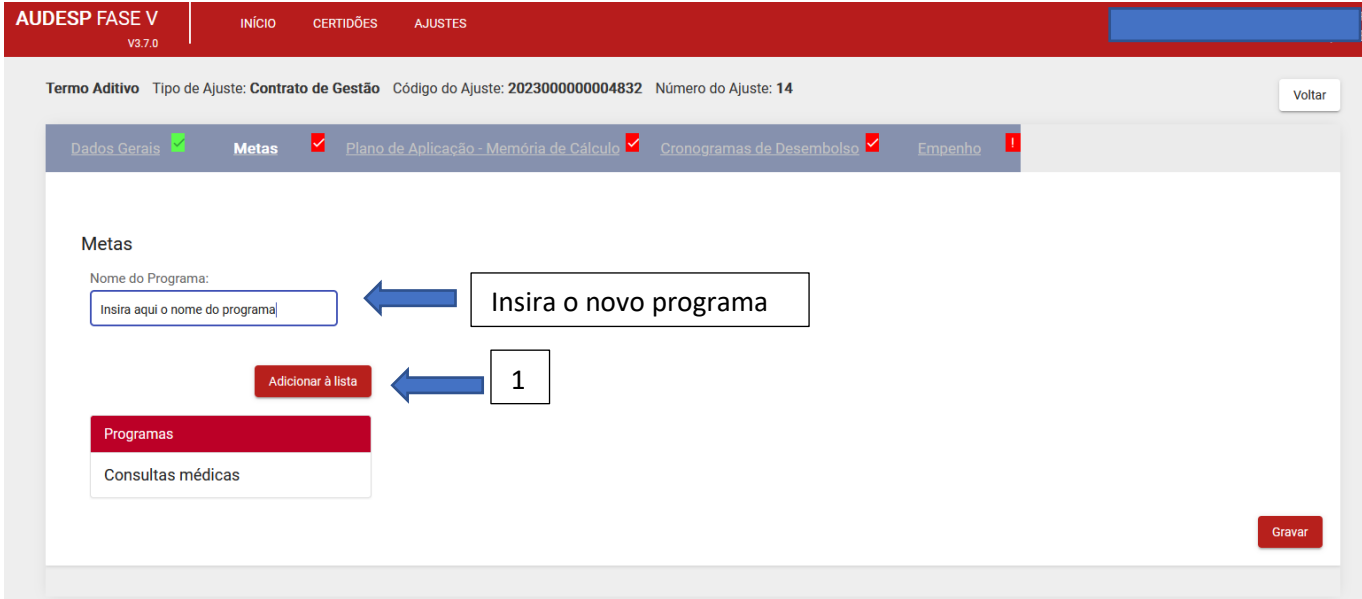

A inclusão de um novo Programa segue os mesmos procedimentos já descritos na aba Metas, dentro da aba Plano de Trabalho do Ajuste (recomendamos voltar para consultar essas orientações).

Caso o TA informe sobre a alteração nas metas já informadas, deve-se clicar no Programa respectivo já cadastrado  $(1)$ :

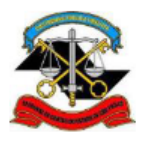

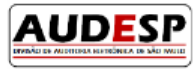

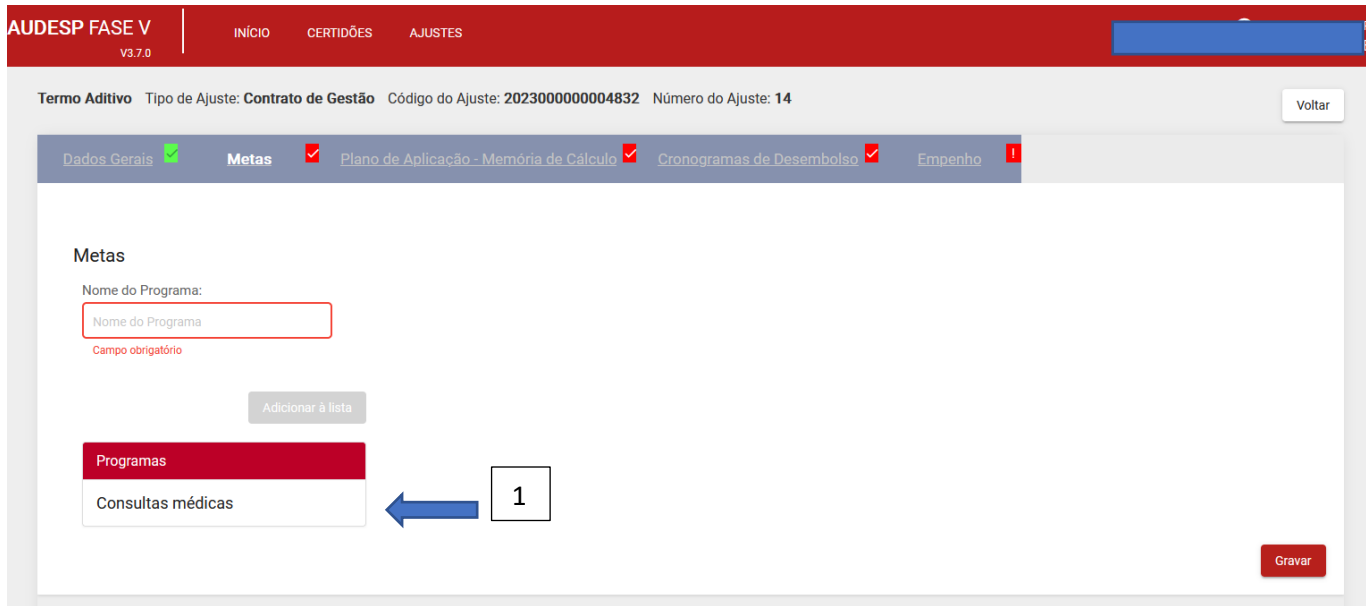

Observação: o Sistema irá guardar a versão original do Plano de Trabalho e, a partir das alterações (acréscimos, supressões ou inclusões) irá gerar uma nova versão atualizada.

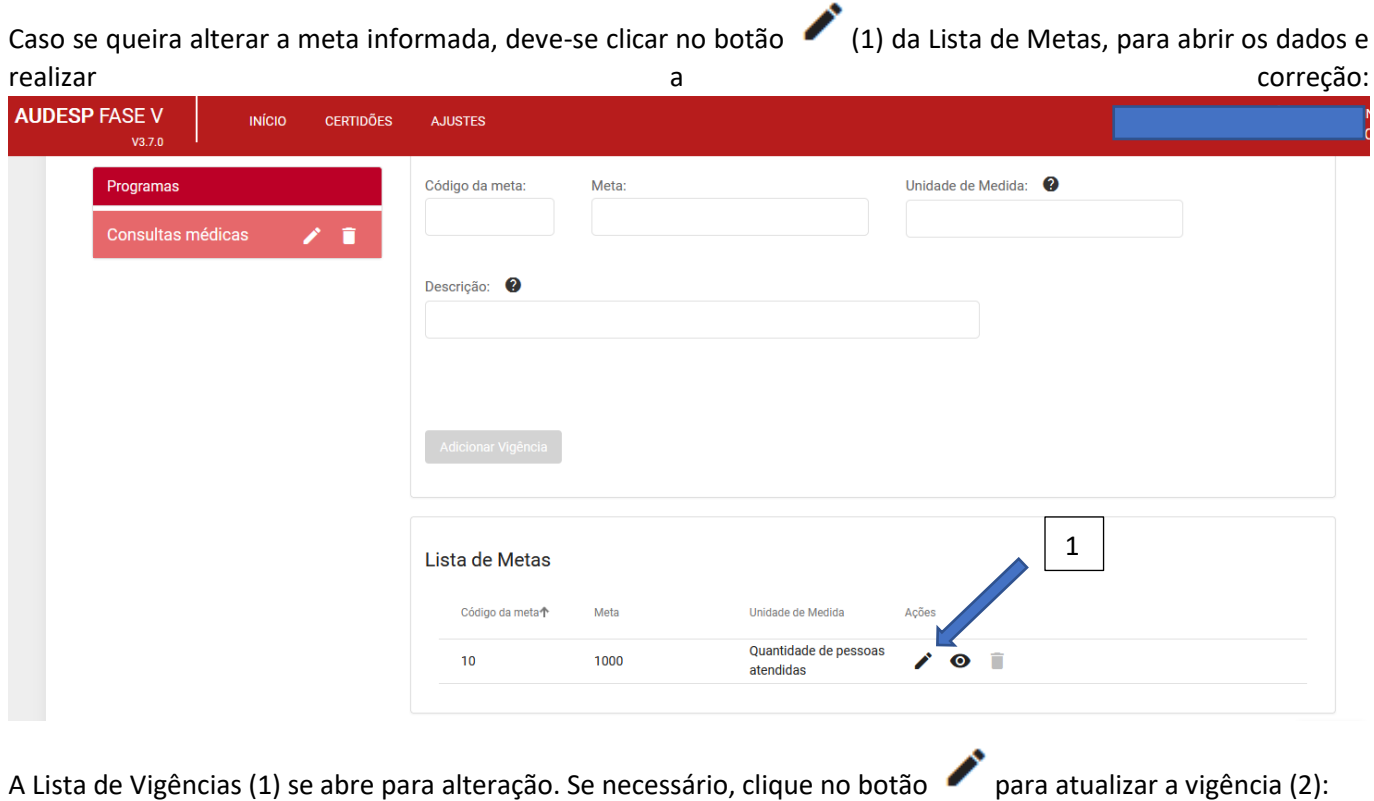

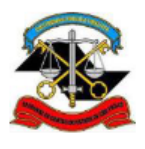

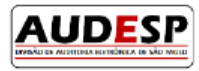

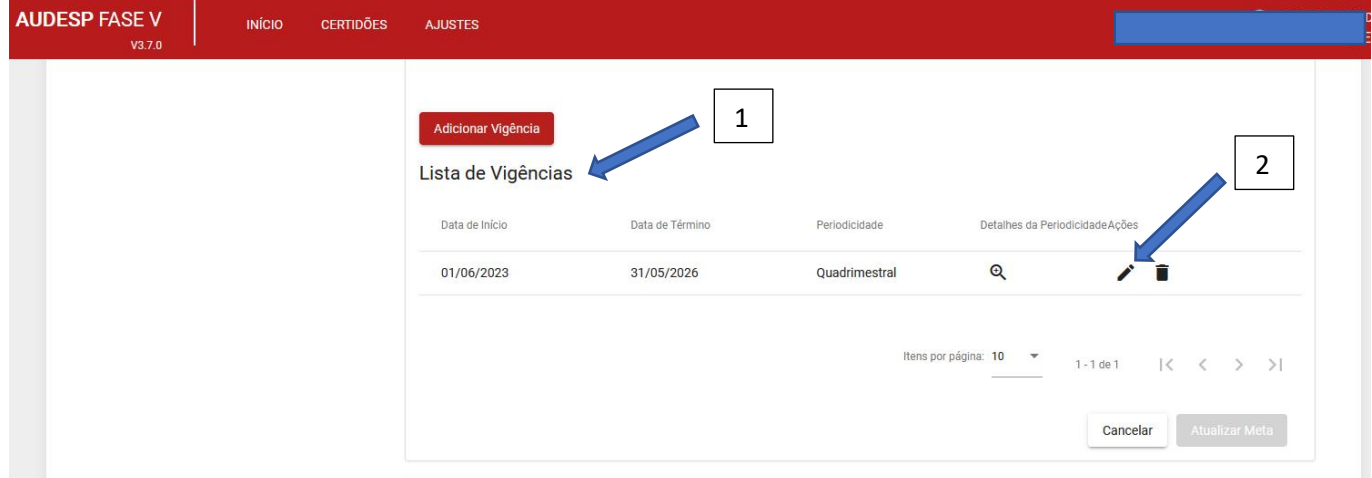

Altere a Vigência (Data de Início e/ou Data de Término) (1) e/ou a Periodicidade (2):

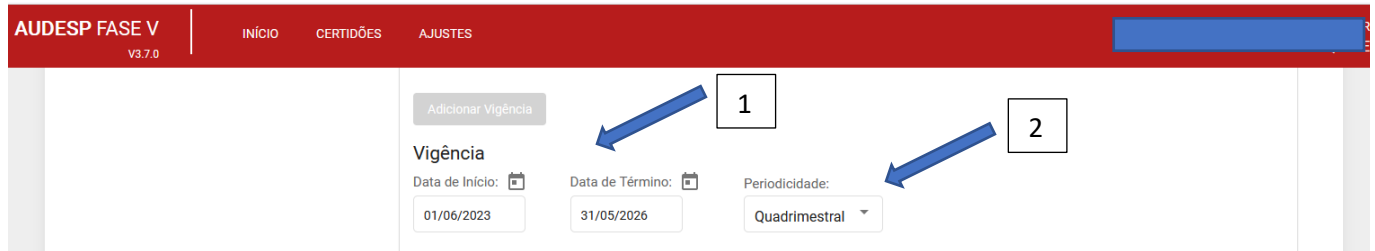

Se for necessário alterar a periodicidade, será exibida uma mensagem de alerta sobre a exclusão dos períodos informados anteriormente. Isto se dá porque os períodos já cadastrados serão impactados com a alteração, obrigando a novo registro. Se quiser continuar, clique em "Continuar" (1):

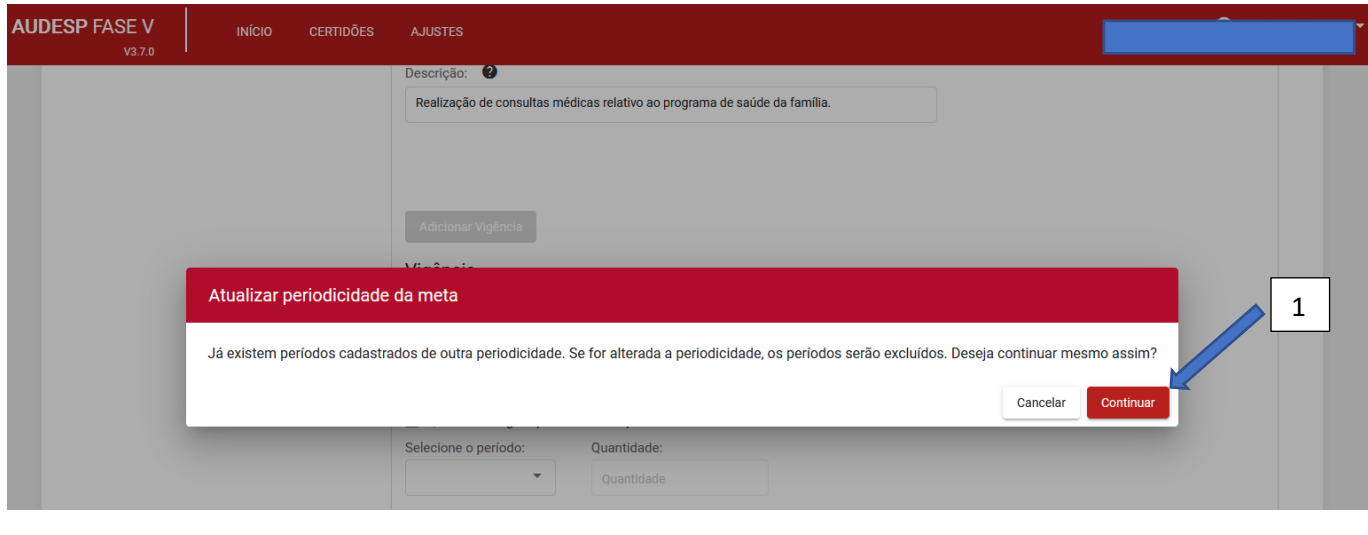

Porém, caso seja necessário alterar uma ou mais metas informadas, clique no botão (1) na Lista de Periodicidades (2):

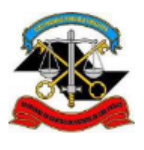

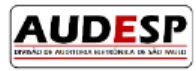

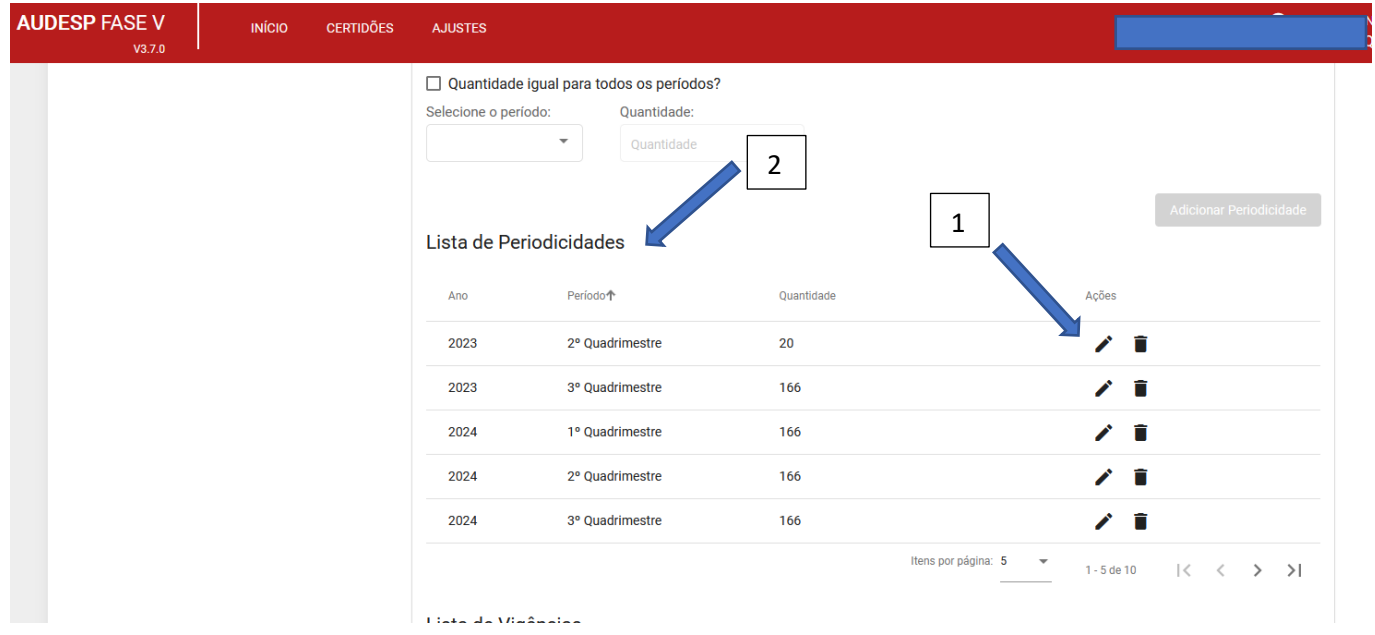

Será aberta uma tela para alteração na quantidade (1) somente. Clique em Atualizar" (2):

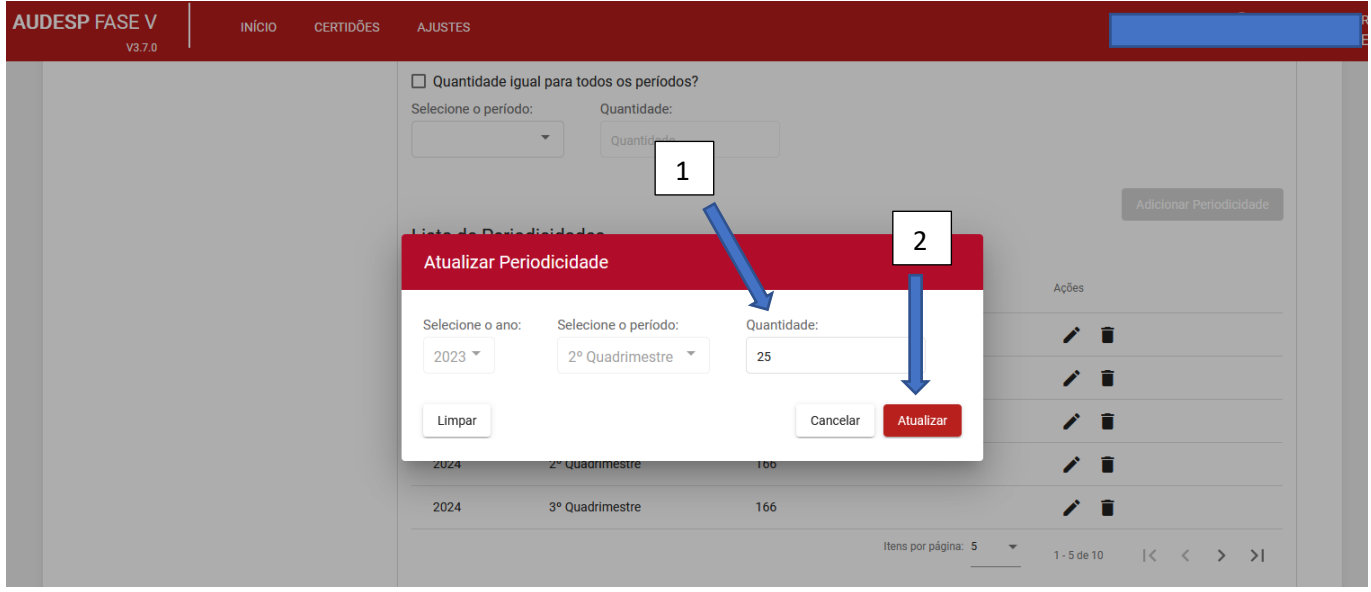

Observação: este caminho é válido apenas para atualização no valor da meta estabelecida em determinada periodicidade e exercício. Caso seja necessário acrescentar valores à meta, dentro do Programa já existente, devese inserir um novo registro no mesmo código de meta, após clicar no Programa já cadastrado (1), com um novo valor e informar a sua periodicidade:

- a) Código da meta (2);
- b) Meta (3);
- c) Unidade de Medida (4);
- d) Descrição (5).

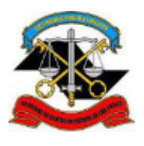

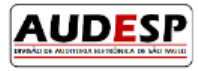

#### Em seguida clique em "Adicionar Vigência" (6):

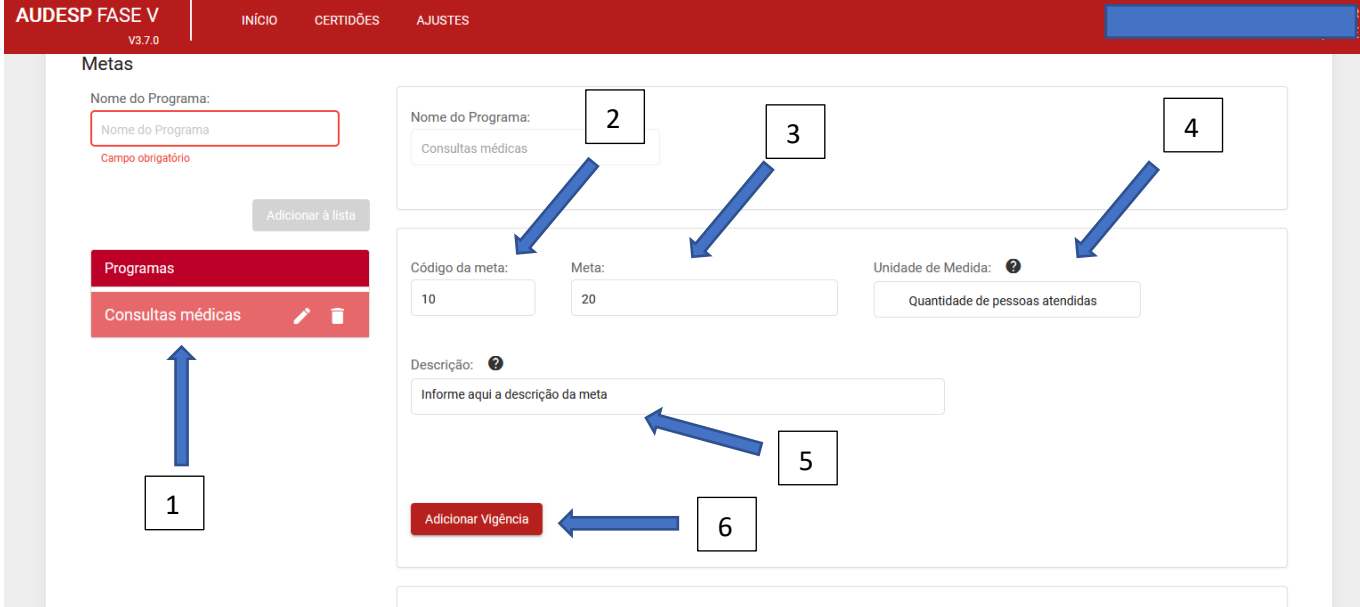

Então, deve-se informar a Vigência do acréscimo realizado na meta e a respectiva periodicidade adotada. Importante sinalizar que, mesmo sendo acréscimo à uma meta existente, a periodicidade poderá ser diferente da anterior (1), assim como a vigência também (2):

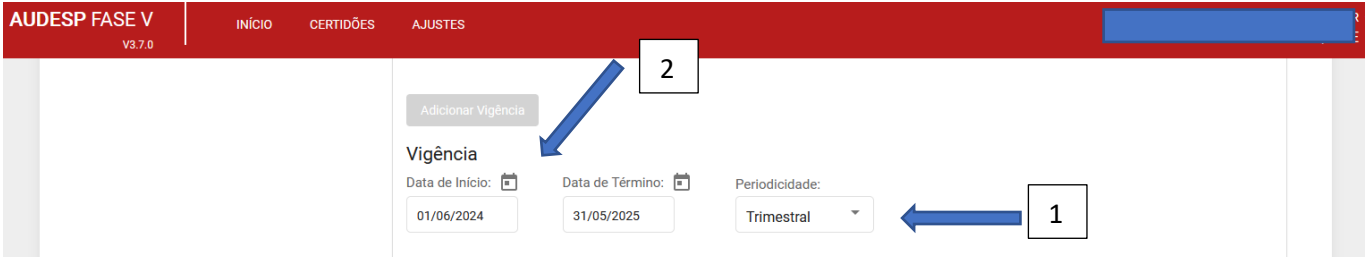

A distribuição das metas dentro do período deverá ser feita em seguida, da mesma forma que consta da aba Plano de Metas do Ajuste.

Após a inclusão dos registros, deve-se "Gravar" (botão ao final da tela) para não perder os dados.

#### *Aba Plano de Aplicação – Memória de Cálculo*

Caso seja necessário informar novos registros sobre acréscimos ao Plano de Aplicação, basta inserir os novos registros:

- a) Categoria de despesa (1);
- b) Ano (2);
- c) Mês (3);

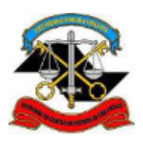

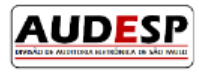

d) Valor (4).

Em seguida, clique em "Adicionar" (5):

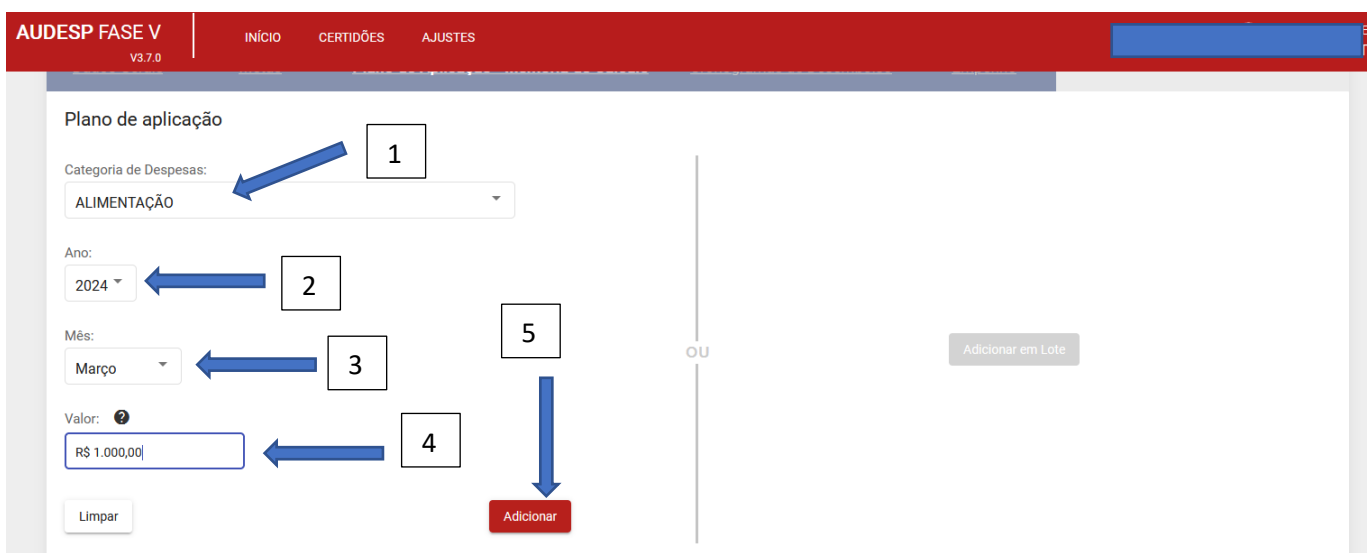

Alternativamente, se houver um conjunto grande de dados pode-se fazer upload de um arquivo, pelo botão "Adicionar em Lote" (1):

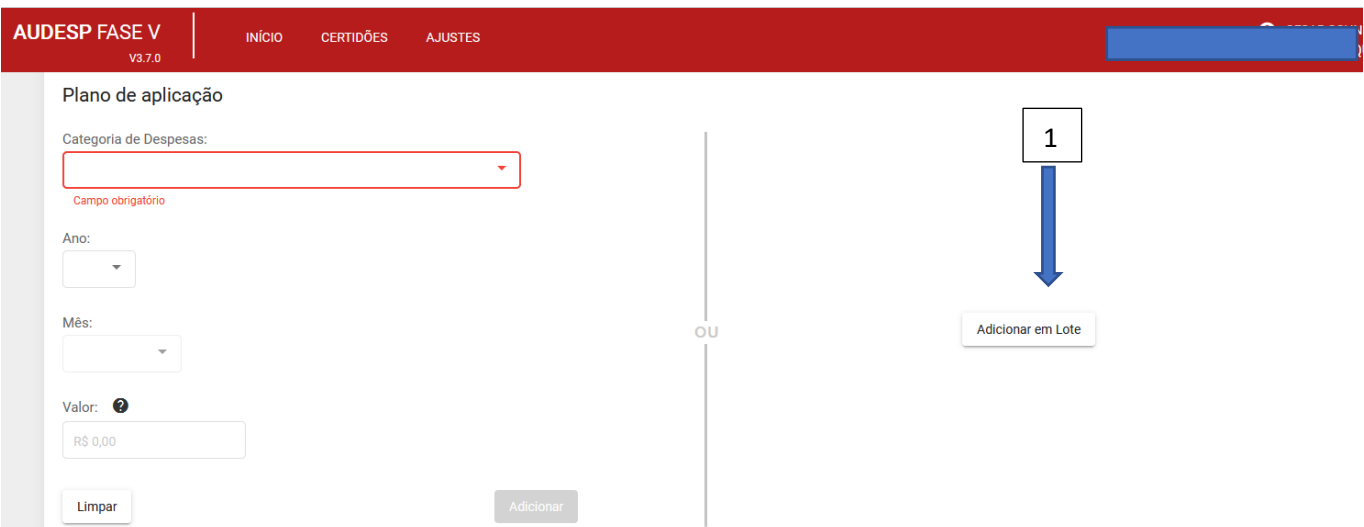

Abre-se a tela para "Anexar Documentos" (1), ou seja, fazer o upload do arquivo com os registros adicionais. Após selecionar o arquivo, que deve obedecer ao padrão informado (2), deve-se clicar em "Adicionar" (3):
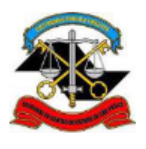

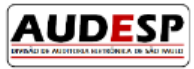

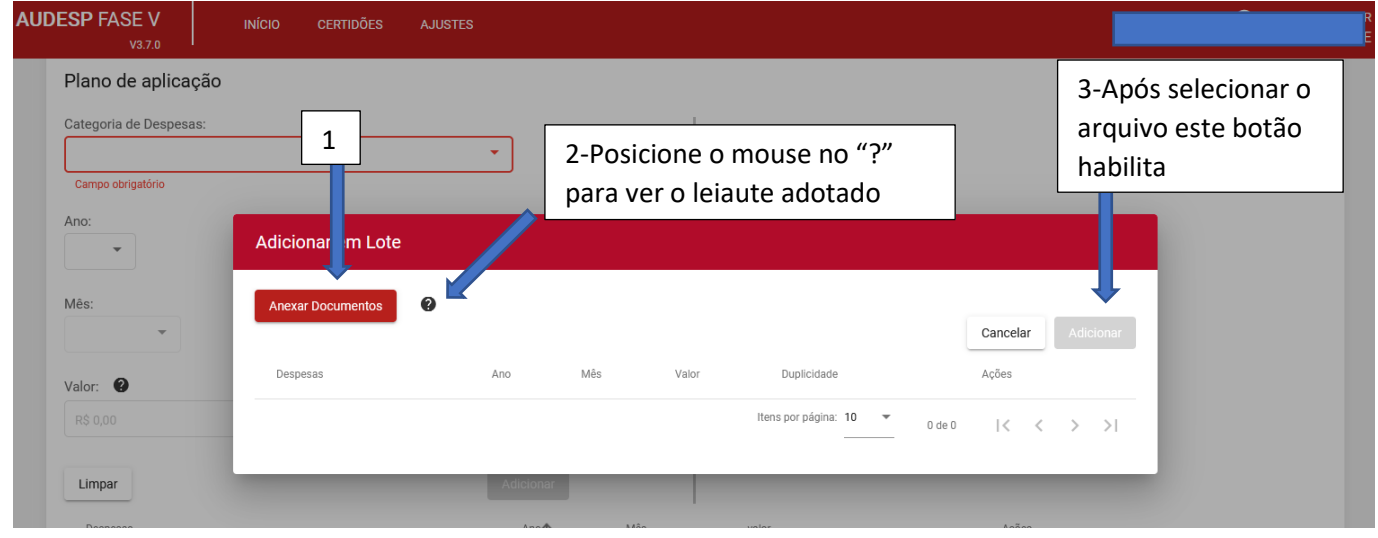

Se o TA alterou o registro anterior informado, ou é necessário excluir, então basta clicar em  $\bullet$  (1) ou  $\blacksquare$  (2), para habilitar a alteração/exclusão:

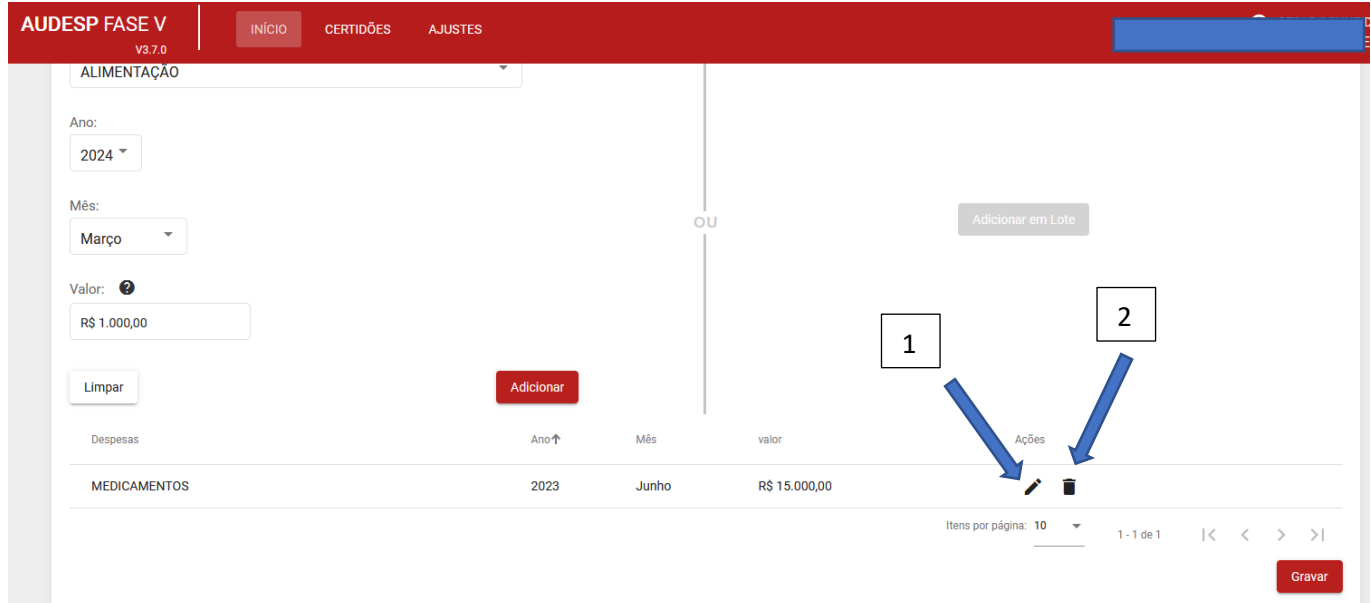

Para alteração, abre-se a seguinte tela, com os campos habilitados (1). Em seguida clique em "Atualizar" (2):

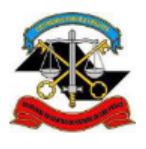

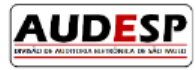

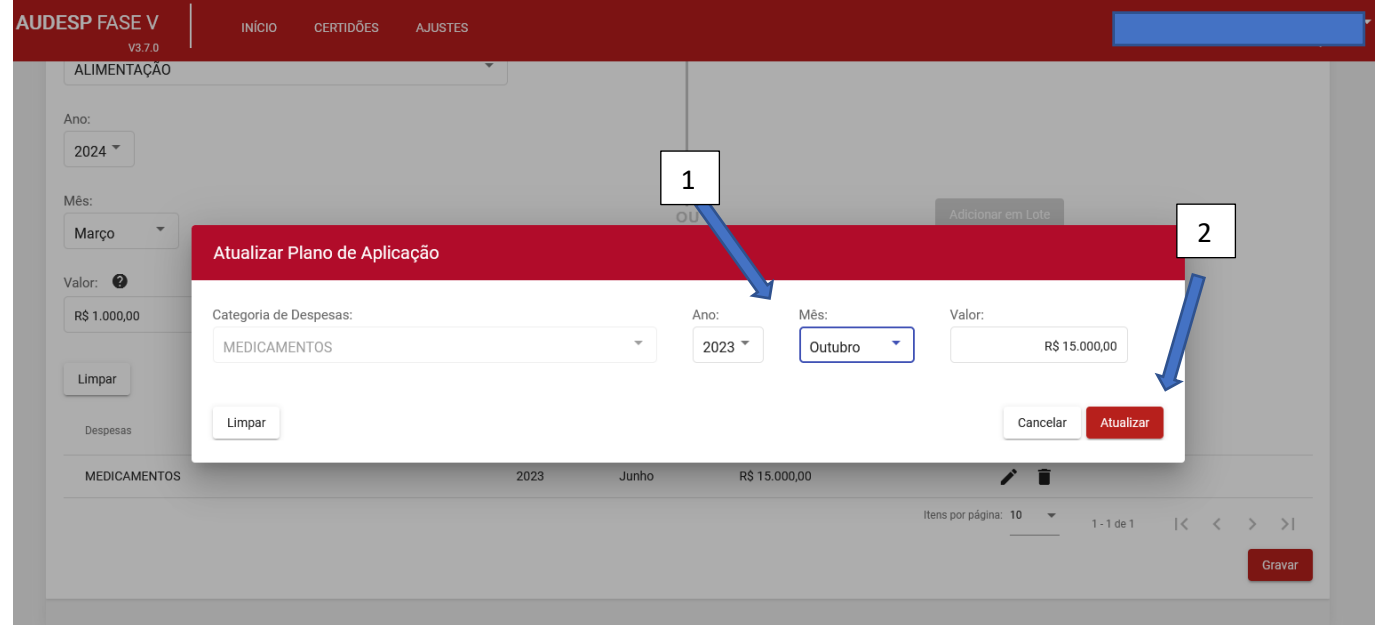

Para exclusão aparece a pergunta que deve ser confirmada (1). Após a alteração e/ou exclusão, clique em "Gravar" (2):

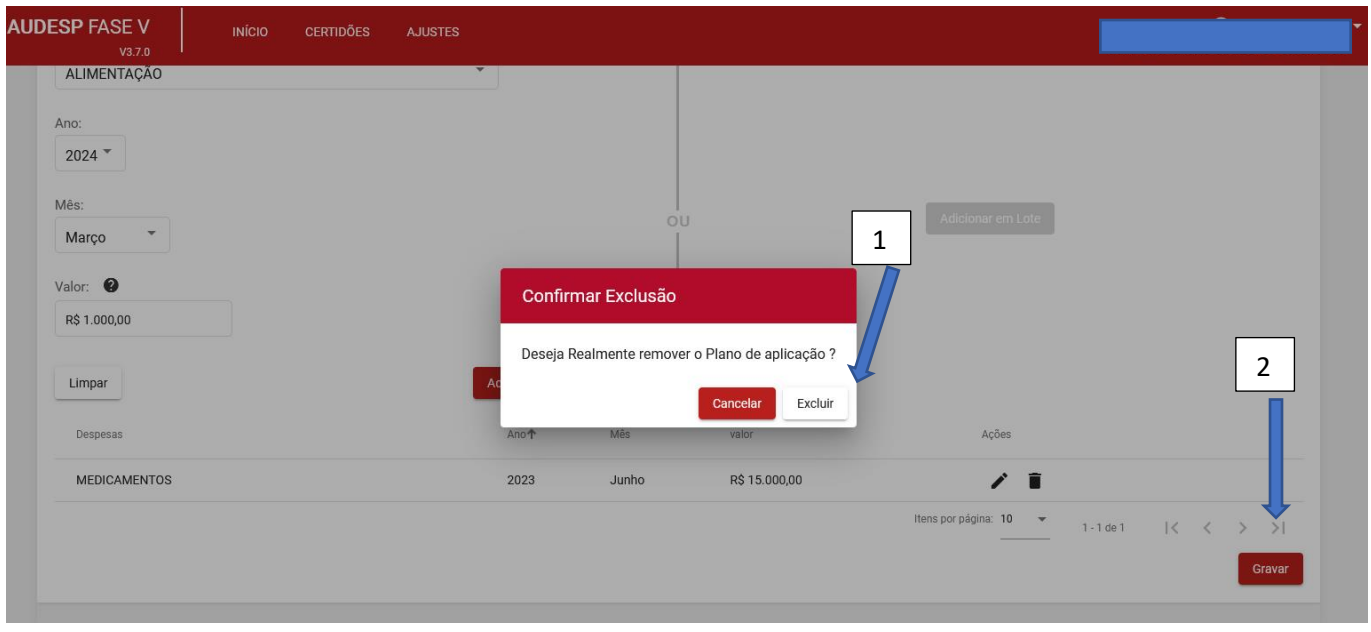

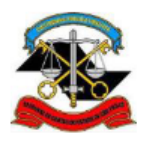

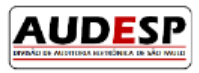

#### *Aba Cronogramas de Desembolso*

Sendo necessário inserir um novo cronograma, basta inserir os novos dados ou, se a lista for grande, utilizar a opção de "Adicionar em Lote" (1):

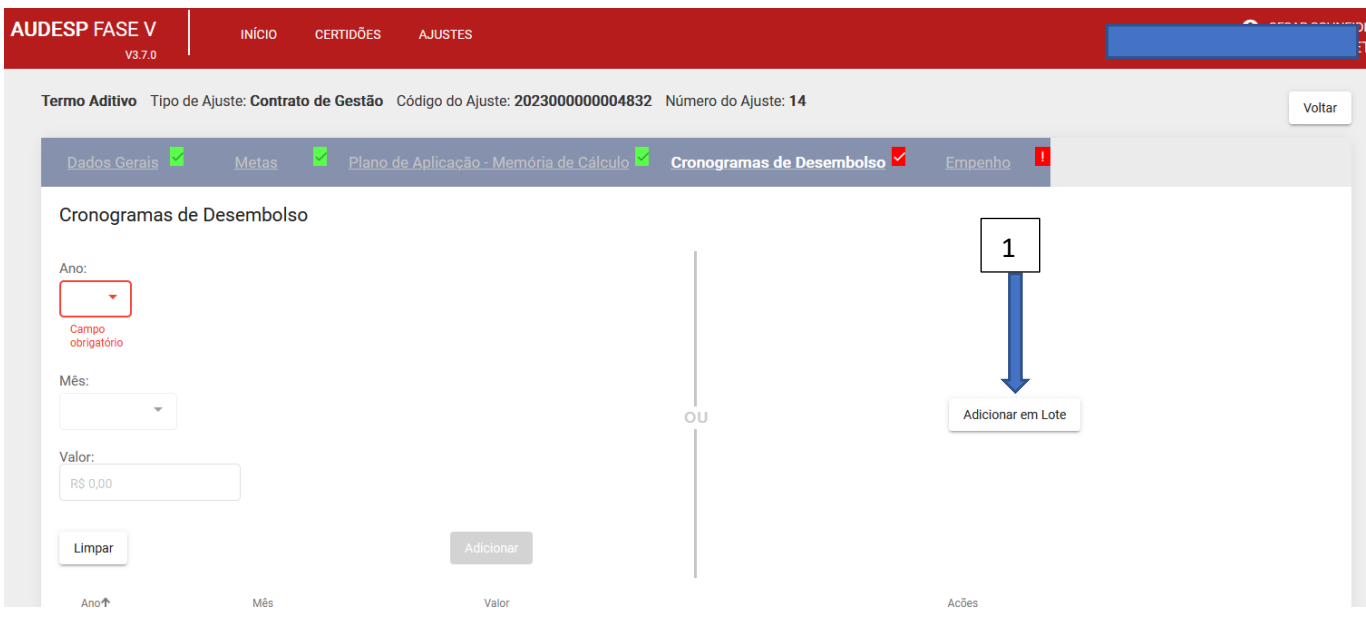

Em seguida, clique em "Anexar Documentos" (1), para fazer o upload do arquivo que contenha a relação a ser inserida. O arquivo deve estar salvo em seu computador e ele deve seguir o padrão, que pode ser consultado ao se passar o mouse pelo ponto de interrogação "?" (2). Após o upload, o Sistema habilita o botão "Adicionar" (3):

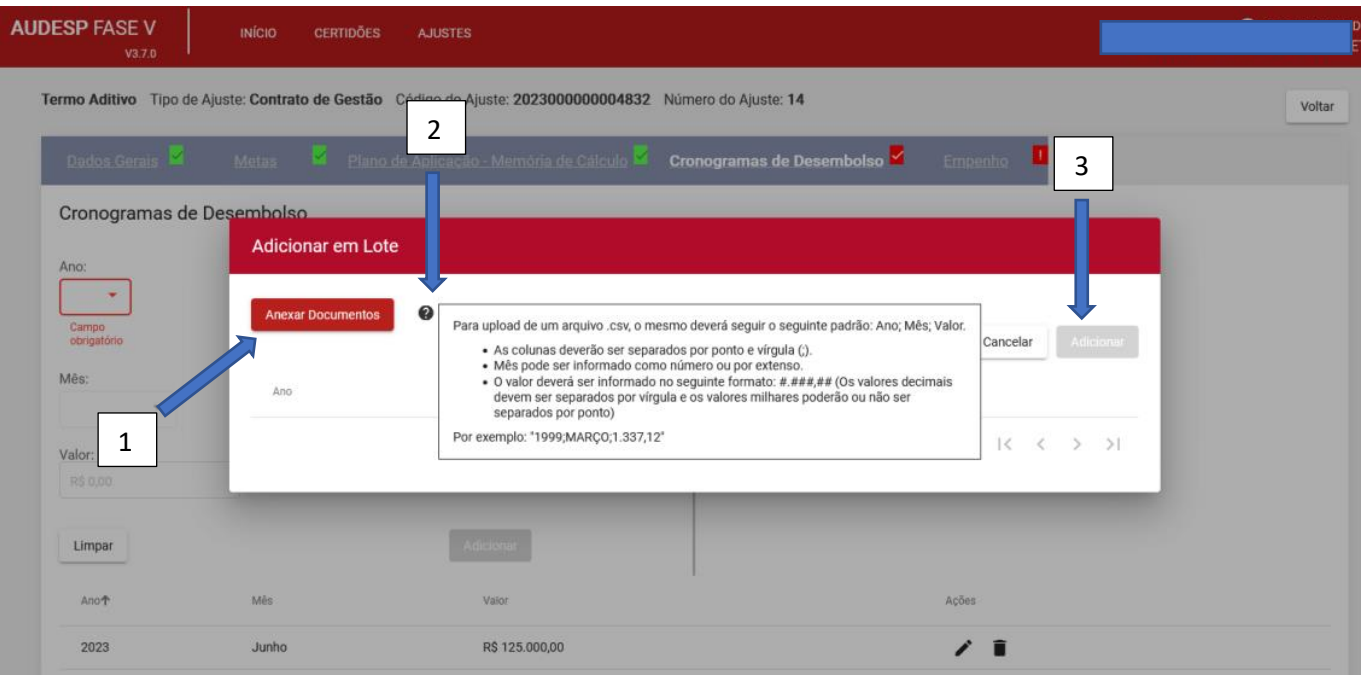

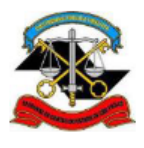

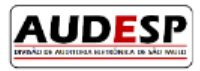

Para uma relação pequena, informe os seguintes campos:

- a) Ano (1);
- b) Mês (2);
- c) Valor (3).

#### Em seguida, clique em "Adicionar" (4);

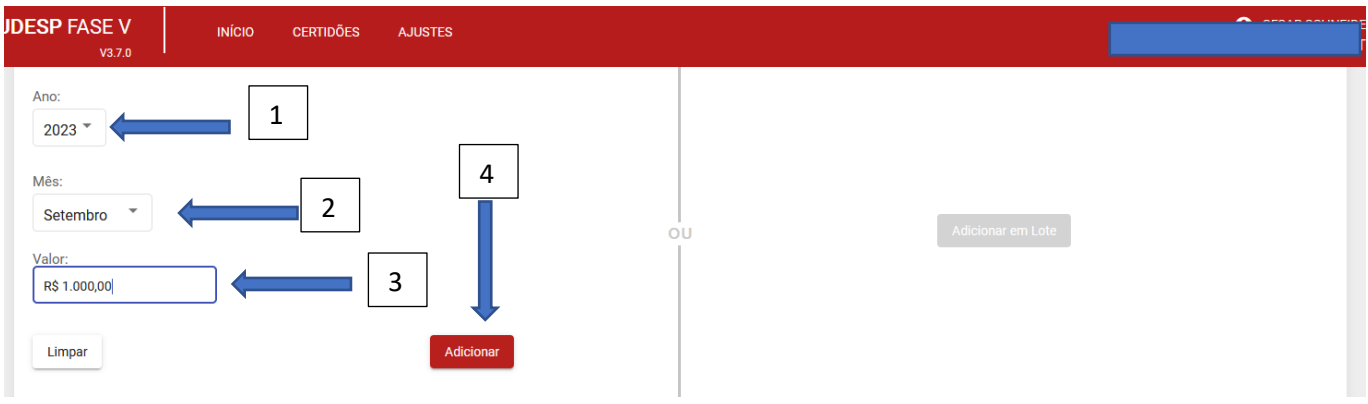

Caso seja necessário apenas alterar e/ou excluir um ou mais registros do Cronograma de Desembolso informado

anteriormente, basta clicar em  $\bullet$  ou  $\blacksquare$ . Para atualizar será exibida a tela que segue. Em seguida clique em "Atualizar" (1):

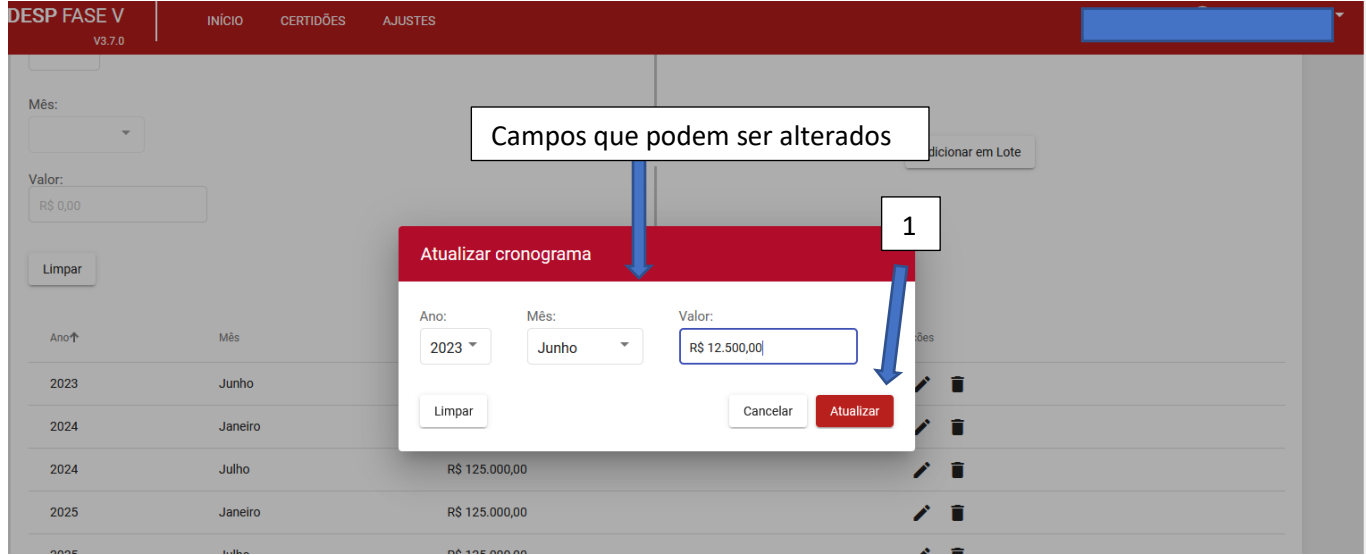

Se quiser excluir, a seguinte mensagem será exibida. Clique em "Excluir" (1):

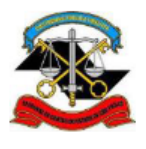

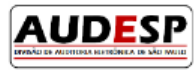

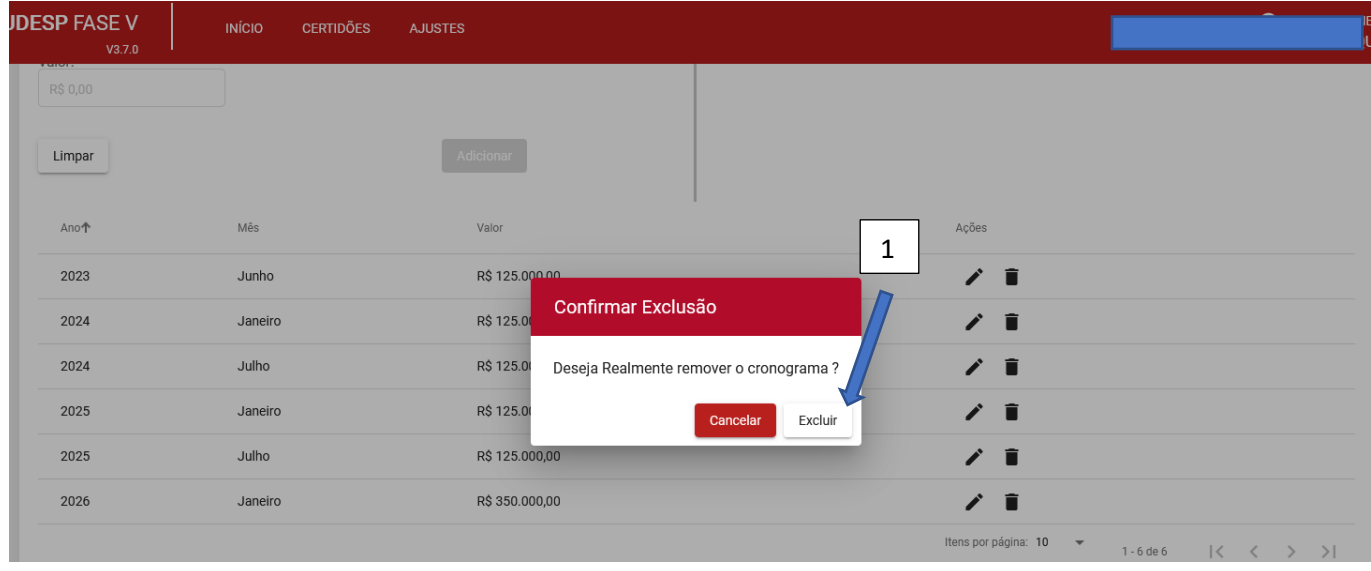

Por fim, clique em "Gravar" (1), após as alterações realizadas:

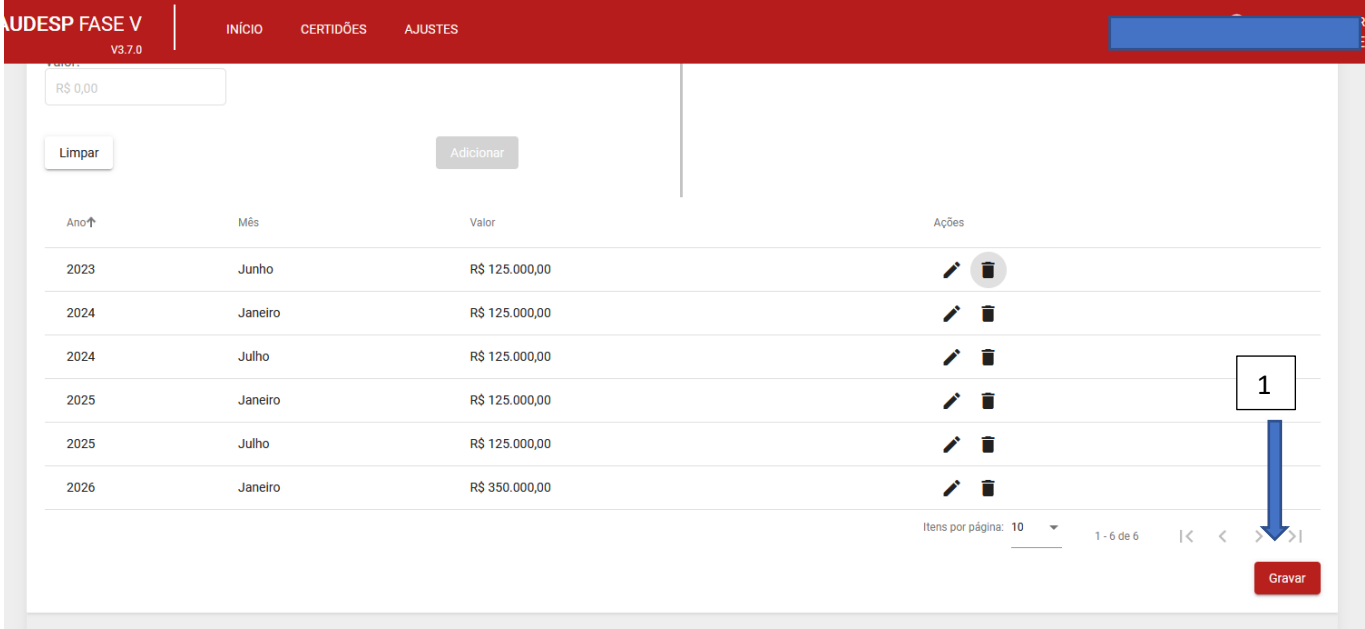

# *Aba Empenho*

Caso não tenha sido emitido empenho decorrente da elaboração do TA, clique em "Não" (1) e, em seguida, "Gravar" (2), para finalizar a prestação do Termo Aditivo:

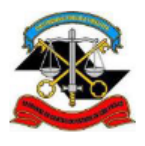

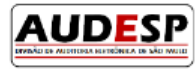

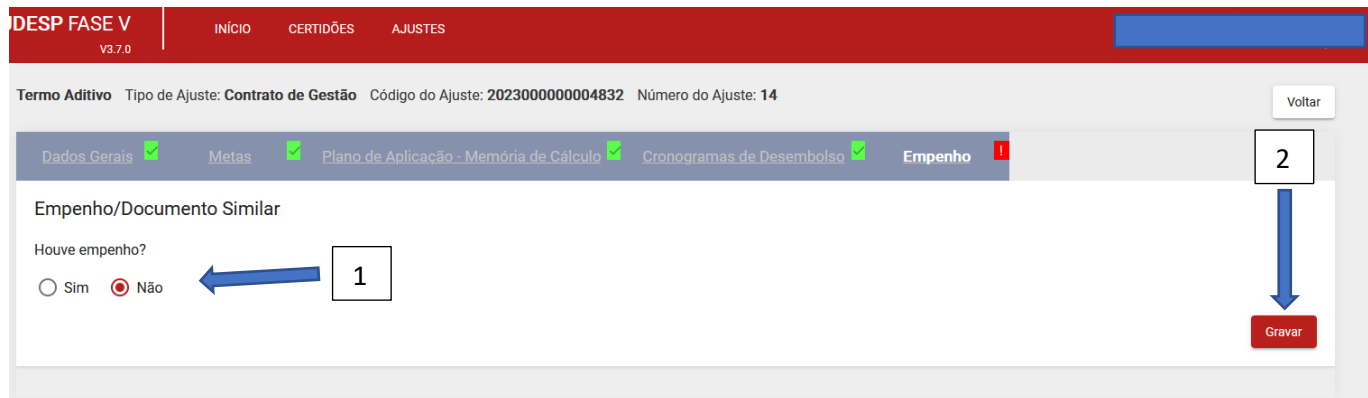

Caso tenha sido emitido, deve-se informar:

- a) Número (1);
- b) Data de Emissão (2);
- c) Classificação Econômica (3);
- d) Fonte de Recurso (4);
- e) Valor (5);
- f) Histórico (6):

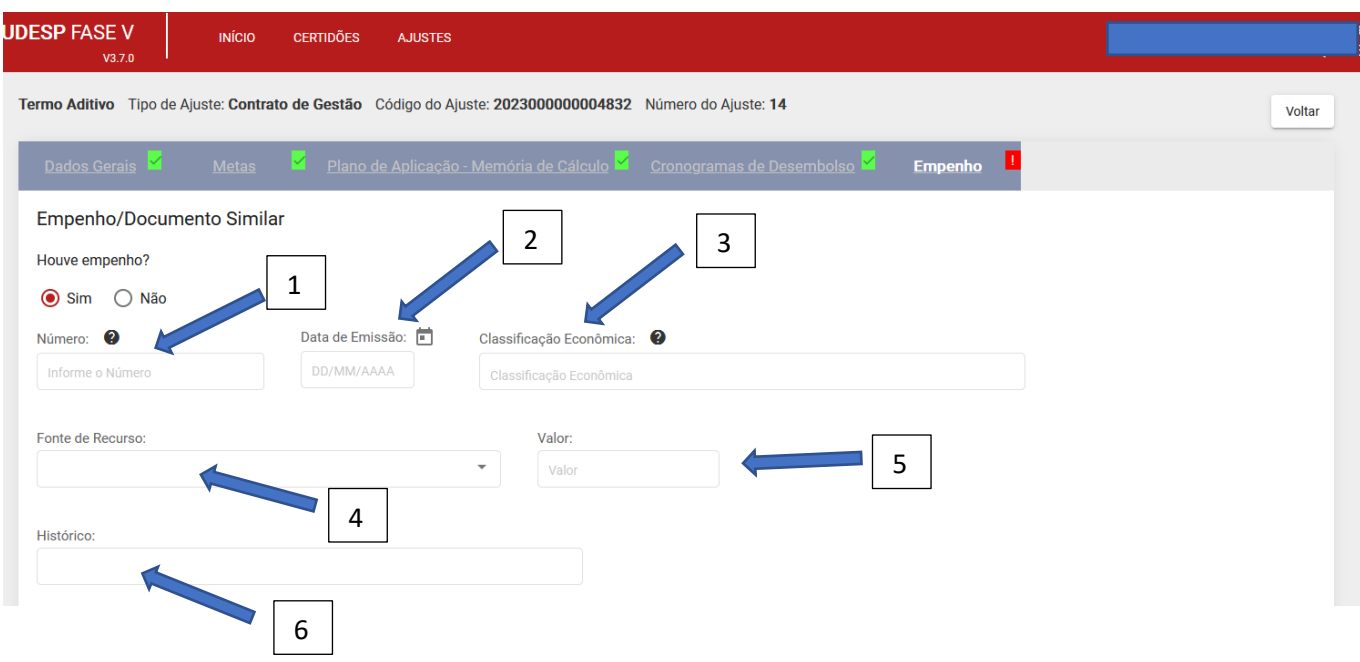

Em seguida também informe:

- a) CPF Ordenador da Despesa (1);
- b) Data de Nascimento (2)

E clique em "Buscar" (3):

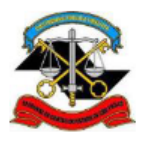

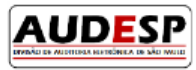

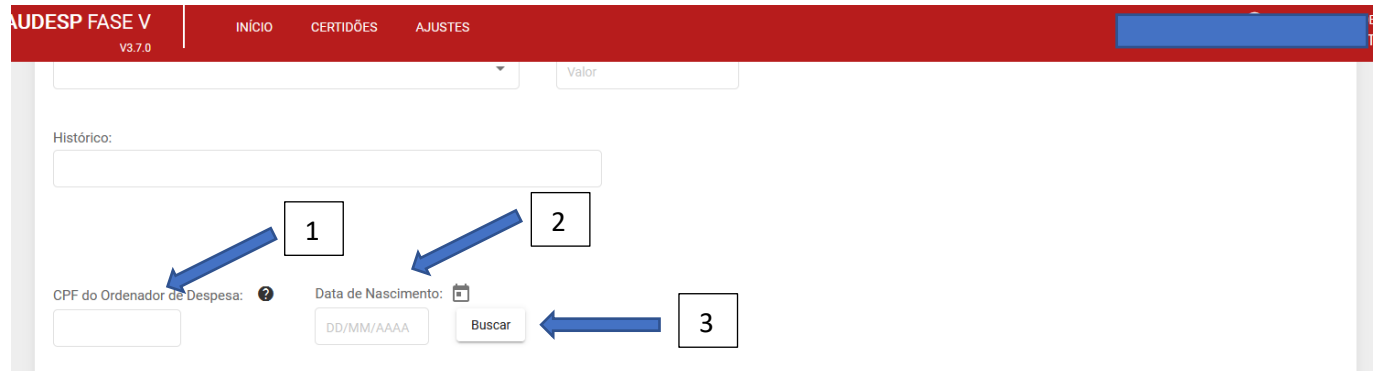

Após inserir os dados solicitados, clique em "Adicionar Empenho" (1);

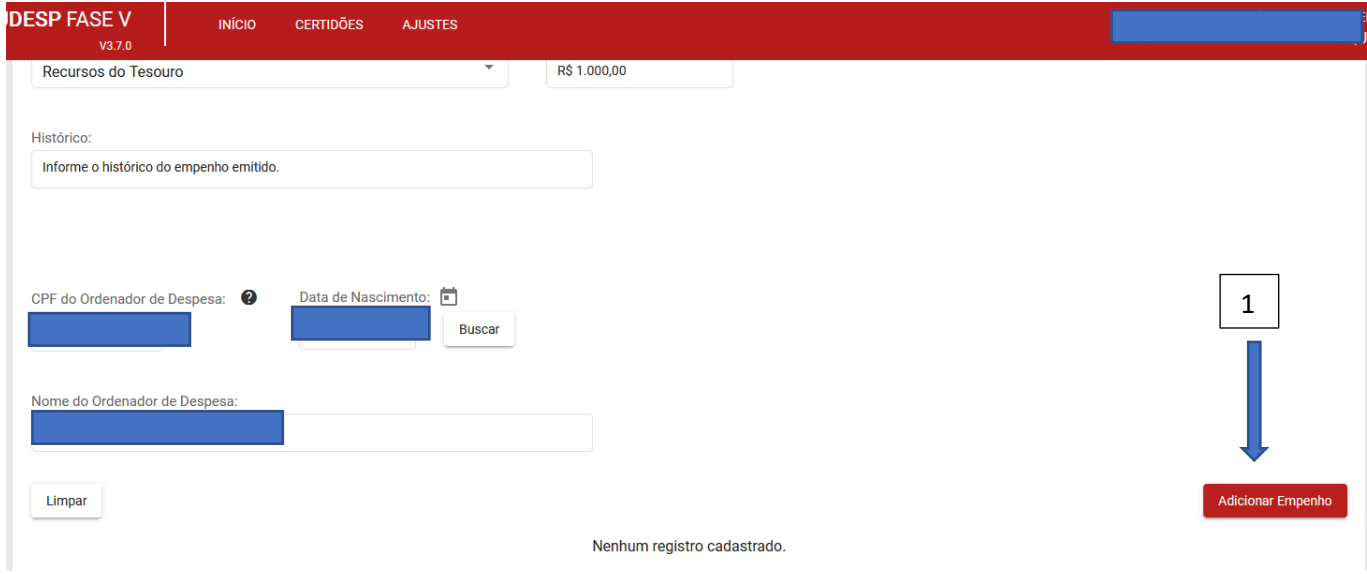

Por fim, clique em "Gravar" (1):

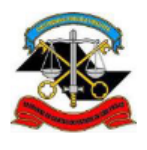

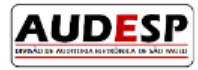

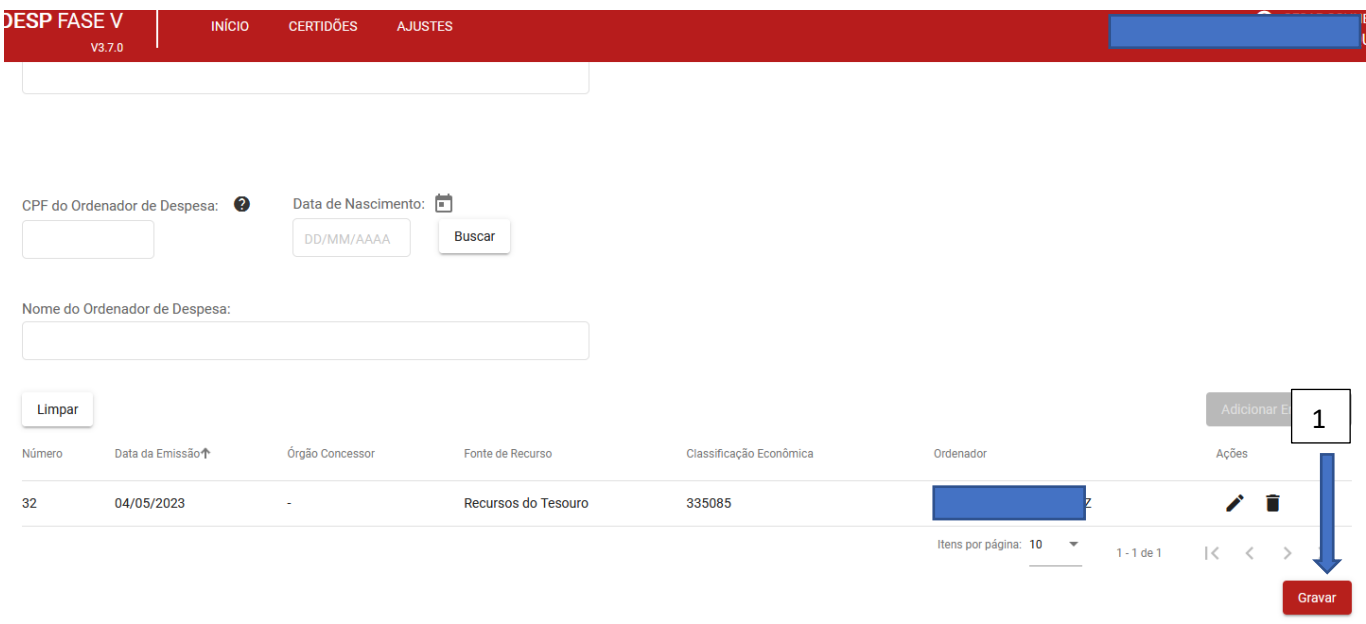

Observação: recomenda-se fazer uma revisão de todos os registros informados, a fim de corrigir se houver erro, antes de remeter ao TCESP como prestação de contas oficial. Isto evita o retrabalho no processo de correção.

Se todos os dados estiverem corretos, clique em "Concluir" (1), para prestar ao TCESP os dados deste TA:

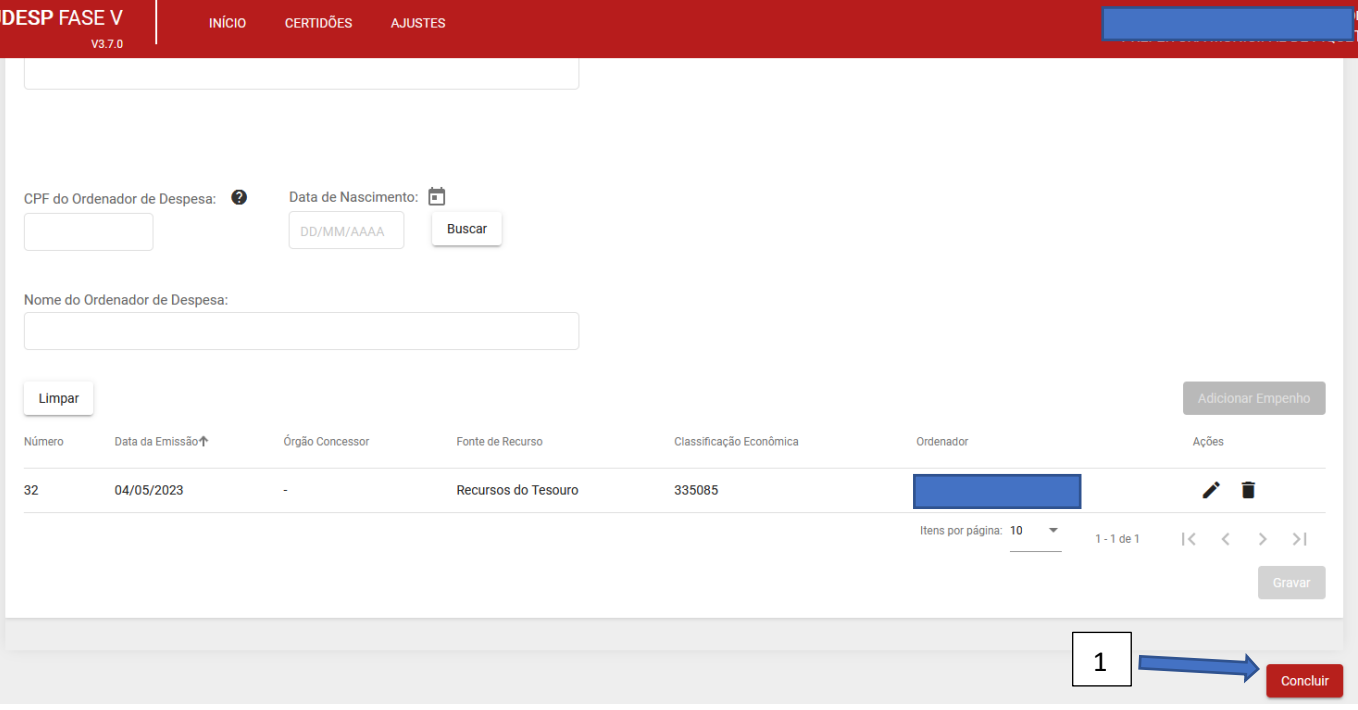